# Invoice: Purchase Request and Purchase Order

# **User Guide**

### Last Revised: December 2, 2021

Applies to these SAP Concur solutions:

#### □ Expense

- □ Professional/Premium edition□ Standard edition
- Travel
   Professional/Premium edition
   Standard edition
- 🗵 Invoice
  - ☑ Professional/Premium edition□ Standard edition
- 🗆 Request
  - □ Professional/Premium edition
  - $\hfill\square$  Standard edition

# **Table of Contents**

| Se | ction 1:     | Permissions1                                               |
|----|--------------|------------------------------------------------------------|
| Se | ction 2:     | Overview1                                                  |
| Se | ction 3:     | Access the Feature1                                        |
| Se | ction 4:     | What the Purchase Request User Can Do2                     |
|    | Add<br>Sele  | the Purchase Request                                       |
|    |              | e Images                                                   |
|    | Search       | for a Ship-to or Bill-to Address12                         |
|    | Change       | Ship-To or Bill-To Address12                               |
|    | Create a     | and Submit a PO Change Order14                             |
|    | Edit an      | Existing Purchase Request                                  |
|    | Delete a     | an Existing Purchase Request19                             |
|    | Cancel a     | a Change Request                                           |
|    | Copy ar      | existing Purchase Request                                  |
|    | Change       | Purchase Request Policy                                    |
|    | Reas         | ssign PO-Based Invoices to Original Purchase Request Owner |
|    | Noti<br>Purc | the Purchase Request                                       |
|    |              | for a Purchase Request                                     |
|    | Add a C      | Comment to an Item                                         |
|    | View Co      | omments                                                    |
|    | View th      | e Audit Trail                                              |
|    | View Pu      | ırchase Orders                                             |
|    | Create 1     | Invoices From Purchase Orders                              |
|    | Recall a     | Purchase Request                                           |
|    | Select f     | or Different Vendors and Project- and Event-Based Requests |
|    | Imp          | ite (Allocate) a Purchase Request                          |

|    | <ul> <li>Act As a Proxy for a Purchase Request User</li> <li>How It Works</li> <li>Purchase Request Proxy Role Behavior is Limited to Purchase Request</li> <li>Exit the Proxy State</li> <li>Use Employee Import to Assign the Purchase Request Proxy Role</li> <li>Configuration</li> <li>View the Approval Flow</li> <li>Email Notifications of Status Change and Required Approvals</li> <li>Manage Receipts and Receipt Images</li> </ul> | . 40<br>. 41<br>. 42<br>. 42<br>. 42<br>. 42<br>. 42                                    |
|----|----------------------------------------------------------------------------------------------------|-----------------------------------------------------------------------------------------|
| Se | ection 5: What the Purchase Request Approver Can Do                                                                                                    |                                                                                         |
|    | Search for a Purchase Request<br>Change View Search Option                                                                                                    | . 45                                                                                    |
|    | Send Back a Purchase Request                                                                                                    | . 46                                                                                    |
|    | Approve and Forward a Purchase Request                                                                                                    | . 47                                                                                    |
|    | Approve a Change Request                                                                                                    | . 48                                                                                    |
|    | Upload and View Images                                                                                                    | . 49                                                                                    |
|    | View Comments                                                                                                    | . 51                                                                                    |
|    | View the Audit Trail                                                                                                    | . 53                                                                                    |
|    | View the Approval Flow                                                                                                    | . 54                                                                                    |
|    | Add a Comment to an Item                                                                                                    | . 56                                                                                    |
|    |                                                                                                    |                                                                                         |
|    | Edit an Item of an Unapproved Purchase Request                                                                                                    |                                                                                         |
|    | Edit an Item of an Unapproved Purchase Request<br>View Purchase Order Contact and Email Address                                                                                                    | . 57                                                                                    |
| Se |                                                                                                    | . 57<br>. 57                                                                            |
| Se | View Purchase Order Contact and Email Address                                                                                                    | . 57<br>. 57<br><b>.58</b><br>. 59                                                      |
| Se | View Purchase Order Contact and Email Address<br>ection 6: What the Purchase Request Processor Can Do<br>Search for a Purchase Request                                                                                                    | . 57<br>. 57<br><b>.58</b><br>. 59<br>. 59                                              |
| Se | View Purchase Order Contact and Email Address<br>ection 6: What the Purchase Request Processor Can Do<br>Search for a Purchase Request<br>Change View Search Option                                                                                                    | . 57<br>. 57<br><b>.58</b><br>. 59<br>. 59<br>. 60                                      |
| Se | View Purchase Order Contact and Email Address<br>ection 6: What the Purchase Request Processor Can Do<br>Search for a Purchase Request<br>Change View Search Option<br>View Associated Images to a Purchase Request                                                                                                    | . 57<br>. 57<br>. 58<br>. 59<br>. 59<br>. 60<br>. 60                                    |
| Se | View Purchase Order Contact and Email Address                                                                                                    | . 57<br>. 57<br>. 59<br>. 59<br>. 60<br>. 60<br>. 60                                    |
| Se | View Purchase Order Contact and Email Address                                                                                                    | . 57<br>. 57<br>. 59<br>. 59<br>. 60<br>. 60<br>. 60<br>. 61                            |
| Se | View Purchase Order Contact and Email Address                                                                                                    | . 57<br>. 57<br>. 59<br>. 59<br>. 60<br>. 60<br>. 60<br>. 61<br>. 62                    |
| Se | View Purchase Order Contact and Email Address                                                                                                    | .57<br>.57<br>.59<br>.60<br>.60<br>.60<br>.61<br>.62<br>.63                             |
| Se | View Purchase Order Contact and Email Address                                                                                                    | . 57<br>. 57<br>. 59<br>. 59<br>. 60<br>. 60<br>. 60<br>. 61<br>. 62<br>. 63<br>. 64    |
| Se | View Purchase Order Contact and Email Address                                                                                                    | .57<br>.57<br>.59<br>.60<br>.60<br>.60<br>.61<br>.62<br>.63<br>.64<br>.66               |
| Se | View Purchase Order Contact and Email Address                                                                                                    | .57<br>.57<br>.59<br>.60<br>.60<br>.60<br>.61<br>.62<br>.63<br>.64<br>.66<br>.68<br>.69 |
| Se | View Purchase Order Contact and Email Address                                                                                                    | .57<br>.57<br>.59<br>.60<br>.60<br>.60<br>.61<br>.62<br>.63<br>.64<br>.66<br>.68<br>.69 |

| Delete an Item from a Purchase Request7                                  | 3      |
|--------------------------------------------------------------------------|--------|
| Distribute (Allocate) a Purchase Request                                 | '6     |
| Edit an Item of an Unprocessed Purchase Request8                         | 1      |
| Delete an Item of an Unprocessed Purchase Request8                       | 2      |
| Section 7: What the Purchase Order Processor Can Do                      | 2      |
| Review or Change a Vendor8                                               | 3      |
| Change Ship-To or Bill-To Address8                                       | 3      |
| Edit Purchase Order Details                                              | 5      |
| Upload, View, and Delete Images                                          | 6      |
| Send Back a Purchase Order                                               | 9      |
| Create Invoices From Transmitted Purchase Orders9                        | 1      |
| Void a Purchase Order                                                    | 1      |
| Close a Purchase Order                                                   | 3      |
| Reopen a Closed Purchase Order9                                          | 4      |
| View Associated Images to the Purchase Order9                            | 5      |
| 9 Search for a Purchase Order<br>Change View Search Option9              |        |
| View Original Payment or Purchase Request Associated With a PO           |        |
| Review the Audit Trail9                                                  | 9      |
| Filter the Approver and Processor Views10<br>Additional Search Options10 |        |
| Preview a Purchase Order                                                 |        |
| Preview a PO Change Order10                                              | 3      |
| View PO Amount That Has Been Invoiced10                                  | 4      |
| Transmit Purchase Order to the Vendor10                                  | 5      |
| Automatically Transmit Purchase Orders10                                 | 5      |
| Transmit a Change Order10                                                | 6      |
| Manage Receipts and Receipt Images10                                     | 7      |
| Section 8: Create and Manage Queries10                                   | 7      |
| Overview                                                                 | 8<br>0 |

| 120        |
|------------|
| 121        |
| 122        |
| 123        |
|            |
| 123        |
| <b>123</b> |
|            |

# **Revision History**

| Date               | Notes/Comments/Changes                                                                                                    |
|--------------------|----------------------------------------------------------------------------------------------------|
| January 21, 2022   | Updated the copyright year; no other changes; cover date not updated                                                                                                    |
| December 2, 2021   | Updated screenshots and text on pages 102 and 103 to reflect new static suffix for the <b>From</b> line in PO preview.                                                              |
| March 4, 2021      | Updated the copyright year; no other changes; cover date not updated                                                                                                    |
| October 21, 2020   | Added information about users with the Purchase Request User and Purchase Request Processors roles being able to delete images.                                                     |
| June 12, 2020      | Minor edit; no content change.                                                                                                    |
| June 11, 2020      | Added information about reopening a closed purchase order.                                                                                                    |
| May 21, 2020       | Added note that states that users who do not have access to the Distribution functionality will not see it.                                                                         |
| April 20, 2020     | Renamed the Authorization Request check box to Request on the guide's title page; cover date not updated                                                                            |
| January 7, 2020    | Updated the copyright; no other changes; cover date not updated                                                                                                    |
| October 8, 2019    | Minor edit; no content changes.                                                                                                    |
| September 25, 2019 | Minor spelling correction; no content changes.                                                                                                    |
| September 24, 2019 | Updated Select Invoice Owner link and image.                                                                                                    |
| August 10, 2019    | Minor edits; no content changes.                                                                                                    |
| May 17, 2019       | Updated the Create the PR and View Comments sections for May release new features (comments icon and View Details link.)                                                            |
| April 13, 2019     | Updated images as part of the new user experience for Concur Invoice.                                                                                                    |
| March 14, 2019     | Renamed "SAP Concur Customer support" to "SAP Concur Support".                                                                                                    |
| February 1, 2019   | Updated the copyright; no other changes; cover date not updated                                                                                                    |
| November 27, 2018  | Renamed Concur to SAP Concur where applicable. Performed minor edits;<br>updated some images with old Concur logo; renamed payment request to<br>invoice; no other content changes. |
| April 14, 2018     | Updated the <b>Edit an Existing Purchase Request</b> section to reflect the addition of bulk editing the Expense Type list and Custom field(s).                                     |
| April 11, 2018     | Changed the check boxes on the front cover; no other changes; cover date not updated                                                                                                |
| March 17, 2018     | Added information about bill-to address on PO Change Order editable when deleted on original purchase order.                                                                        |
| March 17, 2018     | Added information about ship-to address on PO Change Order editable when deleted on original purchase order.                                                                        |
| January 25, 2018   | Updated the copyright; no other changes; cover date not updated                                                                                                    |

| Date               | Notes/Comments/Changes                                                                                                    |
|--------------------|----------------------------------------------------------------------------------------------------|
| October 14, 2017   | Added information about invoice and purchase request numbers being hyperlinked.                                                                                                    |
| September 16, 2017 | Updated some images to show the now available hyperlinked purchase requests and purchase orders in some windows for purchase request users, purchase request processors, and purchase order processors. No content changes.                                                                                                    |
| July 29, 2017      | Added information about transmitted PO PDF emails to vendors displaying all recipients.                                                                                                    |
| July 8, 2017       | <ul> <li>Added the following information:</li> <li>Change View menu option for purchase request and purchase order processors now available</li> <li>Purchase Request Creators can create invoice from their purchase orders.</li> </ul>                                                                                        |
| June 3, 2017       | <ul> <li>Added the following information:</li> <li>Search options for purchase request processors</li> <li>PO contact name and email address available in Vendor list and field for purchase request creators, purchase request approvers, and purchase request processors</li> </ul>                                           |
| April 22, 2017     | <ul> <li>Added the following information:</li> <li>PO Change Order feature</li> <li>Users can change bill-to address on purchase requests</li> <li>Users cannot edit or delete a receipt that is associated to an invoice<br/>In addition, performed restructuring of content, including adding more<br/>procedures.</li> </ul> |
| March 18, 2017     | Added information about purchase request user being able to view the purchase orders resulting from their purchase requests.                                                                                                    |
| December 13, 2016  | Changed copyright and cover; no other content changes.                                                                                                    |
| December 5, 2016   | Updated the <i>Permissions</i> section and guide content to new corporate style; no content changes.                                                                                                    |
| November 4, 2016   | Added information about the Concur Receiving feature.                                                                                                    |
| September 9, 2016  | <ul> <li>Added information about the following:</li> <li>Purchase request vendor search enhancements</li> <li>Ability to change purchase request policy</li> </ul>                                                                                                    |
| August 12, 2016    | Added information about warning message appearing for processor in <b>Preview</b><br><b>Purchase Order</b> window and updated purchase order images.                                                                                                    |
| July 8, 2016       | Added information about searching for a ship-to address.                                                                                                    |
| March 18, 2016     | <ul> <li>Updated with the following information:</li> <li>PO Processors being able to upload images to purchase order</li> <li>PO Processors being able to view PO amount that has been invoiced</li> </ul>                                                                                                    |
| February 19, 2016  | Added information about exporting query results.                                                                                                    |
|                    |                                                                                                    |

| Date               | Notes/Comments/Changes                                                                        |
|--------------------|-----------------------------------------------------------------------------------------------|
| January 15, 2016   | Added information about creating and managing queries for PR and PO Processors.               |
| December 11, 2015  | Added information about purchase request owners being able to edit their own purchase orders. |
| September 18, 2015 | Added information about email notification to include transaction-specific URL.               |
|                    | Older revision history has been removed.                                                      |

# **Purchase Request and Purchase Order**

### Section 1: Permissions

A company administrator may or may not have the correct permissions to use this feature. The administrator may have limited permissions, for example, they can affect only certain groups and/or use only certain options (*view* but not *create* or *edit*).

If a company administrator needs to use this feature and does not have the proper permissions, they should contact the company's SAP Concur administrator.

In addition, the administrator should be aware that some of the tasks described in this guide can be completed only by SAP Concur. In this case, the client must initiate a service request with SAP Concur Support.

### **Section 2: Overview**

The Purchase Requests and Purchase Orders (PR and PO) feature allows clients to achieve internal spend authorization by using purchase requests. These requests are then turned into purchase orders, which are documents authorizing a supplier to provide goods or services, at specified prices and quantities, in return for payment. When coupled with existing Invoice, PO Matching and Pay functionality, these features provide an end-to-end spend authorization to pay lifecycle.

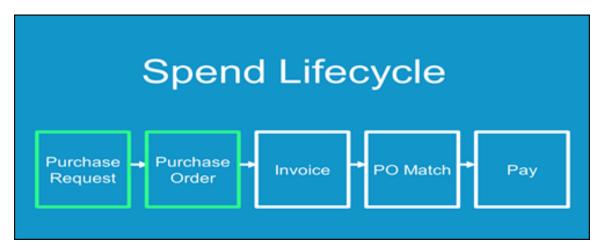

## Section 3: Access the Feature

To access the Purchase Request (PR) feature, first ensure that the feature is enabled.

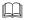

For more information, refer to the *Invoice: Purchase Request and Purchase Order Setup Guide.* 

To access the feature, click **Requests**.

| Administration -                                                                                                    | Help ▼      |
|----------------------------------------------------------------------------------------------------|-------------|
| SAP Concur 🖸 Requests Expense Invoice Approvals Analytics App Center Profil                                                                     | - 2         |
| Request Items Process Purchase Requests Process Purchase Orders Purchase Order Extracts                                                         |             |
| Pending Requests Cart Items None found.  Cart Items                                                                                             | Clear       |
| Active Items Change View - Actions - Search: Description - Begins with - Q Description Vendor Name Needed By Submit Date - Quantity / Uni Total |             |
|                                                                                                    |             |
| K <   Page 1 of 1 > >   5                                                                                                    | Total: 0.00 |

Users who work with purchase requests and purchase orders have a unique view designed to allow rapid entry and review. Additional options allow each user, depending on role, to submit, approve, and transmit or, as required, return a request to the requestor or even terminate the PO *past* its transmittal phase, after it is in the hands of the vendor.

### Section 4: What the Purchase Request User Can Do

The user with the Purchase Request User role can create purchase requests (PR) on the **Requests > Purchase Requests > Pending Requests** page.

The user creates a purchase request by adding one or more items to the request, filling in the required purchase details, and then submitting the request for processing.

When creating a purchase request, the Purchase Request user can also request a new vendor be added to the system.

#### **Create the Purchase Request**

#### Add Purchase Request Items

To create a purchase request, the user adds PR items and then generates a purchase request that contains those items.

On the **Pending Requests** page, the user can create one or more PR items by clicking **Add New Item**, specifying the type of item (Goods or Services), selecting a vendor, and then filling in the remaining required fields.

#### Select a Vendor

If the user clicks in the **Vendor** field, a list of the five most recently used vendors appears.

| New Item                     |                                                                                                    |  |  |  |
|------------------------------|----------------------------------------------------------------------------------------------------|--|--|--|
| Туре                         | Goods 🗸                                                                                                    |  |  |  |
| Vendor                       | Vendor9                                                                                                    |  |  |  |
|                              | Recently Used Vendors<br>Vendor9<br>468 Main ST<br>Anytown, WA 55555<br>Vendor8<br>345 Main ST<br>Anytown, WA 55555<br>KL@Vendor8.com |  |  |  |
| Receipt Type<br>Expense Type | Vendor7<br>234 Main ST<br>Anytown, WA 55555<br>CC@Vendor7.com                                                                         |  |  |  |
| Description<br>Item No       | Vendor6<br>123 Main ST<br>Anytown, WA 55555<br>JJ@Vendor6.com                                                                         |  |  |  |
| Quantity<br>Unit Price       | Vendor10<br>567 Main ST<br>Anytown, WA 55555                                                                                          |  |  |  |
| Currency                     | More Search Options                                                                                                    |  |  |  |
| Total                        |                                                                                                    |  |  |  |
| Needed By                    |                                                                                                    |  |  |  |
| Unit Of Measure              | <b>~</b>                                                                                                    |  |  |  |

The user can choose a vendor from the recently used list, search for a vendor by typing the first few letters of the vendor's name in the **Vendor** field, or search for a vendor by clicking the **More Search Options** link and using the advanced search.

The user can also request a new vendor by clicking Request New Vendor.

| New Item  |                                            |   |  |  |
|-----------|--------------------------------------------|---|--|--|
| Policy    | Purchase from Pref. vendors                | ~ |  |  |
| Туре      | Goods                                      | ~ |  |  |
| Vendor 87 | <search for="" name="" vendor=""></search> |   |  |  |
|           | Request New Vendo                          |   |  |  |

The Request New Vendor page appears.

| Request New Ve                          | ndor                   |                                      |                       |           |
|-----------------------------------------|------------------------|--------------------------------------|-----------------------|-----------|
|                                         |                        |                                      |                       | Actions • |
| General Vendor Informa                  | ation                  |                                      |                       | *         |
| Vendor Name                             | Vendor Name - Location | Address 1                            | Address 2             |           |
| City                                    | State/Province         | Postal/Zip Code                      | Country<br>Select one | ~         |
| Vendor Form Name<br>Payment Vendor Form | Tax Type               | Provincial Tax Identification Number |                       |           |
| •                                       |                        |                                      |                       | · ·       |
|                                         |                        |                                      | OK Can                | cel Apply |

After the vendor information is entered and the user clicks **OK**, the user is returned to the **New Item** page.

The name of the requested vendor appears in the **Vendor** field and the vendor information is added to the system in *Unapproved* status. The vendor remains unapproved until the Vendor Manager reviews and validates the vendor.

**NOTE:** For more information, refer to the *Invoice: Vendor Manager User Guide*.

Until the vendor is approved or the request is submitted, the user will see an **Edit** link to the right of the **Request New Vendor** link. Clicking **Edit** opens the vendor information page so that the information can be reviewed and updated.

If the user selected an approved vendor, they will see a **View Details** link to the right of the **Request New Vendor** link.

| New Item  |                                  |                  |  |  |
|-----------|----------------------------------|------------------|--|--|
| Policy    | Purchase from Pref. vendors      | ~                |  |  |
| Туре      | Goods                            | ~                |  |  |
| Vendor b? | Vendor A                         |                  |  |  |
|           | Request New Vendor   <u>View</u> | <u>/ Details</u> |  |  |

Clicking the **View Details** link opens the **Vendor Information** page in read-only mode.

Depending on the Concur configuration and what information about the selected vendor has been added to the system, the vendor address, contact name, or contact email address might appear below the **Vendor** field.

| Request Items Process Purchase Requests Process Purchase Orders |         |                                                      |   |
|-----------------------------------------------------------------|---------|------------------------------------------------------|---|
| Pending Requests                                                | New Ite | em                                                   |   |
| NOT SUBMITTED                                                   | Policy  | Barnes IC<br>Goods                                   | ~ |
| Last Comment.<br>- none -                                       | Vendor  | Acme (ACH)<br>1102 15th Street SW Su                 |   |
|                                                                 |         | Auburn, WA 98001-6509<br>Acme, Bill<br>Bill@acme.com |   |

After selecting or requesting a vendor, the user can fill out the remaining required fields (denoted by a red bar) to complete the purchase request item and then click **Save**.

| Edit Iter              | n                                 |
|------------------------|-----------------------------------|
| Policy                 | Purchase from Pref. vendors       |
| Policy                 | Purchase from Pref. vendors       |
| Туре                   | Goods                             |
| Vendor b?              | Concave                           |
|                        | 123 Main Street                   |
|                        | Bellevue, WA 98004                |
|                        | Request New Vendor   View Details |
|                        | -                                 |
| Expense Type           | Marketing 🗸                       |
| Receipt Type           | Quantity Receipt 🗸                |
| Description <b>b</b> ? | Business cards                    |
| Item No                |                                   |
| Quantity               | 1                                 |
| Unit of Measure        | Box                               |
| Unit Price             | 200 🗸                             |
|                        | Save Delete Cancel                |

#### Complete the Purchase Request

Clicking **Save** returns the user to the cart. Saved items are listed in the cart. The user can continue to add PR items until all of the necessary PR items have been added to the purchase request.

Section 4: What the Purchase Request User Can Do

| Cart Items                | Clear                   |
|---------------------------|-------------------------|
| Add New Item              |                         |
| Paper<br>Vendor A         | 15 Box @ 10<br>\$150.00 |
| Lanyards<br>Vendor A      | 3 Box @ 50<br>\$150.00  |
| Business cards<br>Concave | 1 Box @ 200<br>\$200.00 |
|                           |                         |
| Request                   | Total: \$500.00         |

After all of the request items have been added, the request is assembled by clicking **Request**. Clicking **Request** opens the **Purchase Details** page where the user can complete the request by entering the required header information in the **Purchase Details** section.

| (NOT SAVED)                                                 |                                                                                  |                                    | Actions • Submit  |
|-------------------------------------------------------------|----------------------------------------------------------------------------------|------------------------------------|-------------------|
| Image Gallery Comments Audit Trail Approval Flow            |                                                                                  |                                    |                   |
| PURCHASE DETAILS                                            | REQUEST ITEMS                                                                    |                                    |                   |
| Policy: Purchase from Pref. vendors                         | Paper     Expense Type: Undefined                                                | Quantity: 15 Box<br>Unit Price: 10 | Total: \$150.00   |
| Employee User, PR                                           | Vendor A<br>No address<br>View Details                                           | Needed By: 05/31/2019              |                   |
| Description                                                 | Show Comments                                                                    |                                    |                   |
| Comment                                                     | Lanyards<br>Expense Type: Marketing                                              | Quantity: 3 Box<br>Unit Price: 50  | Total: \$150.00 💼 |
|                                                             | Vendor A<br>No address<br>View Details                                           | Needed By: 05/31/2019              |                   |
|                                                             | Show Comments 🔿                                                                  |                                    |                   |
| Save Cancel                                                 | Business cards<br>Expense Type: Marketing                                        | Quantity: 1 Box<br>Unit Price: 200 | Total: \$200.00   |
| Ship To Address Canoel Filter by Company Location Name      | Concave<br>(Unapproved)<br>123 Main Street<br>Bellevue, VM 60004<br>View Details | Needed By: 05/31/2019              |                   |
|                                                             | Show Comments 🔾                                                                  |                                    |                   |
|                                                             |                                                                                  |                                    |                   |
| Bill To Address Change                                      |                                                                                  |                                    |                   |
| Corp Office<br>Baker Street<br>Cityville, Stanton 778867 US |                                                                                  |                                    |                   |
|                                                             |                                                                                  |                                    |                   |
| Back to Previous Screen                                     |                                                                                  |                                    | Total: \$500.00   |

When the user clicks the **Ship To Address** or **Bill To Address** field, a list of the available addresses (previously configured by the Invoice Configuration Administrator) appears and the user must select an address from the list.

| Ship To Address                                                                                                    | Cancel   |
|----------------------------------------------------------------------------------------------------|----------|
| 1                                                                                                    |          |
| Brooks Dev<br>123 Main Street<br>Bellevue, WA 98004 US<br>Admin@BrooksDev.com<br>Company Location One1<br>12345<br>Main Street<br>AnyTown, WA 98052 US |          |
| Company Location One2<br>1234 Main St<br>Anytown, WA 98052 US                                                                                          |          |
| Corp Office<br>32 Baker Street<br>Seattle, WA 234234 US<br>tm@corpoffice.com                                                                           |          |
| Crane LLC                                                                                                    | <b>•</b> |
|                                                                                                    |          |

After selected a **Ship To Address**, the user can choose to make the selected address the default Ship To address for their purchase requests.

| Company Location One1 |   |
|-----------------------|---|
| 12345                 |   |
| Main Street           |   |
| AnyTown, WA 98052 US  | - |

After setting the default **Ship To Address**, the **Ship To Address** field will be automatically populated with the selected address when new purchase requests are created. The default address can be changed as needed.

When all the required fields have been filled out, the user clicks **Save**. Once saved, the request can be submitted by clicking **Submit**, or the user can return to the **Pending Requsts** page by clicking **Back to Previous Screen**.

| Company Location One1<br>12345<br>Main Street<br>AnyTown, WA 98052 US |        | 4 |
|-----------------------------------------------------------------------|--------|---|
| Main Street                                                           |        |   |
|                                                                       |        |   |
| AnyTown, WA 98052 US                                                  |        |   |
|                                                                       |        | ۳ |
| Make this location my de                                              |        |   |
| Bill To Address                                                       | Change |   |
| Corp Office                                                           |        |   |
| Baker Street                                                          |        |   |
| Cityville, Stanton 778667 U                                           | 15     |   |
|                                                                       |        |   |
|                                                                       |        |   |
|                                                                       |        |   |
| Back to Previous Screen                                               |        |   |

Purchase requests that have been saved but not yet submitted are listed at the top of the **Pending Requests** page. Purchase request that have been submitted and are in process are listed in the **Active Items** section.

| Pending Requests                                                                                                    |                                                     |                           |                                                    |                                                                       |                           |                                                             |
|----------------------------------------------------------------------------------------------------|-----------------------------------------------------|---------------------------|----------------------------------------------------|-----------------------------------------------------------------------|---------------------------|-------------------------------------------------------------|
| NOT SUBMITTED C and a construction of the construction of the cons | NOT SUBMITTED 🗇 💼<br>Request No. 59 \$150.00<br>Ads | NOT SUBMITTED             | NOT SUBMITTED   Request No. 3074  \$500.00  Office | NOT SUBMITTED C C<br>Request No. 3087<br>\$805.00<br>office equipment | NOT SUBMITTED             | NOT SUBMITTED 🛛 🗂<br>Request No. 3090 \$0.50<br>Description |
| Last Comment:<br>- none -                                                                                                    | Last Comment:<br>- none -                           | Last Comment:<br>- none - | Last Comment:<br>- none -                          | Last Comment:<br>- none -                                             | Last Comment:<br>- none - | Last Comment:<br>- none -                                   |
|                                                                                                    |                                                     |                           |                                                    |                                                                       |                           |                                                             |
| Actions *                                                                                                    |                                                     | Vendor Name               | Needed By                                          | Submit Date •                                                         | Search: Description V     | Begins with V Q                                             |
| Shoe shine                                                                                                    |                                                     | Concave                   | Needed By                                          | 05/01/2017                                                            | 1 Each<br>@ 40            | \$40.00                                                     |
| Request No.: 1074 (Pending Ap)<br>MS office                                                                                                    | oroval - Kuykendall, Deb)                           | CIM LLC                   | 05/15/2017                                         | 05/15/2017                                                            | 1 Each<br>@ 125           | \$125.00                                                    |
| Request No.: 3075 (Pending Approval - Kuykendal, Deb)                                                                                                    |                                                     |                           |                                                    |                                                                       |                           |                                                             |

#### Manage Images

The user can upload, view, and delete images. In addition, the user can attach supporting documents to a purchase order that transmits to a vendor by selecting (enabling) the **Include in PO Transmission** check box in the **Upload Image** window. Further, the user can choose documents that are already available for a purchase request and attach these documents for the vendor.

#### To upload an image

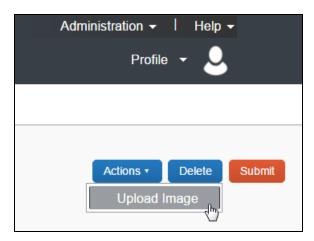

1. Click Actions > Upload Image.

The **Upload Image** window appears.

| Upload Image                                                                                             |               |
|----------------------------------------------------------------------------------------------------|---------------|
| For best results, scan images in black & white wit<br>Click Browse and select a .png, .jpg, .jpeg, .pdf, |               |
| Files selected for uploading:                                                                            | Browse Upload |
| No files selected                                                                                        | *<br>*        |
|                                                                                                    | Close         |

- 2. Click **Browse** and select the desired image by double-clicking it, or by selecting it and clicking **Open**.
- 3. (Optional) Select (enable) the **Include in PO Transmission** check box.

| Upload Image                                                                                       |                          |               |
|----------------------------------------------------------------------------------------------------|--------------------------|---------------|
| For best results, scan images in black & white v<br>Click Browse and select a .png, .jpg, .jpeg, . |                          | mit per file. |
| Files selected for uploading:                                                                      | Browse                   | e Upload      |
| 5-19-2014 2-44-51 PM.png                                                                           | Remove 🔲 Include In PO T | ransmission   |
|                                                                                                    |                          | Close         |

- 4. Click **Upload**.
- 5. Click **Close**.
- To view an image:
  - 1. On the **Request** page, click **Image Gallery**.

| PURCHA          | SE REQUEST #1072                   |
|-----------------|------------------------------------|
| Image Gallery ( | Comments Audit Trail Approval Flow |
|                 |                                    |
| PURCHAS         |                                    |
|                 |                                    |
| Policy:         | Purchase from Pref. vendors        |
| Employee:       | Brown, Terry L.                    |
| Description:    | Sofa for the new office            |
| Comment:        | As per the Office Manager request. |
| Custom 02:      |                                    |
|                 |                                    |
|                 |                                    |

The **Purchase Request Images** window appears. If there are more than one image or supporting document, you can toggle between them by using the **Next** and **Previous** buttons.

- **NOTE:** You can also include supporting documents in the PO transmission from the **Purchase Request Images** window by selecting (enabling) the **Include in PO Transmission** check box.
- **NOTE:** The approver and processor can view images and include supporting documents in the PO transmission. The processor can also delete images, whereas approver cannot.

| Purch      | ase Request Images              |         |                             |                                  |                     |           |     |
|------------|---------------------------------|---------|-----------------------------|----------------------------------|---------------------|-----------|-----|
| Include    | In PO Transmission Delete Image |         |                             |                                  |                     |           |     |
|            | СС                              | OMPA    |                             | · · ·                            | · · I · · · b · · · |           | •   |
| BILL<br>TO |                                 | Address | Address<br>s 2<br>TZIP Code | Invoice<br>#2345<br>Invoice Date | 05/19/2014          |           | -   |
|            |                                 |         |                             |                                  |                     | Save Canc | el: |

- 2. Click **Save** or **Cancel** when you are done.
- To delete an image:
  - 1. On the **Request** page, click **Image Gallery**.

|                                                                | SE REQUEST #1072 Comments Audit Trail Approval Flow                                                             |
|----------------------------------------------------------------|----------------------------------------------------------------------------------------------------|
| PURCHAS                                                        |                                                                                                    |
| Policy:<br>Employee:<br>Description:<br>Comment:<br>Custom 02: | Purchase from Pref. vendors<br>Brown, Terry L.<br>Sofa for the new office<br>As per the Office Manager request. |

2. In the **Purchase Request Images** window, click **Delete Image**.

| Purchase Request Images    |
|----------------------------|
| Include In PO Transmission |
|                            |

The **Please Confirm** window appears.

| Please Confirm |                                                             |  |  |  |  |
|----------------|-------------------------------------------------------------|--|--|--|--|
| ?              | Are you sure you want to delete the purchase request image? |  |  |  |  |
|                | Yes No                                                      |  |  |  |  |

3. Click **Yes**. Once you have deleted an image, the next image, if there is one, appears.

#### Support Images and the PO Configuration Supporting Documents Feature

The PO configuration associated with a Group may also include supporting documents. These documents apply to all PO transmissions performed by the PO Processor for that Group and are included alongside any documents added by the user.

#### Search for a Ship-to or Bill-to Address

To search for a ship-to or bill-to address, start entering the company name in the **Ship To Address** or **Bill To Address** field. The list that appears shows the company name and the full address details. In addition, the list shows the default address.

| PURCHASE REQUE                                                        | ST #1072          |
|-----------------------------------------------------------------------|-------------------|
| Image Gallery Comments Audit Tra                                      | ail Approval Flow |
| Brooks Dev<br>123 Main Street<br>Bellevue, WA 98004 US                | ·                 |
| Company Location One1<br>12345<br>Main Street<br>AnyTown, WA 98052 US | rs                |
| Company Location One2<br>1234 Main St<br>Anytown, WA 98052 US         | request.          |
| Corp Office<br>32 Baker Street<br>Seattle, WA 234234 US               |                   |
| Crane LLC<br>22 State Street<br>                                      | •                 |

#### **Change Ship-To or Bill-To Address**

The purchase request user can change the ship-to or bill-to address on purchase requests, so that they can send the vendor the correct address to which to ship or bill the request. Users can switch to any ship-to or bill-to address available for their company.

The default ship-to or bill-to address that is used on policy level should be used for the purchase request. If the user changes the policy on the purchase request, the system does not change the ship-to or bill-to address on the purchase request since the user might have changed this previously from the former policy default.

#### • To change the ship-to or bill-to address:

- 1. Double-click the desired purchase request. The **Purchase Request** window appears.
- 2. In the **Ship To** or **Bill To** section, click **Change**.

| Not Submitted                                                       |                                    |
|---------------------------------------------------------------------|------------------------------------|
| PURCHA                                                              | SE REQUEST #1072                   |
| Image Gallery C                                                     | comments Audit Trail Approval Flow |
|                                                                     |                                    |
| PURCHAS                                                             | E DETAILS Edit                     |
| Policy:                                                             | Purchase from Pref. vendors        |
| Employee:                                                           | Brown, Terry L.                    |
| Description:                                                        | Sofa for the new office            |
| Comment:                                                            | As per the Office Manager request. |
| Custom 02:                                                          |                                    |
| Ship To Address<br>Brooks Dev<br>123 Main Street<br>Bellevue, WA 98 | Change<br>1004 US                  |
| Bill To Address                                                     | Change                             |
| Corp Office<br>Baker Street<br>Cityville, Stanton                   |                                    |

3. In the **Ship To or Bill To** field, click the field to select a different ship-to or bill-to address. (Example of **Bill To** field below.)

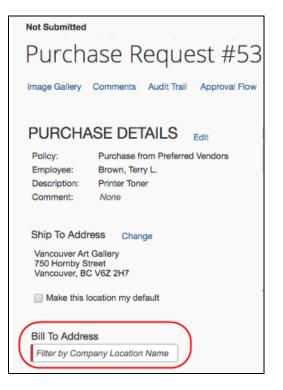

4. Click Save.

#### Create and Submit a PO Change Order

Provided SAP Concur or the client admin has activated the PO Change Order feature, the purchase request user will be able to start creating PO change orders from their transmitted purchase orders. The purchase request user first locates the purchase order from which they would like to create a change order by clicking **Requests** > **Purchase Requests** > **My Purchase Orders**.

| SAP C | oncur 🖸 🛛 Roq | quests Travel Expense                            | Invoice    | Approvals Rej                                  | porting -                                  | App Center             |                |          | Ad           | ministration +<br>Profik | I Help    |
|-------|---------------|--------------------------------------------------|------------|------------------------------------------------|--------------------------------------------|------------------------|----------------|----------|--------------|--------------------------|-----------|
| Mana  | ge Requests C | Process Request                                  | s Quick S  | earch Budget Insi                              | ght Purc                                   | hase Requests          |                |          |              |                          |           |
| _     | ive Requ      | ests (5)                                         |            |                                                | Request Iten<br>My Purchase<br>Process Pur |                        | S Contra R     |          | logy Request | Contraction              | le Réques |
| Reque | ist Name      | Begins With                                      | v          |                                                |                                            | 60                     |                |          |              |                          |           |
|       | Request Type  | Request Name                                     | Request ID | Status                                         | Req                                        | uest Dates +           | Date Submitted | Total    | Approved a   | Remaining                | Action    |
|       | Travel        | Trip from Seattle to San Francisco<br>M/2bvf2bvb | 339E       | Submitted & Pending<br>Approval - Davis, Pat R | ε                                          | 9/13/2016<br>9/14/2016 | 06/26/2016     | €629.84  | €0.00        | €0.00                    |           |
|       | Event         | Training Class<br>New software training.         | 334H       | Not Submitted                                  |                                            | 8/24/2015              |                | \$648.00 | \$0.00       | \$0.00                   |           |

From the **All Orders** page, the purchase request user can view their purchase orders in read-only mode but will be able to select a transmitted purchase order, and then clicks **Actions** > **Create Change Order**.

| Manage Red | quests Create New -    | Process Requests Quick Search | h Budget Insight Purc | hase Requests 👻       |           |               |                |
|------------|------------------------|-------------------------------|-----------------------|-----------------------|-----------|---------------|----------------|
| All Ord    | ers   Global Group     |                               |                       |                       |           | Change View • | Change Group • |
| Query •    | Actions • Preferences  |                               |                       | Search: Total         | ✓ Equals  | ¥             | Q              |
| Order No.  | Open Purchase Order    | Vendor Name                   | Ship To               | Status                | Needed By | Total Total   | Invoiced Net   |
| ☑ 4        | Create Payment Request | Simple Life Repair            | Company Location One2 | Transmitted to Vendor |           | \$100.00 0 %  |                |
| 5          | Create Change Order    | Simple Life Repair            | Company Location One2 | Transmitted to Vendor |           | \$50.00 0 %   |                |
|            | Void                   |                               |                       |                       |           |               |                |
|            | Close                  |                               |                       |                       |           |               |                |

The purchase order will now return to the original purchase request, and an <sup>1</sup> icon appears on the now unsubmitted purchase request. As a matter of fact, most users who work with a specific purchase request or purchase order that is in a PO Change Order mode will see this icon next to the purchase request/purchase order.

**NOTE:** Once the purchase order is in a PO Change Order mode, additional changes cannot be requested for that purchase order until it has been approved.

The purchase request user can now add new line items to the purchase request by opening the purchase request and clicking **Add**.

| Manage Requests Create New -                                       | Process Requests Quick Search                               | Budget Insight Purchase Requests -  |                         |
|--------------------------------------------------------------------|-------------------------------------------------------------|-------------------------------------|-------------------------|
|                                                                    |                                                             |                                     | Actions • Discard Submi |
| PURCHASE REQUEST #18                                               |                                                             |                                     |                         |
| mage Gallery Comments Audit Trail Approval Flow                    |                                                             |                                     |                         |
|                                                                    | REQUEST ITEMS                                               |                                     |                         |
|                                                                    | Add Delete Edit                                             | Distribute -                        |                         |
| Policy: Purchase from Pref. vendors<br>Employee: Collins, Chris L. | Banners<br>Expense Type: Other                              | Quantity: 1 Each<br>Unit Price: 100 | Total: \$100.00         |
| Description: Banners for office<br>Comment:                        | Simple Life Repair<br>14 Duke Road<br>Hartford, Connecticut | Needed By: 03/15/2017               |                         |
| Custom 02:                                                         | Show Comments                                               |                                     |                         |
|                                                                    | Banners<br>Expense Type: Internet                           | Quantity: 10 Each<br>Unit Price: 50 | Total: \$500.00         |
| Ship To Address<br>Company Location One2<br>1234 Main St           | Simple Life Repair<br>14 Duke Road<br>Hartford, Connecticut | Needed By: 03/15/2017               |                         |
| Anytown, WA 98052 US                                               | Show Comments                                               |                                     |                         |
| Bill To Address                                                    | Banners<br>Expense Type: Other                              | Quantity: 1 Each<br>Unit Price: 50  | Total: \$50.00          |
| Corp Office<br>Baker Street<br>Cityville, Stanton 778667 US        | Simple Life Repair<br>14 Duke Road<br>Hartford, Connecticut | Needed By: 03/15/2017               |                         |
|                                                                    |                                                             |                                     | Total: \$650.0          |
| Back to Previous Screen                                            |                                                             |                                     |                         |

Apart from adding line items, the purchase request user can edit, delete, or distribute line(s) they they have just added. In addition, they can add or update the ship-to and bill-to addresses on the PO Change Order if the addresses were deleted on the original purchase order. All other fields will be read-only, such as vendor details. When the purchase request user has added the desired line items, they need to click **Save**.

| Manage Requests Create New -                                                                                                  | Process Requests Quick Search Budget Insight Purchase Requests -                                                                           |                                |
|----------------------------------------------------------------------------------------------------|----------------------------------------------------------------------------------------------------|--------------------------------|
| Not Submitted PURCHASE REQUEST #18                                                                                            |                                                                                                    | Actions • Discard Submt        |
| PURCHASE DETAILS Edit<br>Policy: Purchase from Pref. vendors<br>Employee: Collins, Chris L<br>Description: Banners for office | Policy     Purchase from Pref. vendors     Vendor (p)     Sample Life Repair       Type     Goods     Vendor (p)     Hartford, Connecticut |                                |
| Comment<br>Custom 02:                                                                                                    | Expense Type Receipt Type Description by Comment                                                                                           |                                |
| Ship To Address<br>Company Location One2<br>1234 Main St<br>Anytown, WA 98052 US                                              | Unit Price Tax VAT Amount 0 Currency Total USD-US, Doltar V Needed By                                                                      |                                |
| Bill To Address<br>Corp Office<br>Baker Street<br>Cityvile, Stanton 778667 US<br>Back to Previous Screen                      | 03/15/2017                                                                                                    | Save Cancel<br>Total: \$600.00 |

After saving the purchase request, the purchase request user is taken back to the purchase request details page from which they can click **Submit** to send the purchase request for approval. The purchase request will go through the same approval workflow as previously.

**NOTE:** If the purchase request is part of a limit approval workflow, the approval workflow will be based on the new total purchase order amount.

| Manage Requests C                                            | create New - | Process Requests             | Quick Search   | Budget Insight | Purchase Requests -                 |                        |
|--------------------------------------------------------------|--------------|------------------------------|----------------|----------------|-------------------------------------|------------------------|
| Not Submitted                                                |              |                              |                |                |                                     |                        |
| PURCHASE REQUEST #                                           | #18 🕕        |                              |                |                |                                     | Actions • Discard Subm |
| mage Gallery Comments Audit Trail App                        | proval Flow  |                              |                |                |                                     |                        |
|                                                              |              | REQUEST                      | ITEMS          |                |                                     |                        |
| PURCHASE DETAILS Edit                                        |              | Add                          | Delete Edit    | Distribute •   |                                     |                        |
| Policy: Purchase from Pref. v<br>Employee: Collins, Chris L. | rendors      | Banners<br>Expense Typ       | e: Other       |                | Quantity: 1 Each<br>Unit Price: 100 | Total: \$100.00        |
| Description: Banners for office                              |              | Simple Life R<br>14 Duke Roa | d              |                | Needed By: 03/15/2017               |                        |
| Comment:<br>Custom 02:                                       |              | Hartford, Co<br>Show Comm    |                |                |                                     |                        |
|                                                              |              | Banners<br>Expense Typ       | e: Internet    |                | Quantity: 10 Each<br>Unit Price: 50 | Total: \$500.00        |
| Ship To Address                                              |              | Simple Life R                | Repair         |                | Needed By: 03/15/2017               |                        |
| Company Location One2<br>1234 Main St                        |              | Hartford, Co                 |                |                |                                     |                        |
| Anytown, WA 98052 US                                         |              | Show Comm                    | ents           |                |                                     |                        |
| Bill To Address                                              |              | Banne<br>Expense             | e Type: Other  |                | Quantity: 1 Each<br>Unit Price: 50  | Total: \$50.00         |
| Corp Office<br>Baker Street                                  |              | Simple I<br>14 Duke          | Life Repair    |                | Needed By: 03/15/2017               |                        |
| Cityville, Stanton 778667 US                                 |              |                              | I, Connecticut |                |                                     |                        |
|                                                              |              |                              |                |                |                                     | Total: \$650.0         |
| Back to Previous Screen                                      |              |                              |                |                |                                     |                        |

#### **Edit an Existing Purchase Request**

To edit a single purchase request, for example, to add line items, double-click the purchase request and use the instructions in the *Create a Purchase Request* section as a guide.

You can also simultaneously update the **Expense Type list** and **Custom** field(s) for multiple line items in a purchase request.

**NOTE:** Purchase request users will only see custom fields in the **Edit Multiple Fields** window if the admin has added custom fields to the relevant form in the Forms and Fields tool.

- To simultaneously update the Expense Type List and Custom field(s) for a line item:
  - 1. Double-click the desired purchase request to open it for editing.
  - 2. Select the line items you want to update and then click **Edit**.

| PURCHASE REQUEST #58                                                                         |                                                                                                    |
|----------------------------------------------------------------------------------------------|----------------------------------------------------------------------------------------------------|
| Image Gallery Comments Audit Trail Approval Flow                                             |                                                                                                    |
| PURCHASE DETAILS Edit                                                                        | REQUEST ITEMS                                                                                                    |
| Policy:Purchase from Pref. vendorsEmployee:Brown, Terry T.Description:Office updatesComment: | Chairs<br>Expense Type: Office Furniture<br>Convex<br>123 State Street<br>Bellevue, WA 98004<br>Custom 04: New furniture<br>Show Comments<br>Account Code<br>17000 |
|                                                                                              | Floor lamp<br>Expense Type: Office Equipment<br>Concave<br>123 Main Street                                                                                         |
| Ship To Address Change                                                                       | Bellevue, WA 98004<br>Custom 04: Lighting<br>Show Comments                                                                                                    |
| Ship to Address Change                                                                       | Account Code<br>16000                                                                                                    |

The Edit Multiple Fields window appears.

| Edit Multiple Fields                                                                                                    | × |
|----------------------------------------------------------------------------------------------------|---|
| The following fields can be changed for the selected line items. Select the check box of each field that you want to change. Fields that are not selected will not be<br>changed. | 3 |
| Expense Type     Custom 04     Custom 08       Choose an expense type     Image: Choose an expense type     Image: Choose an expense type                                         |   |
| Custom 10                                                                                                    |   |
|                                                                                                    |   |
|                                                                                                    |   |
|                                                                                                    |   |
|                                                                                                    |   |
|                                                                                                    |   |
| Save Cancel                                                                                                    |   |

3. Select the fields you want to edit and then update the fields.

| Edit Multiple Fields                                                                                                    | ×           |
|----------------------------------------------------------------------------------------------------|-------------|
| The following fields can be changed for the selected line items. Select the check box of each field that you want to change. Fields that are not selected changed. | will not be |
| Expense Type     Custom 04       Image: Office Furniture     Image: Custom 04                                                                                      | ]           |
| Custom 10                                                                                                    |             |
|                                                                                                    | ~~~~~       |

4. Click Save.

In the preceding example, the **Expense Type** and **Custom 04** fields were updated. After clicking **Save**, the fields in the line items that were selected in step 2 reflect the changes made in the **Edit Multiple Fields** window in step 3.

| REQUEST ITEMS                                       |                      |
|-----------------------------------------------------|----------------------|
| Add Delete Edit Distribute • I Show Dist            | ributions            |
| Expense Type: Office Furniture                      |                      |
| Convex<br>123 State Street<br>Bellevue, WA 98004    |                      |
| Custom 04: Refurbishing the office<br>Show Comments |                      |
| Account Code                                        | Distribution Code    |
| 17000                                               | [System Default]     |
| Floor lamp     Expense Type: Office Fumiture        |                      |
| Concave<br>123 Main Street                          |                      |
| Bellevue, WA 98004                                  |                      |
| Custom 04: Refurbishing the office                  |                      |
| Show Comments                                       |                      |
| Account Code                                        | Distribution Code    |
| ~~~~~~~~~~~~~~~~~~~~~~~~~~~~~~~~~~~~~~~             | www.lSvstem.Defaultl |

#### **Delete an Existing Purchase Request**

The user can delete a purchase request by clicking the **Trash** icon for the unsubmitted request on the **Pending Requests** page, or, by clicking **Delete** if the user has opened the request.

| Pending Requests                                    |          |                                                            |            |  |  |  |
|-----------------------------------------------------|----------|------------------------------------------------------------|------------|--|--|--|
| NOT SUBMITTED                                       | 🗊 🛅      | NOT SUBMITTED                                              |            |  |  |  |
| Request No. 8<br>Fruit<br>Last Comment:<br>- none - | \$324.00 | Request No. 9<br>Office space<br>Last Comment:<br>- none - | \$1,200.00 |  |  |  |

#### **Cancel a Change Request**

If the purchase request user wants to cancel any current unsubmitted change requests they are working on, for example, if a manager does not approve a change and sends the request back to the purchase request user, they can do so by clicking **Discard**.

| Manage Requests Create New -                                                                                                  | Process Requests Quick Search Budget Insight Purchase Requests -                                                                                    |                          |
|----------------------------------------------------------------------------------------------------|----------------------------------------------------------------------------------------------------|--------------------------|
| Not Submitted<br>PURCHASE REQUEST #18 1<br>Image Gallery Comments Audit Trail Approval Flow                                   |                                                                                                    | Actions • Discard Submit |
| PURCHASE DETAILS Edit<br>Policy: Purchase from Pref. vendors<br>Employee: Collins, Chris L<br>Description: Banners for office | REQUEST ITEMS     Vendor ()?     Sample Life Repair       Policy     Purchase from Pref. vendors     Vendor ()?       Type     Goods     Vendor ()? |                          |
| Comment:<br>Custom 02:                                                                                                    | Expense Type Receipt Type Description by Comment Undefined Undefined Unit of Measure Unit of Measure Each                                           | Î.                       |
| Ship To Address<br>Company Location One2<br>1234 Main St<br>Anytown, WA 98052 US                                              | Unit Price Tax VAT Amount                                                                                                    |                          |
| Bill To Address<br>Corp Office<br>Baker Street<br>Crlyville, Stanton 776667 US                                                | 03/15/2017                                                                                                    | Save Cancel              |
| Back to Previous Screen                                                                                                    |                                                                                                    | Total: \$600.00          |

#### **Copy an Existing Purchase Request**

A purchase request can be copied in order to create a new request. Do this by either:

• Unsubmitted Request: Clicking the Copy icon for the unsubmitted request

| Pending Requests          |            |                                       |            |  |  |
|---------------------------|------------|---------------------------------------|------------|--|--|
| NOT SUBMITTED             |            | NOT SUBMITTED                         |            |  |  |
| Request No. 48<br>Test    | \$2,000.00 | Request No. 49<br>Pens for new office | \$50.00    |  |  |
| Last Comment:<br>- none - |            | Last Comment:<br>As per Office Manage | r request. |  |  |
|                           |            |                                       |            |  |  |

• **Submitted Request:** Clicking **Copy Request** from the **Actions** menu of the submitted request:

| Active Items                                      |             |  |  |  |
|---------------------------------------------------|-------------|--|--|--|
| Actions •                                         |             |  |  |  |
| Open Request                                      | Vendor Name |  |  |  |
| Copy Request                                      | Acme (ACH)  |  |  |  |
| Request No.: 5 (Pending Approval - Taylor, Sarah) |             |  |  |  |

**NOTE:** A user cannot copy a request that is associated with a closed purchase order.

#### **Change Purchase Request Policy**

Purchase request users can change policies of unsubmitted purchase requests, for example, if they have selected incorrect ones.

Invoice will track the change of policy in the audit trail.

To change the policy, the user needs to open the purchase request and click the  $\ensuremath{\textit{Edit}}$  link.

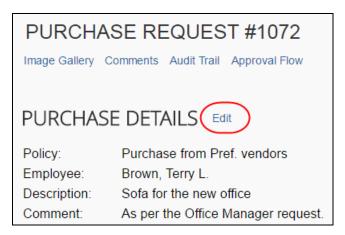

Then, in the **Policy** list, the user can change the policy and click **Save**.

| PURCHAS           | E REQUEST #1072                 |                     |
|-------------------|---------------------------------|---------------------|
| Image Gallery Com | ments Audit Trail Approval Flow |                     |
| PURCHASE          | DETAILS                         |                     |
| Policy:           | Purchase from Pref. vendors     | <ul><li>▲</li></ul> |
| Employee          | Brown, Terry L.                 |                     |
| Description       | Sofa for the new office         |                     |
| Comment           | As per the Office Manager       | - 1                 |
| Custom 02         | request.                        | -                   |
|                   | Save                            | Cancel              |

#### Auto-Assign PO-Based Invoices to Original Purchase Request Owner

SAP Concur created or externally created PO-based invoices can be automatically assigned to the purchase request owner provided the **Assign invoice to Purchase Request Owner** option is selected (enabled) by the admin in Invoice Settings.

This means that Invoice will try to find the purchase request owner of the PO-based invoices. When the PR owner is found, Invoice will automatically assign the purchase request owner as the invoice owner of the PO-based invoices.

#### Reassign PO-Based Invoices Created Within Invoice

If the user wants to assign the unsubmitted PO-based invoice, where the PO is generated within SAP Concur, they can do so from the **Manage Request** menu.

For example, Chris Collins needs to reassign a PO-based invoice that was incorrectly assigned to him. He opens the invoice, and then clicks the **Assign** button as is shown in the image.

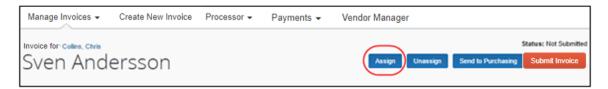

The **Assign Requests** window appears and Chris can select the purchase request owner.

| Assign Requests                                                    |        |
|--------------------------------------------------------------------|--------|
| Current Request Owner:<br>Collins, Chris L.<br>- Select Employee   |        |
| Purchase Request Owner<br>Brown, Terry L.                          |        |
| Search                                                             |        |
| ✔ Use new Request Owner's employee copydown values in this request |        |
| Assign                                                             | Cancel |

Once Chris has clicked **Assign**, the request will be assigned to the original purchase request owner, in this case, Terry Brown.

#### Reassign PO-Based Invoices Created Outside of Invoice

In cases where the AP user needs to assign the externally created PO-based invoice, they can do so by clicking the **Assign** button or the **Select Invoice Owner** link. In the window that appears, the AP user can see by whom the purchase order was requested and assign the PO-based invoice to that user.

| Select Invoice Owner                                        |                     |
|-------------------------------------------------------------|---------------------|
| Select Employee PO Requested By     * No employee found *   |                     |
| Search                                                      |                     |
| Use new Invoice Owner's employee copydown values in this in | nvoice              |
|                                                             | Select Owner Cancel |

#### **Submit the Purchase Request**

Once submitted, the purchase request is moved to the **Active Items** section pending final approval and processing, and then order generation and transmittal to the supplier.

#### Notify Purchase Request Users When Purchase Order Transmitted

The purchase request user can receive email notifications every time the processor has transmitted a purchase order to the supplier. In addition, the purchase request user will receive the purchase order as a PDF attachment in the email notification.

To receive email notifications, the purchase request user needs to activate the feature in Profile.

- To receive notification when the status of a purchase request changes:
  - 1. Click **Profile > Profile Settings**.

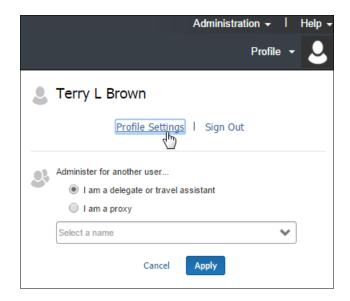

2. Click **Invoice Preferences** (left menu). The **Invoice Preferences** page appears.

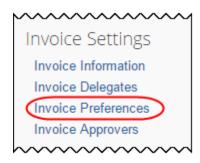

3. Select (enable) The status of a purchase request changes option.

| Invoice Preferences                                                                                                    |
|----------------------------------------------------------------------------------------------------|
| Save Cancel                                                                                                    |
| Select the options that define when you receive email notifications. Prompts are pages that appear when you select a certain action, such as Submit or Print. |
| Send email when                                                                                                    |
| The status of an invoice changes.                                                                                                    |
| An invoice is awaiting approval.                                                                                                    |
| An invoice image is received.                                                                                                    |
| An invoice has been assigned.                                                                                                    |
| An invoice has been assigned to Purchasing.                                                                                                    |
| An invoice has been sent back from Purchasing.                                                                                                    |
| The status of a purchase request changes.                                                                                                    |
| A purchase request is pending approval.                                                                                                    |

4. Click Save.

#### Purchase Request Owners Transmitting Their Purchase Orders

A Purchase Request Owner may transmit his/her own purchase orders. Provided the administrator has activated this option in Invoice Settings, the Purchase Request Owner can request items, have their managers approve the request, and then they can transmit the purchase order. The Purchase Request Owner will have access to the **Purchase Order** page and perform the same tasks as the PO Processor. Apart from transmitting the purchase order, the Purchase Request Owner may also edit their own purchase orders and use the **Send Back**, **Void**, **Close**, and **Upload Images** options.

|                                                                   | Manage Requests                        | Create New 👻                                                        | Process Requests Quick S                           | earch Budget Insight Purchas                    | se Requests +                                                                                                    |
|-------------------------------------------------------------------|----------------------------------------|---------------------------------------------------------------------|----------------------------------------------------|-------------------------------------------------|----------------------------------------------------------------------------------------------------|
| -                                                                 | ry   View Associations  <br>SE ORDER 4 | Audit Trail                                                         |                                                    | Request Items<br>Process Purch<br>Process Purch | ase Requests                                                                                                    |
| Transmitted to<br>Requested by (                                  | Vendor                                 |                                                                     |                                                    |                                                 | (h)                                                                                                    |
| Transmit                                                          | Preview Actions *                      |                                                                     | Vendor                                             | Ship To                                         | Bill To                                                                                                    |
|                                                                   |                                        |                                                                     | 4444                                               | Company Location One2                           | Corp Office                                                                                                    |
| Purchase Or                                                       | der Details I <b>Edit</b>              |                                                                     | 14 Duke Road<br>Hartford,Connecticut               | 1234 Main St<br>Anytown,Wa<br>98052             | Baker Street<br>Cityville,Stanton<br>778667                                                                         |
| Policy Name: Purchase from Pref. vendors<br>Name:<br>PO Number: 4 | endors                                 | Vendor Code: 1244<br>Address Code: 4444<br>Currency: USD-US, Dollar | 98052<br>Address Code: CLOne                       | Address Code: 123                               |                                                                                                    |
| Order Date:<br>Net Payment<br>Terms:                              | 08/27/2015<br>0                        |                                                                     | View Details   Edit                                | Edit                                            | Edit                                                                                                    |
| Tax:<br>Shipping:<br>Total:                                       | 0.00<br>0.00<br>100.00                 |                                                                     |                                                    |                                                 | ^                                                                                                    |
| Currency:                                                         | US, Dollar                             |                                                                     | Itemization Summary Line Expense Type 1 Other      | Suppl Descri Is Rec Recei<br>Banners Mone       | Is Rec         Recei         Quant         Unit P         Subtota           0         1         100         \$100.0 |
|                                                                   |                                        |                                                                     | Account Code<br>No Account Code [Syste<br>Default] | Distribution Code                               | Percentage         Net Amount         Gross Amount           100         \$100.00         \$100.00                  |

**NOTE:** The Purchase Request Owner will only be able to see his/her own purchase orders.

For more information, see the Invoice: Purchase Request and Purchase Order Setup Guide and the Invoice: Invoice Settings Setup Guide.

#### Purchase Request Owners Editing Their Purchase Orders

A Purchase Request Owner may edit his/her own purchase orders. Provided the administrator has activated this option in Invoice Settings, the Purchase Request Owner will be able to see the edit link so that they can edit their own purchase orders.

|                                  | Manage Requests        | Create New - | Process Requests                        | Quick Search               | Budget Insight                      | Purchase Requests + |                                             |                          |
|----------------------------------|------------------------|--------------|-----------------------------------------|----------------------------|-------------------------------------|---------------------|---------------------------------------------|--------------------------|
| View Image Galle                 | ry   View Associations | Audit Trail  |                                         |                            |                                     |                     |                                             |                          |
| PURCHA                           | SE ORDER 4             |              |                                         |                            |                                     |                     |                                             |                          |
| Transmitted to<br>Requested by 0 |                        |              |                                         |                            |                                     |                     |                                             |                          |
| Transmit                         | Preview Actions •      |              | Vendor                                  |                            | Ship To                             |                     | Bill To                                     |                          |
|                                  |                        |              | 4444                                    |                            | Company Locat                       | ion One2            | Corp Office                                 |                          |
| Purchase Or                      | der Details 🛛 🗲 🕅      | )            | 14 Duke Road<br>Hartford,Connecticut    |                            | 1234 Main St<br>Anytown,Wa<br>98052 |                     | Baker Street<br>Cityville,Stanton<br>778667 |                          |
| Policy Name:<br>Name:            | Purchase from Pref.    | vendors      | Vendor Code: 1244<br>Address Code: 4444 |                            | Address Code:                       | 01.0                | Address Code: 123                           |                          |
| PO Number:<br>Order Date:        | 4<br>08/27/2015        |              | Currency: USD-US, I                     | Dollar                     | Address Code.                       | CLONe               | Address Code, 125                           |                          |
| Net Payment<br>Terms:            | 0                      |              | View Details   Edit                     |                            | Edit                                |                     | Edit                                        |                          |
| Tax:                             | 0.00                   |              |                                         |                            |                                     |                     |                                             |                          |
| Shipping:<br>Total:              | 0.00<br>100.00         |              |                                         |                            |                                     | ^                   |                                             |                          |
| Currency:                        | US, Dollar             |              | Itemization Su                          | mmary                      |                                     |                     |                                             |                          |
|                                  |                        |              | Line Expense                            | Type Suppl.                | Descri Is Rec                       | . Recei Is Rec Rec  | ei Recei Quant U                            | Jnit P Subtotal          |
|                                  |                        |              | 1 Other                                 |                            | Banners                             | None                | 0 1                                         | 100 \$100.00             |
|                                  |                        |              | Account Co<br>No Account<br>Default]    | de Distrib<br>Code (System | ution Code                          | Percentage<br>100   | Net Amount<br>\$100.00                      | Gross Amount<br>\$100.00 |

For more information, see the *Invoice: Purchase Request and Purchase Order Setup Guide* and the *Invoice: Invoice Settings Setup Guide*.

#### Search for a Purchase Request

Purchase request users can search for their submitted purchase requests in the search area by selecting different search criteria, such as *Vendor Name*, *Item Total*, or *Order No*.

| All Items                                           |             |           |               |         |                           |             |     | Change View * |
|-----------------------------------------------------|-------------|-----------|---------------|---------|---------------------------|-------------|-----|---------------|
| Actions *                                           |             |           |               | Search: | Description 🗸             | Begins with | ✓ h | ×Q            |
| Description                                         | Vendor Name | Needed By | Submit Date 4 | ⊾ Q;    | Description               | Order No.   |     | Total         |
| Pens, pencils, and erasers                          | Home Style  |           | 02/06/2015    |         | Vendor Name<br>Unit Price |             |     | \$25.00       |
|                                                     |             |           |               |         | Item Total                |             |     |               |
| Request No.: 13 (Pending Approval - Simpson, Frank) |             |           |               |         | Order No.                 |             |     | J             |
| Office cleaning                                     | Home Style  |           | 02/06/2015    |         | Request No.               |             |     | \$760.35      |

#### Change View Search Option

Purchase request users can also use the **Change View** menu to display active items or items submitted by date range. By changing the view, the result appears on the page.

|                                                          | Change View  Active Items  |
|----------------------------------------------------------|----------------------------|
| Search: Item Total                                       | Items Submitted this Month |
| e▲ Quantity / Unit Price Order No.<br>5 50 Each<br>@ 0.5 | Items Submitted last Month |
| 5 1 Each<br>@ 760.35                                     | \$760.35                   |

# Add a Comment to an Item

Purchase request users can add comments to an item to clarify an item or to provide more information about an item.

### • To add a comment to an item:

- 1. Open the desired purchase request.
- 2. In the **Items** section, click **Show Comments**.

| ltems                                                         |                                     |            |                   |
|---------------------------------------------------------------|-------------------------------------|------------|-------------------|
| Add Delete Edit                                               | Distribute V Show Distributions     |            |                   |
| Banner<br>Expense Type: Advertising                           | Quantity: 1 Each<br>Unit Price: 100 |            | Total: \$100.00 💼 |
| Sagapo<br>(Unapproved)<br>12 Main Street<br>Seattle, WA 98077 |                                     |            |                   |
| Show Comments                                                 |                                     |            |                   |
| Account Code                                                  | Distribution Code                   | Percentage | Net Amount        |
| 1000                                                          |                                     | 100        | \$100.00          |

3. Click the **Add Comments** link that appears.

| ltems                                                         |                                     |            |                        |
|---------------------------------------------------------------|-------------------------------------|------------|------------------------|
| Add Delete Edit Distr                                         | ibute 🔻 📔 Show Distributions        |            |                        |
| Banner<br>Expense Type: Advertising                           | Quantity: 1 Each<br>Unit Price: 100 |            | Total: <b>\$100.00</b> |
| Sagapo<br>(Unapproved)<br>12 Main Street<br>Seattle, WA 98077 |                                     |            |                        |
| Hide Comments                                                 |                                     |            |                        |
|                                                               | Distribution Code                   | Percentage | Net Amount             |
| 1000                                                          |                                     | 100        | \$100.00               |

4. In the comments field, type the comment, and then click **Save**.

| Iten | ns                                                            |                                                   |                                       |
|------|---------------------------------------------------------------|---------------------------------------------------|---------------------------------------|
|      | Add Delete Edit                                               | Distribute                                        |                                       |
|      | Banner<br>Expense Type: Advertising                           | Quantity: <b>1 Each</b><br>Unit Price: <b>100</b> | Total: \$100.00                       |
|      | Sagapo<br>(Unapproved)<br>12 Main Street<br>Seattle, WA 98077 |                                                   |                                       |
|      | Hide Comments                                                 |                                                   |                                       |
| (    | Check vendor.                                                 |                                                   | Save<br>Cancel                        |
|      | Account Code<br>1000                                          | Distribution Code                                 | Percentage Net Amount<br>100 \$100.00 |

## **View Comments**

The purchase request user can view comments that have been added to a purchase request at either the header or line item level.

#### To view comments:

- 1. Open the desired purchase request.
- 2. If comments have been added to the header of a purchase request, the **Has Comments** icon appears next to the **Comments** link.

| Not Submitted                                    |
|--------------------------------------------------|
| PURCHASE REQUEST #3089                           |
| Image Gallery Comments Audit Trail Approval Flow |
|                                                  |

If comments have been added to a line item, the **Has Comments** icon appears next to the **Show Comments** link for the line item.

| Add Delete Edit Distribute •   🗹 Sho          | ow Distributions |
|-----------------------------------------------|------------------|
| Paper     Expense Type: Undefined             |                  |
| Vendor A<br><i>No address</i><br>View Details |                  |
| Channe Commenter                              |                  |
| Show Comments Q                               |                  |

3. To view the comments at the header level, click **Comments**.

The **Comment History** window appears.

4. To view comments that have been added to a line item, click **Show Comments**. The comments appear within the line item row.

| RE | QUEST ITEMS                                                                                      |                                       |
|----|--------------------------------------------------------------------------------------------------|---------------------------------------|
|    | Add Delete Edit Distribute •   🗹 Show Distributions                                              |                                       |
|    | Paper<br>Expense Type: Undefined                                                                 |                                       |
|    | Vendor A<br><i>No addr</i> ess<br>View Details                                                   |                                       |
|    | Hide Comments                                                                                    |                                       |
|    | Concur N. Administrator added a comment - 05/14/2019 04:02 PM<br>Deliver to 2nd floor reception. |                                       |
|    | Add Comment                                                                                      |                                       |
|    | Account Code                                                                                     | Distribution Code<br>[System Default] |

# View the Audit Trail

To review the audit trail, open the purchase request, and then click **Audit Trail**.

|                                                                | SE REQUEST #1072                                                                                                |
|----------------------------------------------------------------|----------------------------------------------------------------------------------------------------|
| PURCHAS                                                        | E DETAILS Edit                                                                                                  |
| Policy:<br>Employee:<br>Description:<br>Comment:<br>Custom 02: | Purchase from Pref. vendors<br>Brown, Terry L.<br>Sofa for the new office<br>As per the Office Manager request. |

The **Audit Trail** window appears with information about actions that the purchase request user and the system have taken on the specific purchase request.

| 02/15/2015 07:26 PM System, Concur Approval Status Change Status changed from Pending Approval to Ap<br>Comment: Purchase Request's approval time | proval Time Expired                     |
|----------------------------------------------------------------------------------------------------|-----------------------------------------|
|                                                                                                    | e expired and it was sent to another ma |
| 02/05/2015 03:29 PM Smith, John Approval Status Change Status changed from Submitted to Pending A<br>Comment:                                     | pproval                                 |
| 02/05/2015 03:29 PM Smith, John Approval Status Change Status changed from Not Submitted to Submi<br>Comment:                                     | itted                                   |
|                                                                                                    |                                         |
|                                                                                                    |                                         |
|                                                                                                    |                                         |
|                                                                                                    |                                         |
|                                                                                                    |                                         |
|                                                                                                    |                                         |
|                                                                                                    |                                         |
|                                                                                                    |                                         |

**NOTE:** All users who have access to a PO change order transaction will be able to view the audit trail history of the PO Change Order.

## **View Purchase Orders**

Purchase request users can view the purchase orders resulting from their created purchase requests. To do so, in the **Purchase Request** menu, click **My Purchase Orders**.

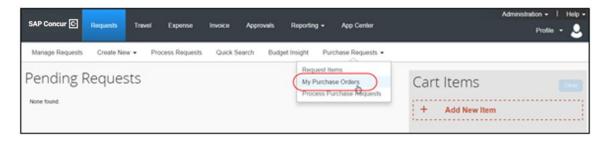

**NOTE:** If you are both a purchase request user and a purchase request processor, you will not see the **My Purchase Orders** menu option.

## **Create Invoices From Purchase Orders**

Purchase request creators can create invoices from their own transmitted purchase orders by selecting the **Create Payment Request** option in the **Actions** menu, either from the **All Orders** page or from an opened purchase order.

All Orders page:

| All Or   | ders      | Global Group   |   |
|----------|-----------|----------------|---|
| Query •  | Actions • | Preferences    | _ |
| Order No |           | Purchase Order |   |
| 10       | Send Back |                |   |
| • Арр    |           | Invoice Im     |   |
| ✓ 11     | Create    | Change order   |   |
| 12       | Void      |                |   |
| 13       | Close     |                |   |

#### Purchase Order page:

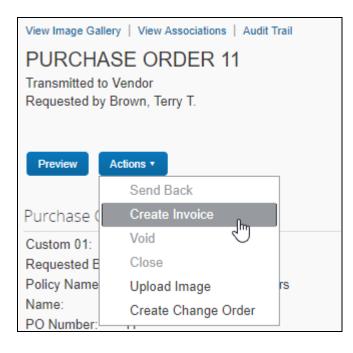

# **Recall a Purchase Request**

The purchase request user can recall a purchase request that they have submitted but that the approver has not yet approved.

- To recall a purchase request:
  - 1. On the **Pending Requests** page, double-click the submitted, but the not yet approved purchase request.

| Actions -         |                            | Search: Desc | ription 🗸     | Begins with 🗸   | C       |
|-------------------|----------------------------|--------------|---------------|-----------------|---------|
| Description       | Vendor Name                | Needed By    | Submit Date 🔺 | Quantity / Unit | Total   |
| Services          | Concave                    |              | 09/03/2015    | 1 Each<br>@ 78  | \$78.00 |
| Request No.: 29 ( | (Pending Processor Review) |              |               |                 |         |

2. On the **Request** page, in the **Actions** menu, click **Recall Request**.

| Administration - Help - |           |           |
|-------------------------|-----------|-----------|
| Profile 👻 💄             |           |           |
|                         |           |           |
|                         |           |           |
|                         | Actions • | Send Back |
|                         | Upload Ir | mage      |
|                         | Recall Re | equest    |

3. In the **Recall Request** window that appears, click **Yes**.

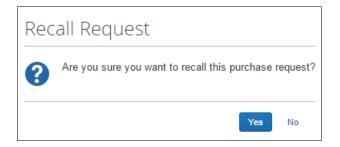

# Select for Different Vendors and Project- and Event-Based Requests

When creating their purchase request, users may select a different vendor for *each* item within the overall purchase request. Associating a vendor at the item level adds more detail to the request and, combined with the ability to create project- or event-based requests, makes the process more efficient and budget appropriate.

For example, an office remodel project may combine goods (furniture) alongside services (cleaning), with different vendors as required.

| Cart ltems                     | Clear                      |
|--------------------------------|----------------------------|
| + Add New Item                 |                            |
| Pens and pencils<br>Home Style | 50 Each @ 0.5 💼<br>\$25.00 |
| Office cleaning<br>Two spaces  | 1 Unit @ 760.5<br>\$760.50 |
| Request                        | Total: \$785.50            |

From this single request, multiple purchase orders are generated, each associated with the items contained in the original request. The unique PO number guides the system when an action, such as **Send Back**, requires that all POs be identified with the parent PR being returned to the requestor.

# Distribute (Allocate) a Purchase Request

The purchase request user can specify distributions at the line item level, so that they can allocate the cost of the purchase accurately. In addition, if they want to apply the same distributions to all line items, they can specify the distributions once and apply it to all line items.

**NOTE:** The processer can also create and manage distributions (allocations).

- **NOTE:**Only users with access to the Distribution functionality will see it. Users who need to access the Distribution functionality should contact their SAP Concur representative.
- Distribute a purchase request:
  - 1. Open the desired purchase request.
  - 2. On the **Request** page, select one or more itemizations to that you want to distribute between departments.

|    | Total: \$200.00  |
|----|------------------|
|    |                  |
|    |                  |
|    | Net Amo<br>\$200 |
| ce | centage<br>100   |

3. Click **Distribute > Distribute Selected Items**.

| lte | ms                                                            |                           |                          |
|-----|---------------------------------------------------------------|---------------------------|--------------------------|
|     | Add Delete Edit                                               | Distribute                |                          |
| 1   | Ads                                                           | Distribute Selected Items | Total: <b>\$200.00</b> 💼 |
|     | Expense Type: Undefined                                       | Import Distributions      | -                        |
|     | Pralin<br>(Unapproved)<br>22 1st Street<br>Bellevue, WA 98005 |                           |                          |
|     | Show Comments                                                 |                           |                          |
|     | Distribution Code                                             | Percentage                | Net Amount               |
|     | [System Default]                                              | 100                       | \$200.00                 |

The **Distribute Selected Items** page appears.

| Distribute S            | elected Ite  | ems               |                  |                        |                      |       |
|-------------------------|--------------|-------------------|------------------|------------------------|----------------------|-------|
| Distributions Distribut | tion Summary |                   | Total: 200.00    | Distributed: 0.00 (0%) | Remaining: 200.00 (1 | 100%) |
| Distribute By •         | Add Delete   | Favorites •       | Add to Favorites |                        |                      |       |
| Amount                  | Project      | Distribution Code |                  |                        |                      |       |
|                         |              |                   |                  |                        |                      |       |
|                         |              |                   |                  |                        |                      |       |
|                         |              |                   |                  |                        |                      |       |
|                         |              |                   |                  |                        |                      |       |
|                         |              |                   |                  |                        | Save Ca              | incel |

4. Click **Distribute By** and select to distribute the allocation by amount or by percentage.

| Distribute Selected Ite            | ems                         |                        |                          |
|------------------------------------|-----------------------------|------------------------|--------------------------|
| Distributions Distribution Summary | Total: 200.00               | Distributed: 0.00 (0%) | Remaining: 200.00 (100%) |
| Distribute By •   Add Delete       | Favorites  Add to Favorites |                        |                          |
| Percentage Project                 | Distribution Code           |                        |                          |
| Amount h                           |                             |                        |                          |
|                                    |                             |                        | Save Cancel              |

5. Click **Add**. The total is now evenly spread between the number of allocations (you may adjust these manually, but the percent must equal 100 or the amount the overall total, excepting tax and shipping before you can proceed).

| Distribute Selected Items |                |                   |                |                            |            |           |
|---------------------------|----------------|-------------------|----------------|----------------------------|------------|-----------|
| Distributions Distrit     | oution Summary |                   | Total: 200.00  | Distributed: 200.00 (100%) | Remaining: | 0.00 (0%) |
| Distribute By •           | Add Delete     | e Favorites • Ad  | d to Favorites |                            |            |           |
| Amount                    | Project        | Distribution Code |                |                            |            |           |
| 200.00                    |                |                   |                |                            |            |           |
|                           |                |                   |                |                            |            |           |
|                           |                |                   |                |                            |            |           |
|                           |                |                   |                |                            | Save       | Cancel    |

- 6. Complete all required fields and the optional fields as directed by your company. (Your company defines the fields that appear on this page.)
- 7. Click Save.

You can add or delete an item by clicking the **Add** or **Delete** button respectively.

#### Import Distributions

The purchase request user can import his/her distributions (allocations) by using the Import feature. This feature supports clients who need to distribute a single purchase request across many cost objects. For example, the corporate office may decide one purchase request should be shared by all the 400 company retail locations. Imported distributions can be:

- Specified to import as either percentage or amount, with restrictions based on the sign (negative or positive)
- Applied across multiple line items at once
- To import distributions:
  - 1. Double-click the purchase request that you would like to open.
  - 2. On the **Request** page, in the **Items** section, select the item for which you want to import distributions.

| lte | ms                                                            |                                     |                        |
|-----|---------------------------------------------------------------|-------------------------------------|------------------------|
| •   | Add Delete Edit Distribute •                                  | Show Distributions                  |                        |
|     | Ads<br>Expense Type: Undefined                                | Quantity: 20 Each<br>Unit Price: 10 | Total: <b>\$200.00</b> |
|     | Pralin<br>(Unapproved)<br>22 1st Street<br>Bellevue, WA 98005 |                                     |                        |
|     | Show Comments<br>Distribution Code                            | Descentere                          | Net Amount             |
|     | [System Default]                                              | Percentage<br>100                   | S200.00                |

3. Click **Distribute**, and then **Import Distributions**.

| lte                                                                                                 | ms                              |                                   |                          |
|----------------------------------------------------------------------------------------------------|---------------------------------|-----------------------------------|--------------------------|
|                                                                                                    | Add Delete Edit                 | Distribute   I Show Distributions |                          |
| ✓ Ads Distribut                                                                                     |                                 | Distribute Selected Items         | Total: <b>\$200.00</b> 💼 |
| Expense Type: Undefined Import Distributions<br>(Unapproved)<br>22 1st Street<br>Bellevue, WA 98005 |                                 |                                   |                          |
|                                                                                                    | Show Comments Distribution Code | Percentage                        | Net Amount               |
|                                                                                                    | [System Default]                | 100                               | \$200.00                 |

4. In the **Import Distributions** window that appears, click **Browse** to select the file that you want to import. You may download a sample Excel file (.xls) template based off distribution (allocation) configuration fields by clicking **Download Template**.

| Import Distributions                                                                                                    |                                                                                                    |
|----------------------------------------------------------------------------------------------------|----------------------------------------------------------------------------------------------------|
| Step 1: Download Import Template<br>Importing distributions for a purchase request requires the use of the proper<br>template. If you already have a template to use, you can proceed and import<br>the distribution file you created. Otherwise, click the 'Download Template'<br>button below. | Step 2: Select File To Import         In order to import distributions, you must locate the Excel file they are saved in. Click the 'Browse' button below to locate the file. Once the proper file is selected, indicate if you are distributions will replace any existing distributions for the purchase request.         Image: Select By Amount         Image: Distribute By Amount         Image: Distribute By Percentage |
| Download Template                                                                                                    | Import                                                                                                    |

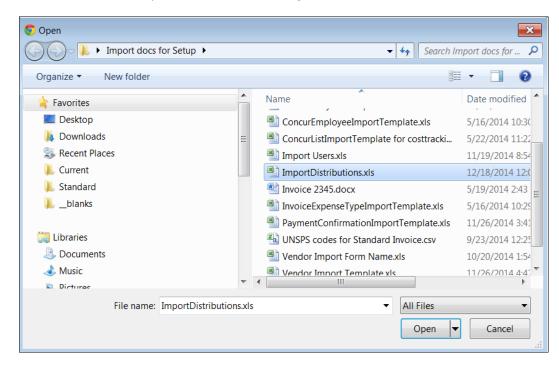

5. Select the file to import, and then click **Open**.

6. Click **Import**.

| Step 2: Select File To Import<br>In order to import distributions, you must locate the Excel<br>in. Click the 'Browse' button below to locate the file. Ond<br>selected, indicate if you are distributing by percentage or<br>the 'Import' button. Importing distributions will replace any<br>distributions for the purchase request. | e the proper file is<br>amount, then click |
|----------------------------------------------------------------------------------------------------|--------------------------------------------|
| ImportDistributions.xIs                                                                                                    | Browse                                     |
| Distribute By Amount     Distribute By Percentage                                                                                                    |                                            |
| Import                                                                                                    |                                            |
|                                                                                                    | Cancel                                     |

Invoice imports the distributions and display them in Invoice.

7. Click Save.

**NOTE:** While Invoice imports the distributions, error checking and validations are processed, and the results appear in the **Import Errors** window.

## **Create and Manage Allocation Favorites**

Users often allocate many expenses in an identical manner. For example, they will allocate 20% of an expense to Cost Center A, and 80% to Cost Center B. The Allocation Favorites feature allows the user to save a group of allocations, to use on other expenses.

When the user applies these allocation favorite "sets" to another expense, the system validates the data in those stored allocation records to ensure any project codes or other list fields are still valid and alerts the user if the user needs to correct data. The user adds the allocation to the expense, and then the user can edit the allocation just like a manually entered allocation row.

#### • To create an allocation favorite:

- 1. Open the desired purchase request.
- 2. On the **Request** page, in the **Items** section, select the item for which you want to create a favorite allocation.

| lte | ms                                                                             |                                     |                          |
|-----|--------------------------------------------------------------------------------|-------------------------------------|--------------------------|
|     | Add Delete Edit Distribute •                                                   | Show Distributions                  |                          |
| 1   | Ads<br>Expense Type: Undefined                                                 | Quantity: 20 Each<br>Unit Price: 10 | Total: <b>\$200.00</b> 💼 |
|     | Pralin<br>(Unapproved)<br>22 1st Street<br>Bellevue, WA 98005<br>Show Comments |                                     |                          |
|     | Distribution Code                                                              | Percentage                          | Net Amount               |
|     | [System Default]                                                               | 100                                 | \$200.00                 |

3. Click **Distribute > Distribute Selected Items**.

| lte | ms                                                            |                  |                    |                  |
|-----|---------------------------------------------------------------|------------------|--------------------|------------------|
|     | Add Delete Edit                                               | Distribute 🔹 📔 🗹 | Show Distributions |                  |
|     | Ads Distribu<br>Expense Type: Undefined Import I              |                  | tions              | Total: \$200.00  |
|     | Pralin<br>(Unapproved)<br>22 1st Street<br>Bellevue, WA 98005 |                  |                    |                  |
|     | Show Comments                                                 |                  |                    |                  |
|     | Distribution Code                                             |                  | Percentage         | Net Amount       |
|     |                                                               |                  | Percentage<br>100  | Net Amo<br>\$200 |

4. In the **Distribute By** menu, select if you would like to distribute the allocation by amount or percentage.

| Distribute Selected Iter           | is 🗆                                                          |
|------------------------------------|---------------------------------------------------------------|
| Distributions Distribution Summary | Total: 400.00 Distributed: 0.00 (0%) Remaining: 400.00 (100%) |
| Distribute By •   Add Delete       | Favorites * Add to Favorites                                  |
| Percentage Project I               | stribution Code                                               |
| Amount                             | · · · ·                                                       |
|                                    |                                                               |
|                                    |                                                               |
|                                    | Save Cancel                                                   |

**NOTE:** You can use the **Add** button to correctly identify and budget the expense to the accounting system. For example, use this if your need to spread your expenses across several projects or departments.

### 5. Click Add to Favorites.

| Distribute           | Selected It     | ems                         |                                    |
|----------------------|-----------------|-----------------------------|------------------------------------|
| Distributions Distri | ibution Summary | Total: 400.00 Distributed:  | 400.00 (100%) Remaining: 0.00 (0%) |
| Distribute By •      | Add Delete      | Favorites  Add to Favorites |                                    |
| Amount               | Project         | Distribution Code           |                                    |
| 200.00               |                 |                             |                                    |
| 200.00               |                 |                             |                                    |
|                      |                 |                             |                                    |
|                      |                 |                             |                                    |
|                      |                 |                             | Save Cancel                        |

The Add to Favorites window opens.

| Add to Fav                           | orites |      |        |
|--------------------------------------|--------|------|--------|
| Enter Distribution<br>Favorite Name: | North  |      |        |
|                                      |        | Save | Cancel |

6. Enter a name for the allocation favorite and then click **Save**. The system adds the allocation to your favorites, which you can see if you click **Favorites**.

| Distribute Selected Ite                                                  | ms 🗆                                                          |
|--------------------------------------------------------------------------|---------------------------------------------------------------|
| Distributions Distribution Summary                                       | Total: 400.00 Distributed: 400.00 (100%) Remaining: 0.00 (0%) |
| Distribute By •     Add     Delete       Percentage     Project       50 | Favorites  Add to Favorites North                             |
| -                                                                        | Save Cancel                                                   |

#### > To assign your allocation favorite:

To assign your allocation favorites, follow the *To create allocation favorite* procedure that is described above. However, instead of clicking **Add to Favorites**, in the **Favorites** menu, select the favorite allocation that you would like to use.

#### To remove an allocation favorite:

Over time, allocation favorites will become incorrect or obsolete. The user can remove out-of-date allocation favorites by clicking on the red X icon next to the name as shown in the figure below.

#### • To edit an allocation favorite:

The user can update the set by using it on an expense, making needed corrections, and then saving the resulting allocations to the same allocation favorite name. The system will confirm that the user wants to overwrite the existing set.

On the **Distribution Summary** page of the **Distribute Selected Items** window, the user may view a summary of a distribution they made of a line item.

## Act As a Proxy for a Purchase Request User

A user can be assigned a proxy role that allows them to act on behalf of any other user granted the Purchase Request User role. This feature is identical to its implementation in Invoice, and is designed specifically to work *within* Purchase Request, without changing the PR proxy user's roles and access rights when they exit Purchase Request and begin work within Invoice.

#### How It Works

The proxy feature works when the following role relationship is in effect:

 The Purchase Request Proxy role is assigned to the user who will proxy for others • The Purchase Request User role is assigned to those users the Purchase Request Proxy role will proxy for

With this assignment in place, the PR Proxy role user will see the **Proxy Search** button in the **Purchase Request** tab, and now has rights to search for and proxy *any* user with the Purchase Request User role.

In the figure below, Wendy can proxy for Sam Smith by searching and selecting that user:

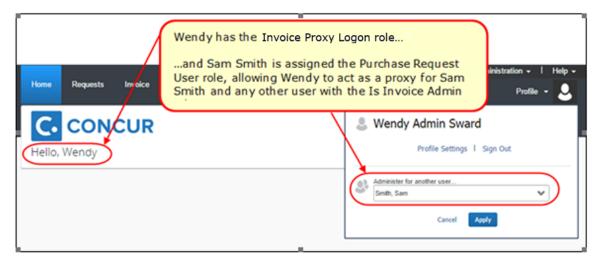

As shown in the images, when Wendy has selected to proxy for Sam Smith, the **Profile** menu changes to **Administer for Smith, Sam** and Sam Smith's name also appears on the page instead of Wendy's.

| Home                                                                                                    | Requests | Travel | Expense | Invoice | Approvals | Reporting - | App Center | Links <del>-</del>      |                            | Help -<br>ninister for<br>th, Sam |
|----------------------------------------------------------------------------------------------------|----------|--------|---------|---------|-----------|-------------|------------|-------------------------|----------------------------|-----------------------------------|
| SAF<br><smith< th=""><th>, Sam&gt;</th><th>ncu</th><th>r 🤆</th><th></th><th></th><th></th><th></th><th>+<br/>Payment<br/>Request</th><th>00<br/>Purchase<br/>Requests</th><th>00<br/>Invoices</th></smith<> | , Sam>   | ncu    | r 🤆     |         |           |             |            | +<br>Payment<br>Request | 00<br>Purchase<br>Requests | 00<br>Invoices                    |

#### Purchase Request Proxy Role Behavior is Limited to Purchase Request

This functionality is designed for the stand-alone Purchase Request module and does not change the behavior of the user when they work within Invoice. This means the user can leave the **Purchase Request** tab and continue work as a user of Invoice, an administrator for Invoice tools, or otherwise. However, once they return to the **Purchase Request** tab, they are again representing the selected PR user.

#### Exit the Proxy State

Only by going to the **Administer for <name>** and clicking **End admin session** does the user return to working on their own behalf within the Purchase Request module.

|                                              | Administer for 🗸 🤱 |
|----------------------------------------------|--------------------|
| Smith, Sam                                   | Sign Out           |
| End admin sess                               | sion               |
| Administer for another user<br>Select a name | ~                  |
| Cancel A                                     | pply               |

# Use Employee Import to Assign the Purchase Request Proxy Role

You can assign the Purchase Request Proxy role using the overnight Employee Import job. This role is included in the 400-level Role Code set of roles.

## Configuration

The client must have the Purchase Request module activated and have assigned the roles (as described above) to their users. If you intend to import this role using the overnight Employee Import job, the Import/Extract Administrator role is required. Contact SAP Concur directly to set up this role for your import.

# **View the Approval Flow**

The purchase request user can view the workflow to see all the approval steps that are part of the purchase request process. In addition, it is possible to submit the purchase request from the **Approval Flow for Purchase Request** window.

- To view the approval flow:
  - 1. Open the desired purchase request.
  - 2. On the **Request** page, click **Approval Flow**.

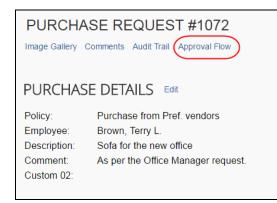

3. In the **Approval Flow for Purchase Request** window, review the workflow, and then click **Cancel**, or click **Submit** to submit the request.

| Approval Flow for Purchase Request: Banner |               |        |  |  |  |  |  |  |
|--------------------------------------------|---------------|--------|--|--|--|--|--|--|
| Manager Approval:                          |               |        |  |  |  |  |  |  |
| Taylor, Sarah                              | e             | ×      |  |  |  |  |  |  |
| Cost Object Approval:                      |               |        |  |  |  |  |  |  |
|                                            | <b>O</b>      | ×      |  |  |  |  |  |  |
| pproval for Processing:                    |               |        |  |  |  |  |  |  |
|                                            | e             | ×      |  |  |  |  |  |  |
|                                            |               |        |  |  |  |  |  |  |
|                                            |               |        |  |  |  |  |  |  |
|                                            |               |        |  |  |  |  |  |  |
| Submit                                     |               |        |  |  |  |  |  |  |
|                                            | Save Workflor | w Canc |  |  |  |  |  |  |

# **Email Notifications of Status Change and Required Approvals**

If clients have set up to receive email notifications about status changes or approvals to be done of purchase requests, the notification email will contain a link that will take the client directly to the specific purchase request that has changed or that needs to be approved.

| SAP Concur                                               | _            | your approval.                                                          |
|----------------------------------------------------------|--------------|-------------------------------------------------------------------------|
| Request From                                             | user one     |                                                                         |
| Purchase Request Number                                  | 1            |                                                                         |
| Request Description                                      | Test by Chun |                                                                         |
| Request Total                                            | 100.00 USD   |                                                                         |
| Link To Approve Purch<br>https://rqa3-cb.concurtech.net/ | ase Request  | Make your life<br>easier with<br>Concur's<br>mobile<br>solution.        |
|                                                          |              | This is what<br>smartphones were made for.<br>Click here to learn more. |

Note that to receive notification emails, the user must select the desired setting in **Profile > Profile Settings> Invoice Preferences**.

| Invoice Preferences                                                                                                    |
|----------------------------------------------------------------------------------------------------|
| Save Cancel                                                                                                    |
| Select the options that define when you receive email notifications. Prompts are pages that appear when you select a certain action, such as Submit or Print. |
| Send email when                                                                                                    |
| The status of an invoice changes.                                                                                                    |
| An invoice is awaiting approval.                                                                                                    |
| An invoice image is received.                                                                                                    |
| An invoice has been assigned.                                                                                                    |
| An invoice has been assigned to Purchasing.                                                                                                    |
| An invoice has been sent back from Purchasing. Purchasing.                                                                                                    |
| <ul> <li>The status of a purchase request changes.</li> <li>A purchase request is pending approval.</li> </ul>                                                |

# Manage Receipts and Receipt Images

Purchase Request Owners, who work with the Receiving feature, can add, edit, delete receipts and receipt images of the transmitted purchase order provided the **Allow Purchase Request Owners to Edit their own Purchase Orders** option is selected (enabled) in Invoice Settings.

- **NOTE:** If a receipt is associated with an invoice, a user will not be able to edit or delete the receipt and the **Edit** and **Delete** buttons will be disabled. If a user needs to make changes to an invoice, they need to first unassociated the receipt to the invoice.
- For more information, refer to the *Concur Receiving* section of the *Invoice: Purchase Order Matching User Guide*.

# Section 5: What the Purchase Request Approver Can Do

A user with the Purchase Request Approver role can click **Purchase Request** > **Approve Requests** to access purchase requests for processing.

|                      |                  |                    |           |                      |                                             | Adminis    | tration 👻 | Help <del>-</del> |
|----------------------|------------------|--------------------|-----------|----------------------|---------------------------------------------|------------|-----------|-------------------|
| SAP Concur 🖸         | Requests Expe    | ense Invoice       | Approvals | Reporting -          | App Center                                  |            | Profile   | • • 💄             |
| Approvals Home P     | urchase Requests | Payment Requests   |           |                      |                                             |            |           |                   |
| Requests Pe          | ending you       | r Approva          | l         |                      |                                             |            | С         | hange View *      |
| Approve Send Back    |                  |                    | Searc     | h: Requestor Last Na | m 🖌 Begins with                             | <b>~</b>   |           | Q                 |
| Reque Requestor      | Description      | Vendor Name        | Action Du | Last Comment         | Approval Status .                           | Submit D   | Total     | Has Di            |
| 517 Invoice, AP Use  | r SPSU127-1      | American Express_1 |           | adding a comment     | Pending Approval -<br>Administrator, Concur | 06/09/2016 | \$46,00   | Yes               |
| 535 Invoice, Invoice | Test 17602       | Multiple Vendors   |           |                      | Pending Approval -<br>Administrator, Concur | 04/23/2017 | \$41,00   | Yes               |

The purchase request approver can review images that are attached to purchase requests, approve purchase requests, and send purchase requests back to the requestor. The approver is limited in what they can change in the request, and so may elect to send a request back, or have the processor adjust the request as needed.

## Search for a Purchase Request

Approvers can search for approved purchase requests or requests that are pending approval in the search area by selecting different search criteria, such as *Requestor Last Name*, *Total*, or *Request No*.

|         | Approvals Home           | Purchase Requ         | ests Invoices     |                           |        |                                                        |          |                   |                                   |     |
|---------|--------------------------|-----------------------|-------------------|---------------------------|--------|--------------------------------------------------------|----------|-------------------|-----------------------------------|-----|
| All F   | Reques                   | sts                   |                   |                           |        |                                                        |          |                   | Change View                       | w • |
| Approve | Send Back                | Vew Image Act         | ors •             |                           | Search | Total                                                  | ✓ Equals |                   |                                   | C   |
| Re      | Requestor<br>Smith, John | Description<br>Laptop | Purchase Order(s) | Vendor Name<br>Acme (ACH) | A      | Requestor Last Nar<br>Request No.<br>Purchase Order No | h        | al Status<br>oved | Subm Total Has<br>01/29/ \$1,0 No | -   |
| 2       | Smith, John              | Laptop                | 1                 | Acme (ACH)                |        | Total                                                  |          | oved              | 01/29/ \$99 No                    | -   |

## **Change View Search Option**

Approvers can also use the **Change View** menu to display requests pending their approval or requests approved by date range. By changing the view, the result appears in the page.

|         |                 |        | Change View •                  |
|---------|-----------------|--------|--------------------------------|
|         |                 | Requ   | ests Pending your Approval     |
| Search: | Total V Equals  | All Re | equests                        |
| t       | Approval Status | Requ   | ests you Approved this Month   |
|         |                 | Requ   | ests you Approved last Month   |
|         |                 | Requ   | ests you Approved this Quarter |
|         |                 | Requ   | ests you Approved last Quarter |

## Send Back a Purchase Request

Approvers can send back a purchase request *prior* to transmittal to the vendor to remove a purchase request from its workflow for additional review, correction of the associated purchase request amount or cost object, or to amend some additional items to the purchase request.

When a purchase request is sent back to the requester, the assigned purchase request number is voided, the original associated request item(s) are made readonly, and a new, duplicate purchase request is created with a status of *Sent Back to Employee* that includes the original items and allocations that were part of the nowretired PR. An indicator is also added to the new PR to show it was generated based on a now-invalid PR.

Finally, an email notification is generated and sent based on the purchase request email notification settings for the requestor.

#### • To send back a purchase request:

1. On the **Requests Pending your Approval** page, select the purchase request you want to send back by clicking its check box.

|         | Approvals Home   | Purchase Requests | Payment Requests |            |                    |                                      |             |          |               |
|---------|------------------|-------------------|------------------|------------|--------------------|--------------------------------------|-------------|----------|---------------|
| Requ    | ests Per         | nding your        | Approval         |            |                    |                                      |             |          | Change View * |
| Approve | Send Back View I | nage Actions •    |                  |            | Search: Rec        | questor Last Nam 🗸 Begins v          | with 🔽      |          | Q             |
| Reques  | Requestor        | Description       | Vendor Name      | Action Due | Last Comment       | Approval Status                      | Submit Date | Total    | Has Dist      |
| 5       | Smith, John      | Staples           | Acme (ACH)       | 02/26/2015 | Purchase Request's | Pending Approval -<br>Simpson, Frank | 02/05/2015  | \$12.00  | Yes           |
| 13      | Smith, John      | Office remodel    | Home Style       | 02/27/2015 | Purchase Request's | Pending Approval -<br>Simpson, Frank | 02/06/2015  | \$785.35 | No            |

## 2. Click Send Back.

|         | Approvals Home   | Purchase Requests | Payment Requests |            |                    |                                      |             |          |               |
|---------|------------------|-------------------|------------------|------------|--------------------|--------------------------------------|-------------|----------|---------------|
| Requ    | ests Per         | nding your        | Approval         |            |                    |                                      |             |          | Change View * |
| Approve | Send Back View I | Image Actions •   |                  |            | Search: Reque      | stor Last Narr 🗸 Begins              | with 🖌      |          | Q             |
| Reques  | Requestor        | Description       | Vendor Name      | Action Due | Last Comment       | Approval Status                      | Submit Date | Total    | Has Dist      |
| 5       | Smith, John      | Staples           | Acme (ACH)       | 02/26/2015 | Purchase Request's | Pending Approval -<br>Simpson, Frank | 02/05/2015  | \$12.00  | Yes           |
| ✓ 13    | Smith, John      | Office remodel    | Home Style       | 02/27/2015 | Purchase Request's | Pending Approval -<br>Simpson, Frank | 02/06/2015  | \$785.35 | No            |

3. In the **Send Back Purchase Request** window that appears, enter a comment about why you want to send back the purchase request, and then click **OK**.

| Add a comment to ex | Purchase Request to the employee. | UEST<br>urchase request. Then click OK to                                             |
|---------------------|-----------------------------------|---------------------------------------------------------------------------------------|
| Comment:            |                                   |                                                                                       |
|                     |                                   |                                                                                       |
| •<br>Comment His    | tory                              |                                                                                       |
| Date •              | Entered By                        | Comment Text                                                                          |
| 02/17/2015          | System, Concur                    | Purchase Request's<br>approval time expired and it<br>was sent to another<br>manager. |
|                     |                                   |                                                                                       |
|                     |                                   |                                                                                       |
|                     |                                   |                                                                                       |
|                     |                                   |                                                                                       |
|                     |                                   |                                                                                       |
|                     |                                   | ОК Сапсе                                                                              |

# **Approve and Forward a Purchase Request**

If the approver wants to approve a purchase request but also add another approver, they can do this by opening the desired PR and clicking **Approve & Forward**.

| View Image Gallery   Comments   Audit Trail   Approval Flow                                                                   |                                                                                                    |                                       |                        |               |
|----------------------------------------------------------------------------------------------------|----------------------------------------------------------------------------------------------------|---------------------------------------|------------------------|---------------|
| Request Number 15<br>Pending Approval - Taylor, Sarah<br>Ship To SHIPName<br>Approve & Forward Approve Send Back Actions •    | Items Distributions                                                                                                    |                                       |                        |               |
| Details   Edit<br>Policy Name: Default Invoice Po Policy<br>Employee Smith, John<br>Name:<br>Description: Remodel<br>Comment: | Pens and pencils<br>Expense Type: Office Supplies<br>Home Style<br>PO Box ad12<br>adf22<br>cfty2, FL2 30330-22<br>Add Comment            | Quantity: 50 Each<br>Unit Price: 0.5  | Total: \$25.00         |               |
| Cost Center: Marketing<br>Project: Promotions                                                                                 | Office cleaning<br>Expense Type: Office Equipment<br>Two spaces<br>1102 15th Street SW Suite 102<br>Auburn, WA 98001-6509<br>Add Comment | Quantity: 1 Unit<br>Unit Price: 760.5 | Total: <b>\$760.50</b> | <b>□</b><br>• |
| ← Back to Previous Screen                                                                                                    |                                                                                                    |                                       | Total: \$7             | 85.50         |

In the **Approve & Forward Purchase Request** window that appears, the approver can add another approver and a comment about why they would like to do this. Complete this step by clicking **Approve & Forward**.

| Approve & Forward Purchase Request<br>Remodel |        |
|-----------------------------------------------|--------|
| User-Added Approver:                          |        |
| Comment:                                      |        |
|                                               |        |
|                                               |        |
| Approve & Forward                             | Cancel |

# **Approve a Change Request**

When the approver logs in to approve the purchase request, they will see the <sup>1</sup> icon, which indicates that this is a change request.

Apart from approving the purchase request, the approver will be able to edit the quantity of the purchase request. In addition, the approver can send the purchase request back to the purchase request user by clicking **Send Back**. The approver should include a send-back reason and the purchase request user is then notified by email that the purchase request is being sent back. Reminders, notifications, and escalations work the same way for change requests as they do for purchase requests.

|          | A        | pprovals Home     | Requests Reports   | Cash Advances Purc    | hase Requests | Payment Requests                      |             |          |             |
|----------|----------|-------------------|--------------------|-----------------------|---------------|---------------------------------------|-------------|----------|-------------|
| Re       | eque     | ests Pend         | ling your Ap       | oproval               |               |                                       |             |          | Change Viev |
| A        | pprove   | Send Back View    | Image Actions •    |                       | Search        | : Requestor Last Nan 🗸 Begins         | with 🗸      |          |             |
|          | Request. | . Requestor       | Description        | Vendor Name           | Last Comment  | Approval Status                       | Submit Date | Total    | Has Distr   |
|          | 9        | Collins, Chris L. | Test               | Concave               |               | Pending Approval -<br>Brown, Terry L. | 04/25/2016  | \$100.00 | No          |
| <b>~</b> | 18 🟮     | Collins, Chris L. | Banners for office | Simple Life Repair    |               | Pending Approval -<br>Brown, Terry L. | 03/14/2017  | \$600.00 | No          |
| _        |          | Fletcher, Erin N. | Banner             | Simpatico Furnishings |               | Pending Approval -                    | 06/30/2016  | \$100.00 | No          |

Once the approver clicks **Approve**, the purchase request will proceed to the purchase request processor for approval.

|   | Manage Requ     | uests Create New  | <ul> <li>Process Req</li> </ul> | uests Quick Search | n Budget Insight                        | Purchase Requests • |                                     |       |
|---|-----------------|-------------------|---------------------------------|--------------------|-----------------------------------------|---------------------|-------------------------------------|-------|
| A | ll Request      | S   Global Group  | )                               |                    |                                         |                     | Change View   Change Gr             | oup • |
|   | Query - Approve | Send Back View I  | mage Actions •                  | Preferences        | Search: Total                           | ► Equals            | ×                                   | Q,    |
|   | Request No. •   | Requestor         | Description                     | Purchase Order(s)  | Approval Status                         | Submit Date         | Total Has Distributions             |       |
|   | 17              | Brown, Terry L.   | New office                      |                    | Pending Approval -<br>Collins, Chris L. | 10/12/2015          | \$1,230.00 No                       |       |
|   | 18 🟮            | Collins, Chris L. | Banners for office              | 4                  | Pending Approval                        | 03/14/2017          | \$600.00 No                         | -     |
| К | <   Page 1      | of3   🗲 🕺   🗘     |                                 |                    |                                         |                     | Displaying 1 - 25 of 53   Send to E | Excel |

# **Upload and View Images**

The approver can upload and view images to the purchase requests. However, approvers cannot delete images.

- To upload an image:
  - 1. Open the desired purchase request.
  - 2. On the **Request** page, click **Actions** > **Upload Image**.

| Administration - | l Help | •      |
|------------------|--------|--------|
| Profile          | - 🧕    | ,      |
|                  |        |        |
|                  |        |        |
| Actions •        | Delete | Submit |
| Upload Ir        | nage   |        |

The **Upload Image** window appears.

| Upload Image                                                                                                    |        |          |
|----------------------------------------------------------------------------------------------------|--------|----------|
| For best results, scan images in black & white with a resolution of 30<br>Click Browse and select a .png, .jpg, .jpeg, .pdf, .tif or .tiff file fo |        | er file. |
| Files selected for uploading:                                                                                                    | Browse | Upload   |
| No files selected                                                                                                    |        |          |
|                                                                                                    |        | Close    |

- 3. Click **Browse** and select the desired image by double-clicking it, or by selecting it and clicking **Open**.
- 4. (Optional) Select (enable) the **Include in PO Transmission** check box.

| Upload Image                                                                                         |        |                     |          |
|----------------------------------------------------------------------------------------------------|--------|---------------------|----------|
| For best results, scan images in black & white wi<br>Click Browse and select a .png, .jpg, .jpeg, .p |        |                     | er file. |
| Files selected for uploading:                                                                        |        | Browse              | Upload   |
| 5-19-2014 2-44-51 PM.png                                                                             | Remove | Include In PO Trans | mission  |
|                                                                                                    |        |                     | Close    |

- 5. Click **Upload**.
- 6. Select the file that you want to upload by double-clicking it or selecting it and clicking **Open**.
- 7. Click **Close**.

### To view an image:

- 1. Open the desired request.
- 2. On the **Request** page, click **View Image Gallery**.

 PURCHASE REQUEST #1072

 Image Gallery
 Comments
 Audit Trail
 Approval Flow

 PURCHASE DETAILS
 Edit

 Policy:
 Purchase from Pref. vendors

 Employee:
 Brown, Terry L.

 Description:
 Sofa for the new office

 Comment:
 As per the Office Manager request.

 Custom 02:
 Edit

The **Purchase Request Images** window appears. If there are more than one image or supporting document, you can toggle between them by using the **Next** and **Previous** buttons.

**NOTE:** You can also include supporting documents in the PO transmission from the Purchase Request Images window by selecting (enabling) the Include in PO Transmission check box.

| Purchase Request Image                                          | 25         |                                     |                                             |      |        |
|-----------------------------------------------------------------|------------|-------------------------------------|---------------------------------------------|------|--------|
| Include In PO Transmission     Delete Image                     |            |                                     |                                             |      |        |
| · · · · · · · · · · · · · · · · · · ·                           | 1 1        |                                     | ••••••••••••••••••••••••••••••••••••••      |      |        |
| BILL<br>TO<br>Sam Smith<br>123 Main Street<br>Seattle, WA 98002 | SHIP<br>TO | Name<br>Street Address<br>Address 2 | Invoice<br>#2345<br>Invoice Date 05/19/2014 |      | Ŧ      |
|                                                                 |            |                                     |                                             | Save | Cancel |

3. Click **Save** or **Cancel** when you are done.

# **View Comments**

The approver can view comments that have been added to a purchase request at either the header or line item level.

#### • To view comments:

- 1. Open the desired purchase request.
- 2. If comments have been added to the header of a purchase request, the **Has Comments** icon appears next to the **Comments** link.

| Not Submitted                                    |
|--------------------------------------------------|
| PURCHASE REQUEST #3089                           |
| Image Gallery Comments Audit Trail Approval Flow |
|                                                  |

If comments have been added to a line item, the **Has Comments** icon appears next to the **Show Comments** link for the line item.

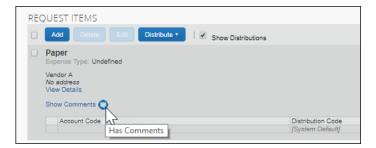

3. To view the comments at the header level, click **Comments**.

The **Comment History** window appears.

4. To view comments that have been added to a line item, click **Show Comments**. The comments appear within the line item row.

| REQUEST ITEMS                                                                                    |                                       |
|--------------------------------------------------------------------------------------------------|---------------------------------------|
| Add Delete Edit Distribute •   🐼 Show Distributio                                                | ins                                   |
| Paper     Expense Type: Undefined                                                                |                                       |
| Vendor A<br>No address<br>View Details                                                           |                                       |
| Hide Comments                                                                                    |                                       |
| Concur N. Administrator added a comment - 05/14/2019 04:02 PM<br>Deliver to 2nd floor reception. |                                       |
| Add Comment                                                                                      |                                       |
| Account Code                                                                                     | Distribution Code<br>[System Default] |

# View the Audit Trail

To review the audit trail, open the purchase request, and then click Audit Trail.

|                                                                | SE REQUEST #1072                                                                                                |  |  |  |  |  |
|----------------------------------------------------------------|----------------------------------------------------------------------------------------------------|--|--|--|--|--|
| PURCHASE DETAILS Edit                                          |                                                                                                    |  |  |  |  |  |
| Policy:<br>Employee:<br>Description:<br>Comment:<br>Custom 02: | Purchase from Pref. vendors<br>Brown, Terry L.<br>Sofa for the new office<br>As per the Office Manager request. |  |  |  |  |  |

The **Audit Trail** window appears with information about actions that the approver and the system have taken on the specific purchase request.

|                     | Updated By     | Action                 | Description                                                                                    |
|---------------------|----------------|------------------------|------------------------------------------------------------------------------------------------|
| 02/15/2015 07:26 PM | System, Concur | Approval Status Change | Status changed from Pending Approval to Approv<br>Comment: Purchase Request's approval time ex |
| 02/05/2015 03:29 PM | Smith, John    | Approval Status Change | Status changed from Submitted to Pending Appro<br>Comment:                                     |
| 02/05/2015 03:29 PM | Smith, John    | Approval Status Change | Status changed from Not Submitted to Submitted<br>Comment:                                     |

**NOTE:** All users who have access to a PO change order transaction will be able to view the audit trail history of the PO Change Order.

# View the Approval Flow

The approver can view the workflow to see all the approval steps that are part of the purchase request process. In addition, they can approve or send back the purchase request in the **Approval Flow for Purchase Request** window.

#### • To view the approval flow:

1. Open the desired purchase request.

2. On the **Request** page, click **Approval Flow**.

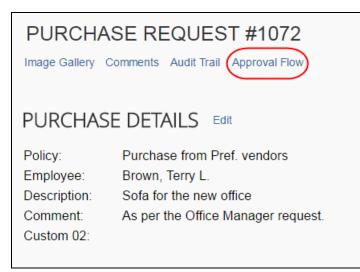

3. In the **Approval Flow for Purchase Request** window, review the workflow, and click **Cancel**, or click **Approve** or **Send Back** to approve or send back the purchase request.

| Approval Flow for Purchase Request: S                | taple   |         |   |       |
|------------------------------------------------------|---------|---------|---|-------|
|                                                      |         |         |   |       |
| Manager Approval:                                    |         |         |   |       |
| System, Concur                                       |         | 0       | × |       |
| for Taylor, Sarah (02/15/2015 Approval Time Expired) |         |         |   |       |
| → Manager Approval:                                  |         |         |   |       |
| Simpson, Frank                                       |         | Ð       | × |       |
| Manager Approval:                                    |         |         |   |       |
| Simpson, Frank                                       |         | 0       | × |       |
| Approval for Processing:                             |         |         |   |       |
|                                                      | 0       | Đ       | × |       |
|                                                      |         |         |   |       |
| Approve Send Back                                    |         |         |   |       |
|                                                      | Save Wo | orkflow |   | Cance |

# Add a Comment to an Item

Approvers can add comments to an item to make a clarification about an item, or to provide more information.

- To add a comment to an item:
  - 1. Open the desired purchase request.
  - 2. In the **Items** section, click **Show Comments**.

| ltems                                                                                         |                                     |                        |   |
|-----------------------------------------------------------------------------------------------|-------------------------------------|------------------------|---|
| Add Delete Edit Distribute •                                                                  |                                     |                        |   |
| Bagpipes<br>Expense Type: Trade Show                                                          | Quantity: 10 Each<br>Unit Price: 50 | Total: <b>\$500.00</b> | Ŵ |
| Ballard Balloons<br>(Unapproved)<br>45 Cleveland Circle<br>Ballard, WA 03987<br>Show Comments |                                     |                        |   |

3. Click the **Add Comments** link that appears.

| lte | ems                                                                          |                                     |                        |   |
|-----|------------------------------------------------------------------------------|-------------------------------------|------------------------|---|
|     | Add Delete Edit Distribute                                                   |                                     |                        |   |
|     | Bagpipes<br>Expense Type: Trade Show                                         | Quantity: 10 Each<br>Unit Price: 50 | Total: <b>\$500.00</b> | Ô |
|     | Ballard Balloons<br>(Unapproved)<br>45 Cleveland Circle<br>Ballard, WA 03987 |                                     |                        |   |
| (   | Hide Comments<br>Add Comment                                                 |                                     |                        |   |

4. In the comments field, type the comment, and then click **Save**.

| ltems                                                                        |                                     |                 |
|------------------------------------------------------------------------------|-------------------------------------|-----------------|
| Add Delete Edit Distribute                                                   | •                                   |                 |
| Bagpipes<br>Expense Type: Trade Show                                         | Quantity: 10 Each<br>Unit Price: 50 | Total: \$500.00 |
| Ballard Balloons<br>(Unapproved)<br>45 Cleveland Circle<br>Ballard, WA 03987 |                                     |                 |
| Hide Comments                                                                |                                     |                 |
| Check vendor.                                                                |                                     | Save<br>Cancel  |

# Edit an Item of an Unapproved Purchase Request

The approver can edit the vendor, URL, and comments fields.

- To edit in item:
  - 1. Open the desired request.
  - 2. In the **Items** section, click **Edit**.

| ltems                                                          |                                     |                 |
|----------------------------------------------------------------|-------------------------------------|-----------------|
| Add Delete Edit Distribute •                                   |                                     |                 |
| Sit/Stand desk<br>Expense Type: Office Furniture               | Quantity: 1 Each<br>Unit Price: 500 | Total: \$500.00 |
| Simpatico Furnishings<br>PO Box 33085<br>Vancouver, Washington |                                     |                 |
| Show Comments                                                  |                                     |                 |

3. Make your changes and then click **Save**.

| Policy                 | Purchase Request Policy | Vendor | Simpatico Furnishings                 | 1   |
|------------------------|-------------------------|--------|---------------------------------------|-----|
| Туре                   | Goods                   | ~      | PO Box 33085<br>Vancouver, Washington | ]   |
| Expense T<br>Office Fu |                         |        | URLs                                  |     |
| Description            |                         |        | URL                                   | 0 🗢 |
| Sit/Stand              |                         |        | My line item comment                  |     |
| Item No                |                         |        |                                       |     |
| Quantity<br>1          |                         |        |                                       |     |
| Unit Price<br>500      |                         |        |                                       |     |
| Currency               |                         |        |                                       |     |
| USD-US,                | Dollar 🗸                |        |                                       |     |
| Total<br>500.00        |                         |        |                                       |     |
| Needed By              | ,                       |        |                                       |     |
| Unit Of Me             | asure                   |        |                                       |     |
| Each                   | ~                       |        |                                       |     |

# **View Purchase Order Contact and Email Address**

The purchase request approver will see the contact name and email address of the purchase order contact in the **Vendor** field of the **Request Items** section of the opened purchase request in edit mode, provided this information has been imported

into Invoice. This makes it easy to quickly find the relevant contact person of the purchase order.

|                                                  | Approvals Home Purchase Requests                                          |                   |                    |   |        |                                                                                       |
|--------------------------------------------------|---------------------------------------------------------------------------|-------------------|--------------------|---|--------|---------------------------------------------------------------------------------------|
|                                                  | I - apone, User<br>SE REQUEST #1023<br>Comments Audit Trail Approval Flow |                   |                    |   |        | Actions • Approve & Forward Approve Send Back                                         |
|                                                  |                                                                           | REQUEST<br>Policy | ITEMS<br>Barnes IC | ~ | Vendor | Acme (ACH)                                                                            |
| Policy:<br>Employee:<br>Description:<br>Comment: | Barnes IC<br>Administrator, Concur<br>Paint                               | Туре              | Goods              | ~ |        | 1102 15th Street SW Suite 102<br>Auburn, VM 98001-6509<br>Acme, Bill<br>Bill@acme.com |

# Section 6: What the Purchase Request Processor Can Do

The Purchase Request Processor role typically reviews a PR for completeness. This means reviewing that required field types are completed, exceptions are cleared, and other details to ensure the requestor has properly filled out the request.

The Purchase Request Processor role clicks **Requests** > **Purchase Requests** > **Process Purchase Requests**. Here, the processor can review purchase requests pending all approvers and perform processing tasks on the purchase request.

| Manage Requests | Create New 👻    | Process Reque | sts Quick Searc   | ch Purchase Req     | uests 👻     |               |                |
|-----------------|-----------------|---------------|-------------------|---------------------|-------------|---------------|----------------|
| Processor       | Query           | Global Group  |                   |                     |             | Change View * | Change Group * |
| Query • Approve |                 |               | Preferences       | Search: Request No. | ✓ Equals    | <b>~</b>      | Q              |
| Request No. A   | Requestor       | Description   | Purchase Order(s) | Approval Status     | Submit Date | Total Has Di  | stributions    |
| 4               | Brown, Terry L. | Testing       |                   | Approved            | 2015-05-06  | \$250.00 No   |                |
|                 |                 |               |                   |                     |             |               |                |
| 6               | Brown, Terry L. | CSSC          | 1                 | Approved            | 2015-05-06  | \$450.00 No   |                |
|                 |                 |               |                   |                     |             |               |                |
| 8               | Brown, Terry L. | asdsd         | 2                 | Approved            | 2015-05-06  | \$74.00 No    |                |
| L Č             | Dronn, rony E.  | 40404         | -                 | , approved          | 2010 00-00  | 0.4.00 100    |                |

When opened, all functionality available to the original purchase requestor is available to the processor, plus the following actions:

- Approving the PR
- Send the request back to the requestor for corrections
- View the associated image(s) for the PR
- Clear exceptions on the selected PR
- Create queries to search for requests

Following approval, the purchase request is turned into one or more purchase orders, each PO generated from an item that makes up the parent request. For the PR shown in the figure below, three POs will be created, of which two will go to a single vendor, the last to a different vendor:

| 🕽 Cart Items                                   | C                                 | lear |
|------------------------------------------------|-----------------------------------|------|
| + Add New Item                                 |                                   |      |
| Ergo chairs<br>Simpatico Furnishings           | 8 Each @ \$239.23<br>\$1,913.84   | Î    |
| Office cleaning.<br>Simple Life Repair         | 1 Each @ \$593.18<br>\$593.18     | Î    |
| Painting and Wall Repair<br>Simple Life Repair | 1 Each @ \$1,630.87<br>\$1,630.87 | Î    |
| Request                                        | Total: \$4,13                     | 7.89 |

# Search for a Purchase Request

Purchase request processors can search for purchase requests that are pending processor review by selecting different search criteria, such as *Requestor Last Name*, *Total*, or *Vendor Name*.

|                 |                |                    |                |           |              |                                    | Administration -     | l Help <del>-</del> |
|-----------------|----------------|--------------------|----------------|-----------|--------------|------------------------------------|----------------------|---------------------|
|                 | Requests       | Travel             | Expense I      | Invoice   | Approvals    |                                    | Profil               | le <del>-</del> 💄   |
| Manage Reque    | ests New Red   | quest Proces       | ss Requests    | Quick Sea | irch Purchas | e Requests 👻                       |                      |                     |
| Requests P      | ending         | Proces             | sor Rev        | /iew      | Global Group |                                    | Change View •        | Change Group •      |
| Query • Approve |                |                    | tions • Prefer | rences    | Search       | Request No.   Equals               | <b>~</b>             | Q                   |
| Request No. A R | equestor       | Description        | Purchase Ord   | er(s) App | roval Status | Request No.<br>Requestor Last Name | Has Distributions Ve | endor Name          |
| 29 B            | rown, Terry L. | Copy of (Services) |                | Pendi     | ng Process   | <sup>0</sup> Purchase Order No.    | 10 Cc                | oncave              |
|                 |                |                    |                |           |              | Total<br>Vendor Name               |                      |                     |
|                 |                |                    |                |           |              | ·                                  |                      |                     |

## Change View Search Option

Purchase request processors can also use the **Change View** menu to display requests pending processor review, all requests, or change order requests pending processor review. By changing the view, the result appears on the **Requests Pending Processor Review** page, the **All Requests** page, or the **Change Orders Requests Pending Processor Review**.

|                     | Change View  Change Group                          |
|---------------------|----------------------------------------------------|
| Search: Request No. | Requests Pending Processor Review     All Requests |
| t Date              | Change Orders Requests Pending Processor Review    |
| 2015                | \$78.00 No                                         |

# View Associated Images to a Purchase Request

To view associated images to the purchase request, click **Image Gallery**.

| PURCHASE REQUEST #1072                                         |                                                                                                    |  |  |  |  |
|----------------------------------------------------------------|----------------------------------------------------------------------------------------------------|--|--|--|--|
| PURCHAS                                                        | E DETAILS Edit                                                                                                  |  |  |  |  |
| Policy:<br>Employee:<br>Description:<br>Comment:<br>Custom 02: | Purchase from Pref. vendors<br>Brown, Terry L.<br>Sofa for the new office<br>As per the Office Manager request. |  |  |  |  |

# **Purchase Order Contact and Email Address**

The purchase request processor can see the contact name and email address of the purchase order contact in the **Vendor** field of the **Request Items** section of the opened purchase request in edit mode, provided this information has been imported into Invoice. This makes it easy to quickly find the relevant contact person of the purchase order.

|                                                             | Request Items Process Purchase Rec                                 | uests Process             | Purchase Orders    |                    |        |                                                                                                    |
|-------------------------------------------------------------|--------------------------------------------------------------------|---------------------------|--------------------|--------------------|--------|----------------------------------------------------------------------------------------------------|
|                                                             | r Review<br>SE REQUEST #1023<br>comments Audit Trail Approval Flow |                           |                    |                    |        | Actions • Send Back                                                                                 |
| PURCHAS<br>Policy:<br>Employee:<br>Description:<br>Comment: | E DETAILS Edit<br>Barnes IC<br>Administrator, Concur<br>Paint      | REQUEST<br>Policy<br>Type | Barnes IC<br>Goods | <ul><li></li></ul> | Vendor | Acme (ACH)<br>1102 15th Street SW Suite 102<br>Auburn, WA 98001-6509<br>Acme. Bill<br>Bill@acme.com |

# **Clear Exceptions for a Purchase Request**

To clear exceptions for a purchase request, read the exception message in the **Exceptions** section of the purchase request that you have opened and take the actions necessary to resolve the exception(s).

| Approvals Home Purchase Requests                                                                                                    | Invoice                                                                                                    |
|----------------------------------------------------------------------------------------------------|----------------------------------------------------------------------------------------------------|
| View Image Galery   Comments   Audi Trat   Approval Flow<br>Request Number 5<br>Pending Approval - Simpson, Frank<br>Ship To SHIPName<br>Approve & Forward Approve Send Back Actions • | Exceptions (1)  This request has been pending approval longer than allowed by policy. The request owner should contact their Approver for instructions before resubmitting. If you are not the owner but have been forwarded the request, follow the approval steps according to your policy - this may involve approving the request or assigning it to another Approver for further review.  Rems DiskRustone  Ref 1                                                                                                    |
| Details I Ent<br>Policy Name: Default Invoice Po Policy<br>Employee Smith, John<br>Name:<br>Description: Staples<br>Comment:<br>Cost Center: Marketing<br>Project: Promotions          | Staples Control State State St |
| ← Back to Previous Screen                                                                                                    | Total: \$12.00                                                                                                    |

# **Approve a Purchase Request**

To approve a purchase request, simply select the request and then click **Approve**.

|         | Approvals Home | Purchase Requests | Invoice     |            |                  |       |                                      |             |          |             | _ |
|---------|----------------|-------------------|-------------|------------|------------------|-------|--------------------------------------|-------------|----------|-------------|---|
| Requ    | ests Pe        | nding your        | Approval    |            |                  |       |                                      |             |          | Change View |   |
| Approve | Send Back View | Image Actions *   |             |            | Search:          | Reque | stor Last Nav 🗸 Begins               | with 🔍      |          |             | Q |
| Reques  | Requestor      | Description       | Vendor Name | Action Due | Last Comment     |       | Approval Status                      | Submit Date | Total    | Has Dist    |   |
| ✓ 5     | Smith, John    | Staples           | Acme (ACH)  | 02/26/2015 | Purchase Request | fs    | Pending Approval -<br>Simpson, Frank | 02/05/2015  | \$12.00  | Yes         |   |
| 13      | Smith, John    | Office remodel    | Home Style  | 02/27/2015 | Purchase Request | fs    | Pending Approval -<br>Simpson, Frank | 02/06/2015  | \$785.35 | No          |   |

If you need to review the details of the purchase request, you may first open the request by double-clicking it.

Ensure that you clear any exceptions before you approve the purchase request.

| Approvals Home Purcha                                                                                                    | se Requests Invoice  |                                                                                                    |       |                                 |               |      |  |
|----------------------------------------------------------------------------------------------------|----------------------|----------------------------------------------------------------------------------------------------|-------|---------------------------------|---------------|------|--|
| Verv Image Gallery   Comments   Audit Trail   A<br>Request Number<br>Pending Approval - Simpson, Frank<br>Ship To ShiPName<br>Approve & Forward<br>Approve & Forward          | 5 OT                 | Exceptions (1)  This request has been pending approval longer than allowed by policy. The request owner should contribute Approver for instructions before resubmitting. If you are not the owner but have been forwarded th request, follow the approval steps according to your policy - this may involve approving the request or assigning it to another Approver for further review.  Rems Databases |       |                                 |               |      |  |
| Details I tor<br>Policy Name: Default Invoice Po Policy<br>Employee Smith, John<br>Name:<br>Description: Staples<br>Comment:<br>Cost Center: Marketing<br>Project: Promotions | St<br>Ex<br>11<br>11 | perse Type: Office Supp<br>me (ACH)<br>22 15th Stevet SW Sube 1<br>hum, WA 98001-6509<br>4 Comment                                                                                                    | plies | Ouarity: 1Each<br>Unit Proc. 12 | Totat \$12.00 | 8    |  |
| - Back to Previous Screen                                                                                                    |                      |                                                                                                    |       |                                 | Total: \$12   | 2.00 |  |

Following approval, the system turns the purchase request into one or more purchase orders, each PO generated from an item that makes up the parent request. For the PR shown in the figure below, the system creates two POs, which will go to two different vendors:

| Cart Items                     | Clear                      |
|--------------------------------|----------------------------|
| + Add New Item                 |                            |
| Pens and pencils<br>Home Style | 50 Each @ 0.5<br>\$25.00   |
| Office cleaning<br>Two spaces  | 1 Unit @ 760.5<br>\$760.50 |
| Request                        | Total: \$785.50            |

# **Approve and Forward a Purchase Request**

If the purchase request processor wants to approve the purchase request but also add another approver, they can do this by opening the desired PR and clicking **Approve & Forward**.

| View Image Gallery   Comments   Audit Trail   Approval Flow                                                                 |                                                                                                    |                                       |                    |
|----------------------------------------------------------------------------------------------------|----------------------------------------------------------------------------------------------------|---------------------------------------|--------------------|
| Request Number 15<br>Pending Approval - Taylor, Sarah<br>Ship To SHIPName<br>Approve & Forward Approve Send Back Actions •  | Items Distributions                                                                                                    |                                       |                    |
| Details Edit<br>Policy Name: Default Invoice Po Policy<br>Employee Smith, John<br>Name:<br>Description: Remodel<br>Comment: | Add<br>Pens and pencils<br>Expense Type: Office Supplies<br>Home Style<br>PO Box ad12<br>adr22<br>ctty2, FL2 30330-22<br>Add Comment     | Quantity: 50 Each<br>Unit Price: 0.5  | Total: \$25.00 💼 🔺 |
| Cost Center: Marketing<br>Project: Promotions                                                                               | Office cleaning<br>Expense Type: Office Equipment<br>Two spaces<br>1102 15th Street SW Suite 102<br>Auburn, WA 98001-6509<br>Add Comment | Quantity: 1 Unit<br>Unit Price: 760.5 | Totai: \$760.50 💼  |
| ← Back to Previous Screen                                                                                                   |                                                                                                    |                                       | Total: \$785.50    |

In the **Approve & Forward Purchase Request** window that appears, the purchase request processor can add another approver and a comment about why they would like to do this. Complete this step by clicking **Approve & Forward**.

| Approve & Forward Purchase Request<br>Remodel | •      |
|-----------------------------------------------|--------|
| User-Added Approver:                          |        |
| Comment:                                      |        |
|                                               |        |
| Approve & Forward                             | Cancel |

## **Approve a Change Request**

Once the approver has approved the change request, the request will proceed to the purchase request processor for approval. The approver will see a <sup>1</sup> icon, which indicates that this is a change request. The approver can filter the view to only see the change requests in the **Change View** menu.

#### • To approve a change request:

- 1. Open the desired purchase request.
- 2. On the **Request** page, select the change request to approve and then click **Approve**.

| Manage Re       | quests Create N   | ew   Process Req   | uests Quick Search | Budget Insight                          | Purchase Requests - |                       |          |
|-----------------|-------------------|--------------------|--------------------|-----------------------------------------|---------------------|-----------------------|----------|
| All Reques      | ts   Global Gro   | up                 |                    |                                         |                     | Change View • Chan    | ge Group |
| Query • Approve | Send Back View    | v Image Actions •  | Preferences        | Search: Total                           | ✓ Equals            | ~ [                   | (        |
| Request No. 🔺   | Requestor         | Description        | Purchase Order(s)  | Approval Status                         | Submit Date         | Total Has Distributio | ns       |
| 17              | Brown, Terry L.   | New office         |                    | Pending Approval -<br>Collins, Chris L. | 10/12/2015          | \$1,230.00 No         |          |
| ✓ 18 0          | Collins, Chris L. | Banners for office | 4                  | Pending Approval                        | 03/14/2017          | \$600.00 No           |          |

## Upload, View, and Delete Images

The purchase request processor can upload, view, and delete images to the purchase requests.

- To upload an image:
  - 1. Open the desired purchase request.
  - 2. On the **Request** page, click **Actions** > **Upload Image**.

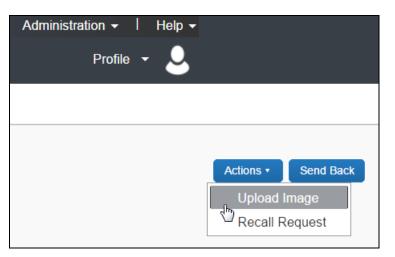

The **Upload Image** window appears.

| Upload Image                                                                                                    |        |          |
|----------------------------------------------------------------------------------------------------|--------|----------|
| For best results, scan images in black & white with a resolutio<br>Click Browse and select a .png, .jpg, .jpeg, .pdf, .tif or .tif |        | er file. |
| Files selected for uploading:                                                                                                    | Browse | Upload   |
| No files selected                                                                                                    |        |          |
|                                                                                                    |        | Close    |

- 3. Click **Browse** and select the desired image by double-clicking it, or by selecting it and clicking **Open**.
- 4. (Optional) Select (enable) the **Include in PO Transmission** check box.

| Upload Image                                                                                         |        |                            |
|----------------------------------------------------------------------------------------------------|--------|----------------------------|
| For best results, scan images in black & white wi<br>Click Browse and select a .png, .jpg, .jpeg, .p |        |                            |
| Files selected for uploading:                                                                        |        | Browse Upload              |
| 5-19-2014 2-44-51 PM.png                                                                             | Remove | Include In PO Transmission |
|                                                                                                    |        | Close                      |

- 5. Click Upload.
- 6. Click **Close**.
- To view an image:
  - 1. On the **Request** page, click **Image Gallery**.

| $\frown$                                                       | SE REQUEST #1072 omments Audit Trail Approval Flow                                                              |
|----------------------------------------------------------------|----------------------------------------------------------------------------------------------------|
| PURCHASE                                                       | EDETAILS Edit                                                                                                   |
| Policy:<br>Employee:<br>Description:<br>Comment:<br>Custom 02: | Purchase from Pref. vendors<br>Brown, Terry L.<br>Sofa for the new office<br>As per the Office Manager request. |

The **Purchase Request Images** window appears. If there are more than one image or supporting document, you can toggle between them by using the **Next** and **Previous** buttons.

**NOTE:** You can also include supporting documents in the PO transmission from the **Purchase Request Images** window by selecting (enabling) the **Include in PO Transmission** check box.

| Purchase Re          | quest Images                                      |            |                                     |                                             |      |        |
|----------------------|---------------------------------------------------|------------|-------------------------------------|---------------------------------------------|------|--------|
| Include In PO Transm | nission Delete Image                              |            |                                     |                                             |      |        |
|                      | 1 1 1                                             | COM        | <b>IPANY I</b><br>INVOICE           | NAME                                        |      |        |
| BILL<br>TO           | Sam Smith<br>123 Main Street<br>Seattle, WA 98002 | SHIP<br>TO | Name<br>Street Address<br>Address 2 | Invoice<br>#2345<br>Invoice Date 05/19/2014 |      | Ŧ      |
|                      |                                                   |            |                                     |                                             | Save | Cancel |

- 2. Click **Save** or **Cancel** when you are done.
- To delete an image:
  - 1. On the **Request** page, click **Image Gallery**.

|                                             | SE REQUEST #1072 Comments Audit Trail Approval Flow |  |  |  |  |
|---------------------------------------------|-----------------------------------------------------|--|--|--|--|
| PURCHAS                                     |                                                     |  |  |  |  |
|                                             |                                                     |  |  |  |  |
| Policy:                                     | Purchase from Pref. vendors                         |  |  |  |  |
| Employee:                                   | Brown, Terry L.                                     |  |  |  |  |
| Description:                                | Sofa for the new office                             |  |  |  |  |
| Comment: As per the Office Manager request. |                                                     |  |  |  |  |
| Custom 02:                                  |                                                     |  |  |  |  |
|                                             |                                                     |  |  |  |  |

The **Purchase Request Images** window appears.

2. Select the image you want to delete and click **Delete Image**.

### **View Comments**

The purchase request processor can view comments that have been added to a purchase request at either the header or line item level.

#### To view comments:

1. Open the desired purchase request.

2. If comments have been added to the header of a purchase request, the **Has Comments** icon appears next to the **Comments** link.

| Not Submitted                                    |
|--------------------------------------------------|
| PURCHASE REQUEST #3089                           |
| Image Gallery Comments Audit Trail Approval Flow |
|                                                  |

If comments have been added to a line item, the **Has Comments** icon appears next to the **Show Comments** link for the line item.

| REQUEST ITEMS                              |                                       |
|--------------------------------------------|---------------------------------------|
| 🗌 Add Delete Edit Distribute •   🗹 Show Di | stributions                           |
| Paper     Expense Type: Undefined          |                                       |
| Vendor A<br>No address<br>View Details     |                                       |
| Show Comments                              |                                       |
| Account Code                               | Distribution Code<br>(System Default) |

3. To view the comments at the header level, click **Comments**.

The **Comment History** window appears.

| Comment History |            |              |       |
|-----------------|------------|--------------|-------|
| Date •          | Entered By | Comment Text |       |
| No comments.    |            |              |       |
|                 |            |              |       |
|                 |            |              |       |
|                 |            |              |       |
|                 |            |              |       |
|                 |            |              |       |
|                 |            |              |       |
|                 |            |              | Close |

4. To view comments that have been added to a line item, click **Show Comments**. The comments appear within the line item row.

| REC | QUEST ITEMS                                                                                                    |                   |
|-----|----------------------------------------------------------------------------------------------------|-------------------|
|     | Paper<br>Expense Type: Undefined<br>Vendor A<br><i>No address</i><br>View Details<br>Hide Comments               |                   |
| (   | Concur IV. Administrator added a comment - 05/14/2019 04:02 PM<br>Deliver to 2nd floor reception.<br>Add Comment | Distribution Code |

## **Review Audit Trail**

To review the audit trail, open the purchase request, and then click Audit Trail.

|                                                                | SE REQUEST #1072                                                                                                |
|----------------------------------------------------------------|----------------------------------------------------------------------------------------------------|
| PURCHAS                                                        | E DETAILS Edit                                                                                                  |
| Policy:<br>Employee:<br>Description:<br>Comment:<br>Custom 02: | Purchase from Pref. vendors<br>Brown, Terry L.<br>Sofa for the new office<br>As per the Office Manager request. |

The **Audit Trail** window appears with information about actions that the purchase request processor and the system have taken on the specific purchase request.

| Date/Time           | Updated By     | Action                 | Description                                                                              |
|---------------------|----------------|------------------------|------------------------------------------------------------------------------------------|
| 02/17/2015 09:23 AM | Simpson, Frank | Approval Status Change | Status changed from Pending Approval to Approved<br>Comment:                             |
| 02/17/2015 09:15 AM | Taylor, Sarah  | Approval Status Change | Status changed from Submitted to Pending Approval<br>Comment:                            |
| 02/17/2015 09:15 AM | Taylor, Sarah  | Approval Status Change | Status changed from Not Submitted to Submitted<br>Comment:                               |
| 02/17/2015 09:14 AM | Simpson, Frank | Approval Status Change | Status changed from Pending Approval to Sent Back To Employee<br>Comment: Currency is 1? |
| 02/17/2015 09:13 AM | Taylor, Sarah  | Approval Status Change | Status changed from Submitted to Pending Approval<br>Comment:                            |
| 02/17/2015 09:13 AM | Taylor, Sarah  | Approval Status Change | Status changed from Not Submitted to Submitted<br>Comment:                               |

**NOTE:** All users who have access to a PO change order transaction will be able to view the audit trail history of the PO Change Order.

## **View Approval Flow**

The purchase request processor can view the workflow to see all the approval steps that are part of the purchase request process. In addition, it is possible to approve or send back the purchase request from the **Approval Flow for Purchase Request** window.

### • To view approval flow:

1. Open the desired purchase request.

2. On the **Request** page, click **Approval Flow**.

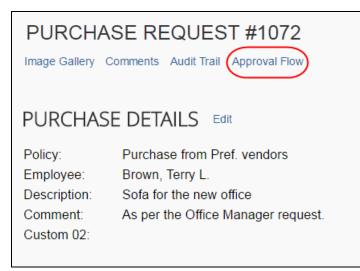

3. In the **Approval Flow for Purchase Request** window, review the workflow, and click **Cancel**, or click **Approve** or **Send Back** to approve or send back the purchase request.

| Approval Flow for Purchase Request: L | .apto | р        |   |       |
|---------------------------------------|-------|----------|---|-------|
| Manager Approval:                     |       |          |   |       |
| Simpson, Frank                        |       | Ð        | × |       |
| (02/17/2015 Approved)                 |       |          |   |       |
| → Approval for Processing:            |       |          |   |       |
|                                       | e     | 0        | × |       |
|                                       |       |          |   |       |
|                                       |       |          |   |       |
|                                       |       |          |   |       |
|                                       |       |          |   |       |
|                                       |       |          |   |       |
|                                       |       |          |   |       |
|                                       |       |          |   |       |
| Approve Send Back                     |       |          |   |       |
|                                       | Save  | Norkflov | v | Cance |

# **Change Ship-To Address**

The purchase request processor can change the ship-to address.

- To change the ship-to address:
  - 1. Open the desired purchase request.
  - 2. In the **Ship To Address** section, click the **Change** link.

| PURCHASE REQUEST #57                                                                 |
|--------------------------------------------------------------------------------------|
| Image Gallery Comments Audit Trail Approval Flow                                     |
|                                                                                      |
| PURCHASE DETAILS Edit                                                                |
| Policy:Receipt workflowEmployee:Brown, Terry L.Description:fgdfgdComment:Coustom 02: |
| Ship To Address Change                                                               |
| Company Location One2<br>1234 Main St<br>Anytown, WA 98052 US                        |

3. Click in the field that appears and select the ship-to name.

| PURCHASE REQUEST #57                                                            |
|---------------------------------------------------------------------------------|
| Image Gallery Comments Audit Trail Approval Flow                                |
| PURCHASE DETAILS Edit<br>Brooks Dev<br>123 Main Street<br>Bellevue, WA 98004 US |
| Company Location One1<br>12345<br>Main Street<br>AnyTown, WA 98052 US           |
| Company Location One2<br>1234 Main St<br>Anytown, WA 98052 US                   |
| Corp Office<br>32 Baker Street<br>Seattle, WA 234234 US                         |
| Crane LLC<br>22 State Street                                                    |
| •                                                                               |

4. Click Save.

### Add a Comment to an Item

Purchase request processor can add comments to an item to clarify an item or to provide more information about the item.

- To add a comment to an item:
  - 1. Open the desired purchase request.
  - 2. In the **Items** section, click **Show Comments**.

| ems                                                           |                                     |            |                        |
|---------------------------------------------------------------|-------------------------------------|------------|------------------------|
| Add Delete Edit Distri                                        | oute 🔹 🗌 🗹 Show Distributions       |            |                        |
| Banner<br>Expense Type: Advertising                           | Quantity: 1 Each<br>Unit Price: 100 |            | Total: <b>\$100.00</b> |
| Sagapo<br>(Unapproved)<br>12 Main Street<br>Seattle, WA 98077 |                                     |            |                        |
| Show Comments                                                 |                                     |            |                        |
| Account Code                                                  | Distribution Code                   | Percentage | Net Amoun              |
| 1000                                                          |                                     | 100        | \$100.0                |

3. Click the **Add Comments** link that appears.

| ems                                                           | Distribute                          |            |                   |
|---------------------------------------------------------------|-------------------------------------|------------|-------------------|
| Banner<br>Expense Type: Advertising                           | Quantity: 1 Each<br>Unit Price: 100 |            | Total: \$100.00 💼 |
| Sagapo<br>(Unapproved)<br>12 Main Street<br>Seattle, WA 98077 |                                     |            |                   |
| Hide Comments                                                 |                                     |            |                   |
| Add Comment                                                   |                                     |            |                   |
| Account Code                                                  | Distribution Code                   | Percentage | Net Amount        |
| 1000                                                          |                                     | 100        | \$100.00          |

4. In the comments field, type the comment, and then click **Save**.

| lten | าร                                                            |                         |            |                 |
|------|---------------------------------------------------------------|-------------------------|------------|-----------------|
|      | Add Delete Edit                                               | Distribute              | ns         |                 |
|      | Banner<br>Expense Type: Advertising                           | Quantity:<br>Unit Price |            | Total: \$100.00 |
|      | Sagapo<br>(Unapproved)<br>12 Main Street<br>Seattle, WA 98077 |                         |            |                 |
|      | Hide Comments                                                 |                         |            |                 |
| (    | Check vendor.                                                 |                         |            | Save<br>Cancel  |
|      | Account Code                                                  | Distribution Code       | Percentage | Net Amount      |
|      | 1000                                                          |                         | 100        | \$100.00        |

The comment appears in the **Items** section.

| lter | ns                                                            |                                     |                   |                        |
|------|---------------------------------------------------------------|-------------------------------------|-------------------|------------------------|
|      | Add Delete Edit                                               | Distribute                          |                   |                        |
|      | Banner<br>Expense Type: Advertising                           | Quantity: 1 Each<br>Unit Price: 100 |                   | Total: \$100.00        |
|      | Sagapo<br>(Unapproved)<br>12 Main Street<br>Seattle, WA 98077 |                                     |                   |                        |
| (    | Hide Comments<br>Terry L. Brown added a com<br>Check vendor.  | ment - 02/02/2016 03:24 PM          |                   |                        |
|      | Add Comment                                                   |                                     |                   |                        |
|      | Account Code<br>1000                                          | Distribution Code                   | Percentage<br>100 | Net Amount<br>\$100.00 |

### **Delete an Item from a Purchase Request**

The purchase request processor can delete an item from the purchase request.

- To delete an item from a purchase request:
  - 1. Open the desired purchase request.
  - 2. In the **Items** section, select the item that you want to remove.

| tems                                                                           |                                     |            |                        |
|--------------------------------------------------------------------------------|-------------------------------------|------------|------------------------|
| Add Delete Edit                                                                | Distribute  Show Distributions      |            |                        |
| Banner<br>Expense Type: Advertising                                            | Quantity: 1 Each<br>Unit Price: 100 |            | Total: <b>\$100.00</b> |
| Sagapo<br>(Unapproved)<br>12 Main Street<br>Seattle, WA 98077<br>Show Comments |                                     |            |                        |
| Account Code                                                                   | Distribution Code                   | Percentage | Net Amoun              |
| 1000                                                                           |                                     | 25         | \$25.0                 |
| 1000                                                                           |                                     | 25         | \$25.0                 |
| 1000                                                                           |                                     | 25         | \$25.0                 |
| 1000                                                                           |                                     | 25         | \$25.00                |

#### 3. Click the **Trash** icon.

| ter | ns                                                         |                                     |                  |                       |
|-----|------------------------------------------------------------|-------------------------------------|------------------|-----------------------|
|     | Add Delete Edit                                            | Distribute • Show Distributions     |                  |                       |
| •   | Banner<br>Expense Type: Advertising                        | Quantity: 1 Each<br>Unit Price: 100 |                  | Total: \$100.00       |
|     | Sagapo<br>(Unapproved)                                     |                                     |                  |                       |
|     | 12 Main Street<br>Seattle, WA 98077<br>Show Comments       |                                     |                  |                       |
|     | Seattle, WA 98077                                          | Distribution Code                   | Percentage       | Net Amount            |
|     | Seattle, WA 98077<br>Show Comments                         | Distribution Code                   | Percentage<br>25 | Net Amount<br>\$25.00 |
|     | Seattle, WA 98077<br>Show Comments<br>Account Code         | Distribution Code                   |                  | \$25.00               |
|     | Seattle, WA 98077<br>Show Comments<br>Account Code<br>1000 | Distribution Code                   | 25               |                       |

The system will remove the item from the purchase request.

# Distribute (Allocate) a Purchase Request

The purchase request processor can specify distributions at the line item level, so that they can allocated the cost of the purchase accurately. In addition, if they want to apply the same distributions to all line items, they can specify the distributions once and apply it to all line items.

**NOTE:**Both the purchase request user and the approver can also create and manage distributions (allocations).

#### Distribute a purchase request:

- 1. Open the desired purchase request.
- 2. On the **Request** page, select one or more itemizations to that you want to distribute between departments.

| lten | ns                                                            |                                     |            |                 |
|------|---------------------------------------------------------------|-------------------------------------|------------|-----------------|
|      | Add Delete Edit Distr                                         | ibute 🔹 🗌 🗹 Show Distributions      |            |                 |
| 1    | Banner<br>Expense Type: Advertising                           | Quantity: 1 Each<br>Unit Price: 100 |            | Total: \$100.00 |
|      | Sagapo<br>(Unapproved)<br>12 Main Street<br>Seattle, WA 98077 |                                     |            |                 |
|      | Hide Comments                                                 |                                     |            |                 |
|      | Terry L. Brown added a comment - 02<br>Check vendor.          | /02/2016 03:24 PM                   |            |                 |
|      | Add Comment                                                   |                                     |            |                 |
|      | Account Code                                                  | Distribution Code                   | Percentage | Net Amount      |
|      | 1000                                                          |                                     | 100        | \$100.00        |

#### 3. Click **Distribute > Distribute Selected Items**.

| lter | ns                                                            |                                                   |            |                   |
|------|---------------------------------------------------------------|---------------------------------------------------|------------|-------------------|
|      | Add Delete Edit                                               | Distribute                                        |            |                   |
| 1    | Banner<br>Expense Type: Advertising                           | Distribute Selected Items<br>Import Distributions |            | Total: \$100.00 💼 |
|      | Sagapo<br>(Unapproved)<br>12 Main Street<br>Seattle, WA 98077 |                                                   |            |                   |
|      | Hide Comments                                                 |                                                   |            |                   |
|      | Terry L. Brown added a comme<br>Check vendor.                 | ent - 02/02/2016 03:24 PM                         |            |                   |
|      | Add Comment                                                   |                                                   |            |                   |
|      | Account Code                                                  | Distribution Code                                 | Percentage | Net Amount        |
|      | 1000                                                          |                                                   | 100        | \$100.00          |

#### The **Distribute Selected Items** page appears.

| Distributions Distributions | ution Summary |                   | Total: 200.00  | Distributed: 0.00 (0%) | Remaining: 200.00 (100 |
|-----------------------------|---------------|-------------------|----------------|------------------------|------------------------|
| Distribute By •             | Add Delete    | e Favorites • Ado | d to Favorites |                        |                        |
| Amount                      | Project       | Distribution Code |                |                        |                        |
|                             | I             |                   |                |                        | i                      |
|                             |               |                   |                |                        |                        |
|                             |               |                   |                |                        |                        |
|                             |               |                   |                |                        |                        |

4. Click **Distribute By** and select to distribute the allocation by amount or by percentage.

| Distribute Select          | ed Items   |             |                        |                       |                   |             |
|----------------------------|------------|-------------|------------------------|-----------------------|-------------------|-------------|
| Distributions Distribution | on Summary |             | Total: <b>\$100.00</b> | Distributed: \$100.00 | (100%) Remaining: | \$0.00 (0%) |
| Distribute By •            | Add Delete | Favorites • | Add to Favorites       |                       |                   |             |
| Percentage                 | Custom 1   | Custom 2    | Custom 3               | Custom 4              | Distribution Code |             |
| Amount                     |            |             |                        | )                     |                   |             |
|                            |            |             |                        |                       |                   |             |
|                            |            |             |                        |                       |                   |             |
|                            |            |             |                        |                       |                   |             |
|                            |            |             |                        |                       |                   |             |
|                            |            |             |                        |                       | Save              | Cancel      |

5. Click **Add**. The total is now evenly spread between the number of allocations (you may adjust these manually, but the percent must equal 100 or the amount the overall total, excepting tax and shipping before you can proceed).

| Distribute Sel      | ected Items     |          |                        |                     |                |                        |     |
|---------------------|-----------------|----------|------------------------|---------------------|----------------|------------------------|-----|
| Distributions Distr | ibution Summary |          | Total: <b>\$100.00</b> | Distributed: \$100. | .00 (100%) Rem | naining: <b>\$0.00</b> | (0% |
| Distribute By •     | Add Delete      |          | Add to Favorites       |                     |                |                        |     |
| Amount              | Custom 1        | Custom 2 | Custom 3               | Custom 4            | Distribution ( | Code                   |     |
| 100.00              |                 |          |                        |                     |                |                        |     |
| 0.00                |                 |          |                        | )[                  | ]              |                        |     |
|                     |                 |          |                        |                     |                |                        |     |
|                     |                 |          |                        |                     |                |                        |     |
|                     |                 |          |                        |                     | _              |                        |     |
|                     |                 |          |                        |                     |                | Save Car               | nce |

- 6. Complete all required fields and the optional fields as directed by your company. (Your company defines the fields that appear on this page.)
- 7. Click Save.

You can add or delete an item by clicking the **Add** or **Delete** button respectively.

### Import Distributions

The purchase request processor can import their distributions (allocations) by using the Import feature. This feature supports clients who need to distribute a single purchase request across many cost objects. For example, the corporate office may decide one purchase request should be shared by all 400 company retail locations. Imported distributions can be:

- Specified to import as either percentage or amount, with restrictions based on the sign (negative or positive)
- Applied across multiple line items at once

#### • To import distributions:

- 1. Double-click the purchase request that you would like to open.
- 2. On the **Request** page, in the **Items** section, select the item for which you want to import distributions.

| lter | ns                                                            |                                     |            |                 |  |  |  |  |
|------|---------------------------------------------------------------|-------------------------------------|------------|-----------------|--|--|--|--|
|      | Add Delete Edit [                                             | Distribute 🔹 📔 🕢 Show Distributions |            |                 |  |  |  |  |
|      | Banner<br>Expense Type: Advertising                           | Quantity: 1 Each<br>Unit Price: 100 |            | Total: \$100.00 |  |  |  |  |
|      | Sagapo<br>(Unapproved)<br>12 Main Street<br>Seattle, WA 98077 |                                     |            |                 |  |  |  |  |
|      | Hide Comments                                                 |                                     |            |                 |  |  |  |  |
|      | Terry L. Brown added a comment<br>Check vendor.               | - 02/02/2016 03:24 PM               |            |                 |  |  |  |  |
|      | Add Comment                                                   |                                     |            |                 |  |  |  |  |
|      | Account Code                                                  | Distribution Code                   | Percentage | Net Amount      |  |  |  |  |
|      | 1000                                                          |                                     | 100        | \$100.00        |  |  |  |  |

3. Click **Distribute**, and then **Import Distributions**.

| Item | IS                                                                                                   |                           |               |                    |   |
|------|----------------------------------------------------------------------------------------------------|---------------------------|---------------|--------------------|---|
|      | Add Delete Edit                                                                                      | Distribute                | ions          |                    |   |
|      | Banner<br>Expense Type: Advertising<br>Sagapo<br>(Unapproved)<br>12 Main Street<br>Seattle, WA 98077 | Distribute Selected Items | 1 Each<br>100 | Total: \$100.00    | j |
|      | Hide Comments<br>Terry L. Brown added a comme<br>Check vendor.                                       | ent - 02/02/2016 03:24 PM |               |                    |   |
|      | Add Comment Account Code                                                                             | Distribution Code         | Per           | centage Net Amount | 1 |
|      | 1000                                                                                                 |                           |               | 100 \$100.00       |   |

4. In the **Import Distributions** window that appears, click **Browse** to select the file that you want to import. You may download a sample Excel file (.xls) template based off distribution (allocation) configuration fields by clicking **Download Template**.

| Import Distributions                                                                                                    |                               |  |  |  |  |
|----------------------------------------------------------------------------------------------------|-------------------------------|--|--|--|--|
| Step 1: Download Import Template                                                                                                    | Step 2: Select File To Import |  |  |  |  |
| Importing distributions for a purchase request requires the use of the proper<br>template. If you already have a template to use, you can proceed and import<br>the distribution file you created. Otherwise, click the 'Download Template'<br>button below. |                               |  |  |  |  |
|                                                                                                    | Distribute By Amount          |  |  |  |  |
|                                                                                                    | O Distribute By Percentage    |  |  |  |  |
| Download Template                                                                                                    | Import                        |  |  |  |  |
|                                                                                                    | Cancel                        |  |  |  |  |

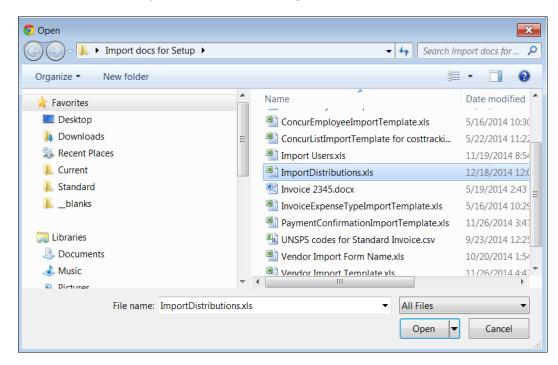

5. Select the file to import, and then click **Open**.

6. Click **Import**.

| Step 2: Select File To Import                                                                                                    |                                            |
|----------------------------------------------------------------------------------------------------|--------------------------------------------|
| In order to import distributions, you must locate the Excel<br>in. Click the 'Browse' button below to locate the file. Onc<br>selected, indicate if you are distributing by percentage or<br>the 'Import' button. Importing distributions will replace any<br>distributions for the purchase request. | e the proper file is<br>amount, then click |
| ImportDistributions.xls                                                                                                    | Browse                                     |
| Distribute By Amount                                                                                                    |                                            |
| O Distribute By Percentage                                                                                                    |                                            |
| Import                                                                                                    |                                            |
|                                                                                                    | Cancel                                     |

Invoice imports the distributions and display them in Invoice.

7. Click Save.

**NOTE:** While Invoice imports the distributions, error checking and validations are processed, and the results appear in the Import Errors window.

#### Create and Manage Allocation Favorites

The purchase request processor has the same ability as the purchase request user and approver to create and manage allocations.

#### • To create an allocation favorite:

- 1. Open the desired purchase request.
- 2. On the **Request** page, in the **Items** section, select the item for which you want to create a favorite allocation.

| ems                                      |                                        |                                     |            |                        |  |  |  |  |
|------------------------------------------|----------------------------------------|-------------------------------------|------------|------------------------|--|--|--|--|
| Add                                      | Delete Edit Distri                     | bute 🔹 🗌 🗹 Show Distributions       |            |                        |  |  |  |  |
| Banne<br>Expense                         | r<br>e Type: Advertising               | Quantity: 1 Each<br>Unit Price: 100 |            | Total: <b>\$100.00</b> |  |  |  |  |
| Sagapo<br>(Unappr<br>12 Main<br>Seattle, | oved)                                  |                                     |            |                        |  |  |  |  |
| Hide Co                                  | Hide Comments                          |                                     |            |                        |  |  |  |  |
| Terry L.<br>Check v                      | Brown added a comment - 02/<br>vendor. | 02/2016 03:24 PM                    |            |                        |  |  |  |  |
| Add Cor                                  | nment                                  |                                     |            |                        |  |  |  |  |
| Accoun                                   | t Code                                 | Distribution Code                   | Percentage | Net Amoun              |  |  |  |  |
| 1000                                     |                                        |                                     | 100        | \$100.00               |  |  |  |  |

3. Click **Distribute > Distribute Selected Items**.

| lter | ns                                                                    |                   |            |                 |  |  |  |  |
|------|-----------------------------------------------------------------------|-------------------|------------|-----------------|--|--|--|--|
|      | Add Delete Edit                                                       | Distribute        |            |                 |  |  |  |  |
| 1    | Banner<br>Expense Type: Advertising                                   |                   | Each<br>00 | Total: \$100.00 |  |  |  |  |
|      | Sagapo<br>(Unapproved)<br>12 Main Street<br>Seattle, WA 98077         | ,                 |            |                 |  |  |  |  |
|      | Hide Comments                                                         |                   |            |                 |  |  |  |  |
|      | Terry L. Brown added a comment - 02/02/2016 03:24 PM<br>Check vendor. |                   |            |                 |  |  |  |  |
|      | Add Comment                                                           |                   |            |                 |  |  |  |  |
|      | Account Code                                                          | Distribution Code | Percentage | Net Amount      |  |  |  |  |
|      | 1000                                                                  |                   | 100        | \$100.00        |  |  |  |  |

4. In the **Distribute By** menu, select if you would like to distribute the allocation by amount or percentage.

| Distribute    | Select      | ed Items   |             |                        |                       |                   |                       |
|---------------|-------------|------------|-------------|------------------------|-----------------------|-------------------|-----------------------|
| Distributions | Distributio | on Summary |             | Total: <b>\$100.00</b> | Distributed: \$100.00 | (100%) Remaining  | g: <b>\$0.00</b> (0%) |
| Distribute By | y <b>•</b>  | Add Delete | Favorites • | Add to Favorites       |                       |                   |                       |
| [ Percer      | ntage       | Custom 1   | Custom 2    | Custom 3               | Custom 4              | Distribution Code |                       |
| ( Amour       | nt<br>[hy   |            |             |                        |                       |                   |                       |
|               |             |            |             |                        |                       | Save              | Cancel                |

**NOTE:** You can use the Add button to correctly identify and budget the expense to the accounting system. For example, use this if your need to spread your expenses across several projects or departments.

#### 5. Click Add to Favorites.

|               | Selected Item        | s                  |                  | D: 1 7 1 1 4 4400  |            |               |           |
|---------------|----------------------|--------------------|------------------|--------------------|------------|---------------|-----------|
| Distributions | Distribution Summary |                    | Total: \$100.00  | Distributed: \$100 | .00 (100%) | Remaining: \$ | 0.00 (0%) |
| Distribute E  | By •   Add I         | Delete Favorites • | Add to Favorites |                    |            |               |           |
| Amount        | t Custom 1           | Custom 2           | Custom 3         | Custom 4           | Distribu   | ition Code    |           |
| 50.00         |                      |                    |                  |                    |            |               |           |
| 50.00         | ] [                  |                    |                  |                    |            |               |           |
|               |                      |                    |                  |                    |            |               |           |
|               |                      |                    |                  |                    |            |               |           |
|               |                      |                    |                  |                    |            |               |           |
|               |                      |                    |                  |                    |            | Save          | Cancel    |

The **Add to Favorites** window opens.

| Add to Fav                           | orites |      |        |
|--------------------------------------|--------|------|--------|
| Enter Distribution<br>Favorite Name: | North  | ]    |        |
|                                      |        | Save | Cancel |

6. Enter a name for the allocation favorite and then click **Save**. The system adds the allocation to your favorites, which you can see if you click **Favorites**.

| Distrib | ute By 🔻 | Add Delete | Favorites • | Add to Favorites |          |                   |  |
|---------|----------|------------|-------------|------------------|----------|-------------------|--|
| Perc    | centage  | Custom 1   | North ×     | Custom 3         | Custom 4 | Distribution Code |  |
| 50      |          |            |             |                  |          |                   |  |
| 50      |          |            |             | )[               | ) [      |                   |  |

## Edit an Item of an Unprocessed Purchase Request

The processor can edit several fields of a purchase request item, such as quantity, unit of measure, and unit price.

### • To edit an item:

- 1. Open the desired request.
- 2. In the **Items** section, click **Edit**.

| lte      | ms                                                                           |                                      |                          |   |
|----------|------------------------------------------------------------------------------|--------------------------------------|--------------------------|---|
| $[\Box]$ | Add Delete Edit Distribute •                                                 |                                      |                          |   |
|          | Balloons<br>Expense Type: Trade Show                                         | Quantity: 200 Each<br>Unit Price: 40 | Total: <b>\$8,000.00</b> |   |
|          | Ballard Balloons<br>(Unapproved)<br>45 Cleveland Circle<br>Ballard, WA 03987 |                                      |                          |   |
|          | Show Comments                                                                |                                      |                          |   |
|          | Bagpipes<br>Expense Type: Trade Show                                         | Quantity: 10 Each<br>Unit Price: 50  | Total: \$500.00          | â |
|          | Ballard Balloons<br>(Unapproved)<br>45 Cleveland Circle<br>Ballard, WA 03987 |                                      |                          |   |
|          | Show Comments                                                                |                                      |                          |   |

3. Make your changes and then click **Save**.

| Policy               | Purchase Request Pol | licy 🗸                     | Vendor | Ballard Balloons<br>45 Cleveland Circle |      |         |
|----------------------|----------------------|----------------------------|--------|-----------------------------------------|------|---------|
| Туре                 | Goods                | ~                          |        | Ballard, WA 03987                       |      |         |
|                      |                      |                            |        | Edit                                    |      |         |
| Expense Typ          | e                    | Description                |        |                                         | URLs |         |
| Trade Show           | r                    | Balloons                   |        |                                         | URL  | <br>0 0 |
| Item No              |                      | Quantity<br>200            |        |                                         |      |         |
| Unit Price<br>40     |                      | Currency<br>USD-US, Dollar | ~      |                                         |      |         |
| Total<br>8,000.00    |                      | Needed By                  |        |                                         |      |         |
| Unit Of Meas<br>Each | ure                  |                            |        |                                         |      |         |
|                      |                      |                            |        |                                         |      |         |

### **Delete an Item of an Unprocessed Purchase Request**

The processor can delete an item of an unprocessed purchase request. To do so, the processor opens the desired purchase requests, and, in the **Items** section, selects the item to delete and clicks **Delete**.

| lte | ms                                                                                            |                                      |                          |   |
|-----|-----------------------------------------------------------------------------------------------|--------------------------------------|--------------------------|---|
|     | Add Delete Edit Distribute *                                                                  |                                      |                          |   |
| 1   | Balloons<br>Expense Type: Trade Show                                                          | Quantity: 200 Each<br>Unit Price: 40 | Total: <b>\$8,000.00</b> | Ē |
|     | Ballard Balloons<br>(Unapproved)<br>45 Cleveland Circle<br>Ballard, WA 03987<br>Show Comments |                                      |                          |   |
|     | Bagpipes<br>Expense Type: Trade Show                                                          | Quantity: 10 Each<br>Unit Price: 50  | Total: \$500.00          | ŵ |
|     | Ballard Balloons<br>(Unapproved)<br>45 Cleveland Circle<br>Ballard, WA 03987                  |                                      |                          |   |
|     | Show Comments                                                                                 |                                      |                          |   |

# Section 7: What the Purchase Order Processor Can Do

The Purchase Order processor typically reviews a PO for *buying* details. This means reviewing the PO for correct shipping method and terms, reviewing the selected vendor to ensure it is a preferred supplier, and other details.

The Purchase Order Processor role clicks **Requests** > **Purchase Requests** > **Process Purchase Orders**. Here, the processor can review PO requests pending all approvers and perform processing tasks on the PO request.

| Purch   | nase Orde         | ers Pendin         | g Transm         | nission <sub>I Gl</sub> | obal Group  |         | Change View • | Change Group |
|---------|-------------------|--------------------|------------------|-------------------------|-------------|---------|---------------|--------------|
| Query • | Actions • Prefere | nces               |                  | Search: Total           | ~           | Equals  | <b>~</b>      | 1            |
| Order N | Requestor         | Vendor Name        | Ship To          | Status                  | Total Invoi | Needed  | Total Name    | Request No.  |
| 21      | Brown, Terry L.   | Simpatico Furnishi | Corp Office      | Pending Transmiss       | 0 %         |         | \$34.00       | 40           |
| 22      | Brown, Terry L.   | Concave            | Company Location | Pending Transmiss       | 0 %         | 05/10/2 | \$123.56      | 52           |
| 3 🚺     | User, MR          | Concave            | Company Location | Pending Transmiss       | 0 %         |         | \$323.00      | 11           |
| 33      | Brown, Terry L.   | Concave            | Brooks Dev       | Pending Transmiss       | 0 %         | 06/08/2 | \$100.00      | 57           |

#### PURCHASE ORDER CONFIGURATION IS GROUP-AWARE

The PO configuration a PO Processor works with may be based on the Group the processor works in. This configuration may include region- or subsidiary-specific attributes, including supporting documents, logos, and email addresses.

For more information, refer to the Using the Purchase Order Configuration Tool section in the Invoice: Purchase Request and Purchase Order Setup Guide.

### **Review or Change a Vendor**

- To view or change a vendor:
  - 1. Double-click the desired purchase order. The **Purchase Order** window appears.
  - 2. In the **Vendor** section, click **View Details** or **Edit** depending on what you want to do.

|                                | Manage Requests        | Create New - | Process Requests                        | Quick Search | Budget Insight             | Purchase Requests - |                                   |
|--------------------------------|------------------------|--------------|-----------------------------------------|--------------|----------------------------|---------------------|-----------------------------------|
| View Image Galle               | ry   View Associations | Audit Trail  |                                         |              |                            |                     |                                   |
| PURCHA                         | SE ORDER 4             |              |                                         |              |                            |                     |                                   |
| Transmitted to<br>Requested by |                        |              |                                         |              |                            |                     |                                   |
|                                | Preview Actions •      |              | Vendor                                  |              | Ship To                    |                     | Bill To                           |
|                                |                        |              | 4444                                    |              | Company Location           | on One2             | Corp Office                       |
| Purchase Or                    | der Details I Edit     |              | 14 Duke Road<br>Hartford,Connecticut    |              | 1234 Main St<br>Anytown,Wa |                     | Baker Street<br>Cityville,Stanton |
| Policy Name:                   | Purchase from Pref.    | vendors      | Vendor Code: 1244<br>Address Code: 4444 |              | 98052                      |                     | 778667                            |
| Name:<br>PO Number:            | 4                      |              | Address Code, 4444                      |              | Address Code: C            | LOne                | Address Code: 123                 |
| Order Date:                    | 4<br>08/27/2015        |              | Currency: USD-US, D                     | ollar        |                            |                     |                                   |
| Net Payment<br>Terms:          | 0                      |              | View Details   Edit                     | >            | Edit                       |                     | Edit                              |
| Tax:                           | 0.00                   |              |                                         |              |                            |                     |                                   |
| Shipping:                      | 0.00                   |              |                                         |              |                            | ^                   |                                   |
| Total:                         | 100.00                 |              |                                         |              |                            |                     |                                   |

### **Change Ship-To or Bill-To Address**

- To change the ship-to or bill-to address:
  - 1. Double-click the desired purchase order. The **Purchase Order** window appears.

2. In the Ship To or Bill To section, click Edit.

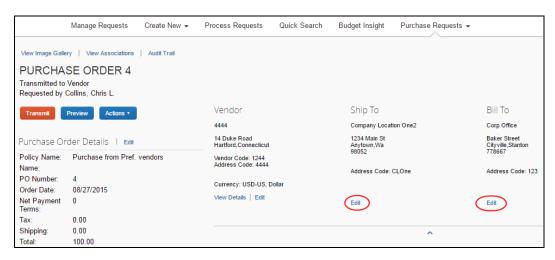

3. In the **Change Address** window, select a different ship-to or bill-to address.

Change Address window (ship-to address):

| Change Address                                                                                                    |                                                            |  |  |  |  |
|----------------------------------------------------------------------------------------------------|------------------------------------------------------------|--|--|--|--|
| Search for a Ship To Name from your Company Locations list, rather than<br>some other address element such as City or State. You can also use the<br>down arrow key to expand the list. |                                                            |  |  |  |  |
| Ship To                                                                                                    | SHIPName<br>123 Baker Lane<br>Louisville<br>Chicago, 98777 |  |  |  |  |
|                                                                                                    | Save Cancel                                                |  |  |  |  |

Change Address window (bill-to address):

| Change                                                                                                    | Change Address       |  |  |  |  |
|----------------------------------------------------------------------------------------------------|----------------------|--|--|--|--|
| Search for a Bill To Name from your Company Locations list, rather than<br>some other address element such as City or State. You can also use the<br>down arrow key to expand the list. |                      |  |  |  |  |
| Bill To                                                                                                    | BILLName             |  |  |  |  |
|                                                                                                    | address1<br>address2 |  |  |  |  |
|                                                                                                    | address3<br>city zin |  |  |  |  |
|                                                                                                    | Save Cancel          |  |  |  |  |

4. Click Save.

## **Edit Purchase Order Details**

PO processors can edit some of the details, for example, the description, need-by date, or shipping cost of the purchase order.

- To edit purchase order details:
  - 1. Open the desired purchase order.
  - 2. Click Edit.

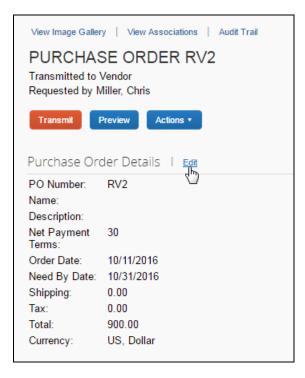

3. In the **Purchase Order Details** window that appears, edit the fields and then click **Save**.

| PO Number                | Name                       | Description      | Net Payment Terms | n |
|--------------------------|----------------------------|------------------|-------------------|---|
| RV2                      |                            |                  | 30                |   |
| Order Date<br>10/11/2016 | Need By Date<br>10/31/2016 | Shipping<br>0.00 | Tax<br>0.00       |   |
| Total<br>900.00          | Currency                   |                  |                   |   |
| 100.00                   | US, Dollar                 |                  |                   |   |
|                          |                            |                  |                   |   |
|                          |                            |                  |                   |   |
|                          |                            |                  |                   |   |
|                          |                            |                  |                   |   |
|                          |                            |                  |                   |   |
|                          |                            |                  |                   |   |
|                          |                            |                  |                   |   |
|                          |                            |                  |                   |   |
|                          |                            |                  |                   |   |
|                          |                            |                  |                   |   |
|                          |                            |                  |                   |   |

## Upload, View, and Delete Images

The PO processors can upload, view and delete images of purchase orders.

- To upload an image:
  - 1. Open the desired purchase order.
  - 2. On the **Request** page, click **Actions** > **Upload Image**.

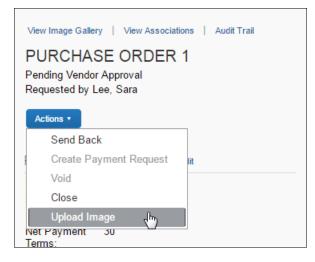

The **Upload Image** window appears.

| Upload Image                                                                                                    |        |          |
|----------------------------------------------------------------------------------------------------|--------|----------|
| For best results, scan images in black & white with a resolution<br>Click Browse and select a .png, .jpg, .jpeg, .pdf, .tif or .tiff |        | er file. |
| Files selected for uploading:                                                                                                    | Browse | Upload   |
| No files selected                                                                                                    |        |          |
|                                                                                                    |        | Close    |

- 3. Click **Browse** and select the desired image by double-clicking it, or by selecting it and clicking **Open**.
- 4. (Optional) Select (enable) the **Include in PO Transmission** check box.

| Upload Image                                                                                         |        |                            |
|----------------------------------------------------------------------------------------------------|--------|----------------------------|
| For best results, scan images in black & white wi<br>Click Browse and select a .png, .jpg, .jpeg, .p |        |                            |
| Files selected for uploading:                                                                        |        | Browse Upload              |
| 5-19-2014 2-44-51 PM.png                                                                             | Remove | Include In PO Transmission |
|                                                                                                    |        | Close                      |

- 5. Click Upload.
- 6. Click Close.
- To view an image:
  - 1. On the **Purchase Order** page, click **View Image Gallery**.

| View Image Gallery   View Associations   Audit Trail |
|------------------------------------------------------|
| PURCHASE ORDER 16                                    |
| Pending Transmission                                 |
| Requested by Brown, Terry L.                         |
| Transmit Preview Actions •                           |
|                                                      |

The **Purchase Order Images** window appears. If there are more than one image or supporting document, you can toggle between them by using the **Next** and **Previous** buttons.

**NOTE:** You can also include supporting documents in the PO transmission from the **Purchase Order Images** window by selecting (enabling) the **Include in PO Transmission** check box.

| Purchase Order Imag                                     | es               |                                |
|---------------------------------------------------------|------------------|--------------------------------|
| Include In PO Transmission                              | Delete Image     | Previous                       |
|                                                         |                  | Â                              |
|                                                         | Enterprises, Inc |                                |
| 10700 Prairie Lakes D<br>Eden Prairie, MN 5534          |                  |                                |
| SOLD TO:<br>Concur<br>601 108th Avenue NE<br>Suite 1000 |                  | INVOICE NUMBER<br>INVOICE DATE |
| Bellevue, WA 98004                                      |                  | Project Numbe ▼                |
|                                                         |                  | Save Cancel                    |

- 2. Click **Save** or **Cancel** when you are done.
- **To delete an image:** 
  - 1. On the Purchase Order page, click View Image Gallery.

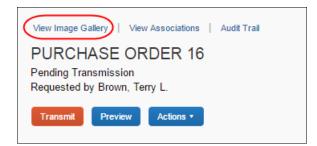

2. In the Purchase Order Images window, click Delete Image.

| Purchase Order Images                       |
|---------------------------------------------|
| Include In PO Transmission     Delete Image |
|                                             |
|                                             |
|                                             |

The **Please Confirm** window appears.

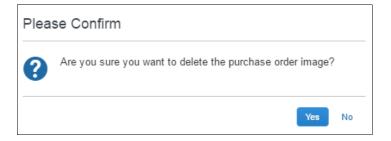

3. Click **Yes**. Once you have deleted an image, the next image, if there is one, appears.

### Send Back a Purchase Order

PO processors can send back a purchase order *prior* to transmittal to vendor to remove a purchase order from its workflow for the purpose of additional review, correction of the associated purchase request amount or cost object, or amend some additional items to the PR.

When a **Send Back** action is taken on the PO, the assigned PO number is voided, the purchase order is removed from the workflow, the original associated request item(s) are made read-only, and a new, duplicate PR is created with a status of *Sent Back to Employee* that includes the original items and allocations that were part of the now-retired PO. An indicator is also added to the new PR to show it was generated based on a now-invalid PR.

Finally, an email notification is generated and sent based on the purchase request email notification settings for the requestor. The image below shows a sample email body text: At least one item from an approved Purchase Request has been sent back. A new Purchase Request containing the item(s) has been created on your behalf. Original Request: <original request number> Original Request Description: <original description> New Request: <new request number>

- To send back a purchase order:
  - 1. On the **Purchase Orders Pending Transmission** page, select the purchase order you want to send back by clicking its check box.

| Process Purch                                       | nase Requests Pro | ocess Purchase Order | rs        |                      |              |          |  |
|-----------------------------------------------------|-------------------|----------------------|-----------|----------------------|--------------|----------|--|
| Purchase Orders Pending Transmission I Global Group |                   |                      |           |                      |              |          |  |
| Actions •                                           | Preferences       | Search: Or           | der No. 🗸 | Begins with          |              | Q        |  |
| ✓ Order No.▲                                        | Requestor         | Vendor Name          | Ship To   | Status               | Needed By To | al       |  |
| 5                                                   | Smith, John       | Acme (ACH)           | SHIPName  | Pending Transmission | \$1,200      | 00       |  |
|                                                     |                   |                      |           |                      |              |          |  |
|                                                     |                   |                      |           |                      |              |          |  |
| K <   Pag                                           | e 1 of 1 > >      | I Ø                  |           |                      | Displaying 1 | - 1 of 1 |  |

2. On the Actions menu, click Send Back.

| Process Purchase Requ | uests Process Purchase (                            | Orders    |                      |                 |  |  |  |  |
|-----------------------|-----------------------------------------------------|-----------|----------------------|-----------------|--|--|--|--|
| Purchase              | Purchase Orders Pending Transmission I Global Group |           |                      |                 |  |  |  |  |
| Actions • Preferences | s Search:                                           | Order No. | ✓ Begins with ✓      | Q               |  |  |  |  |
| Open Request          | r Vendor Name                                       | Ship To   |                      | leeded By Total |  |  |  |  |
| Sand Back             | n Acme (ACH)                                        | SHIPName  | Pending Transmission | \$1,200.00      |  |  |  |  |
| Void                  |                                                     |           |                      |                 |  |  |  |  |
| Close                 |                                                     |           |                      |                 |  |  |  |  |

3. In the **Send Back Purchase Order** window that appears, enter a comment about why you want to send back the purchase order, and then click **OK**.

| Send Back Purchase Order                                                                                                 |
|----------------------------------------------------------------------------------------------------|
| Add a comment to explain why you are returning the purchase order. Then click OK to return<br>the order to the employee. |
| Comment:                                                                                                    |
| OK Cancel                                                                                                    |

## **Create Invoices From Transmitted Purchase Orders**

When PO processors view their list of purchase orders, they can create an invoice from a purchase order on this list. The option to create an invoice from the PO list is available only when the PO processor selects a single, transmitted PO that has not yet been closed.

This feature is useful when, for example, the supplier has sent a PO-based invoice, but not provided the purchase order number of that invoice.

The PO processor can create the invoice in the **Actions** menu on the **All Orders** page.

|                              |                  |                |                        |                     | Administration -   Help -    |
|------------------------------|------------------|----------------|------------------------|---------------------|------------------------------|
| SAP Concur 💽 Requests        | Expense Invoi    | ce Approvals   | Reporting <del>-</del> | App Center          | Profile 👻 💄                  |
| Manage Requests New Request  | Process Requests | Quick Search   | Purchase Requ          | iests 🗸             |                              |
| All Orders   Global Group    |                  |                |                        |                     | Change View * Change Group * |
| Query  Actions  Preferences  |                  | S              | earch: Order No.       | ✓ Begins with       | ~ Q                          |
| Order No Open Purchase Order | Ship To          | Status         | Total Custom 0         | 2 Data So Total Inv | Policy N Order D Request     |
| Clear Exceptions             | Mail Room Mai    | Transmitted to | \$133                  | Imported 0 %        | Kunal-Im 10/15/2008          |
| 0000088. Send Back           | Mail Room Mai    | Transmitted to | \$23.3                 | Imported 0 %        | Kunal-Im 02/01/2013          |
| Create Payment Request       | Mail Room Mai    | Transmitted to | \$45.0                 | Imported 0 %        | Kunal-Im 06/21/2013          |
| Create Change Order          | Mail Room Mai    | Transmitted to | \$34.0                 | Imported 0 %        | Kunal-Im 10/01/2013          |
| Void 0000100.                | Mail Room Mai    | Transmitted to | \$262                  | Imported 0 %        | Kunal-Im 01/14/2014          |
| Close                        | Various Deliver  | Transmitted to | \$246                  | Imported 0 %        | Kunal-Im 02/25/2014          |

## Void a Purchase Order

A PO processor may want to void a purchase order *after* transmittal to vendor if, for example, the order cannot be fulfilled due to a discontinued item, or if there are vendor issues or changes in the business environment that deems the PO invalid.

When a PO processor voids a purchase order, the system sets the PO to *Voided* and the purchase order is removed from the workflow. A record of the PO remains in the system, but the PO is *not* included in any listing or extract of general purchase

orders. However, voided purchase orders can be included in search result lists by filtering the search where the status is equal to *Voided*.

Voiding the PO is a "housecleaning" measure used to ensure any associated invoices referencing this PO Number will be identified and handled appropriately.

**NOTE:**Before the PO processor voids a purchase order, the system must first extract the PO.

#### • To void a purchase order:

1. On the **All Orders** page, select the purchase order you want to void by clicking its check box.

| Process Purch | ase Requests | Process Purchase Ord | ers      |                           |                      |           |                  |       |
|---------------|--------------|----------------------|----------|---------------------------|----------------------|-----------|------------------|-------|
| All Ord       | ders I GIO   | bal Group            |          |                           |                      |           | Change View      | •     |
| Actions • F   | Preferences  | Search: T            | Total    | <ul><li>✓ Equal</li></ul> | als 🗸                |           |                  | Q     |
| Order No. *   | Requestor    | Vendor Name          | Ship To  |                           | Status               | Needed By | Total            |       |
| 3             | Smith, John  | Acme (ACH)           | SHIPName | т                         | ransmitted to Vendor |           | \$200.00         |       |
| ✓ 4           | Smith, John  | Acme (ACH)           | SHIPName | Т                         | ransmitted to Vendor |           | \$30.00          |       |
| 5             | Smith, John  | Acme (ACH)           | SHIPName | P                         | ending Transmission  |           | \$1,200.00       | -     |
| K <   Page    | e 1 of 1   > | ⊃i   Ø               |          |                           |                      | Disp      | olaying 1 - 13 d | of 13 |

2. On the Actions menu, click Void.

| Process Purchase Requ | ests Process Purchase C | Orders   |                       |                 |   |
|-----------------------|-------------------------|----------|-----------------------|-----------------|---|
| All Orders            | l Global Group          |          |                       | Change View     | • |
| Actions • Preferences | Search:                 | Total    | ✓ Equals ✓            |                 | Q |
| Open Request          | r Vendor Name           | Ship To  | Status                | Needed By Total |   |
| Send Back             | n Acme (ACH)            | SHIPName | Transmitted to Vendor | \$200.00        | • |
| Void Just             | n Acme (ACH)            | SHIPName | Transmitted to Vendor | \$30.00         |   |
| Close                 | n Acme (ACH)            | SHIPName | Pending Transmission  | \$1,200.00      | - |

3. In the **Void Purchase Order** window that appears, enter a comment about why you want to void the purchase order, and then click **OK**. The system updates the audit log and changes the status of the purchase order to *Voided*.

| Void Purchase Order                                                                                         |            |
|----------------------------------------------------------------------------------------------------|------------|
| Add a comment to explain why you are voiding the purchase order. Then click OK to<br>order to the employee. | return the |
| Comment:                                                                                                    |            |
| ۲. OK                                                                                                    | Cancel     |

### **Close a Purchase Order**

When a PO processor closes a purchase order *after* transmittal to vendor, the system removes the closed PO from the list of purchase orders pending actions. This helps the processor to manage their POs and their statuses more efficiently.

If the PO processor wants to search on closed POs, they can do so by selecting *Status Equals Closed* in the search area. The page will list all the closed POs.

| Process Purchase Requests Process Purchase Orders                                                                                      |                                                                      |
|----------------------------------------------------------------------------------------------------|----------------------------------------------------------------------|
| All Orders   Global Group                                                                                                    | Change View •                                                        |
| Actions    Preferences  Search: Status                                                                                                 |                                                                      |
| Order No. *         Requestor         Vendor Name         Ship To           11         Smith, John         Two spaces         SHIPName | Status         Neede         Total           Closed         \$760.50 |
|                                                                                                    |                                                                      |
| K <   Page 1 of 1   > >   🗘                                                                                                    | Displaying 1 - 1 of 1                                                |

**NOTE:** Please note that the PO processor cannot copy a request if it is associated with a closed PO.

**NOTE:** If the client uses an external purchasing system, a standard PO import into Concur Invoice can update any PO with a Closed status.

#### • To close a purchase order:

- 1. On the **All Orders** page, select the purchase order you want to close by clicking its check box.
- 2. On the Actions menu, click Close.

| Proc   | ess Purchase Requ | iests Pro | cess Purchase Orders |               |                       |               |
|--------|-------------------|-----------|----------------------|---------------|-----------------------|---------------|
| All    | Orders            | Global G  | Group                |               |                       | Change View 🔻 |
| Action | ns • Preferences  |           |                      | Search: Total | V     Equals          | Q             |
| Ц      | Open Request      | or        | Vendor Name          | Ship To       | Status Needed         | By Total      |
|        | Clear Exceptions  |           | Acme (ACH)           | SHIPName2     | Transmitted to Vendor | \$750.00      |
| 4      | Send Back         | hn        | Papa Johns           | SHIPName      | Transmitted to Vendor | \$200.00      |
|        | /oid              | hn        | Acme (ACH)           | SHIPName      | Transmitted to Vendor | \$200.00      |
|        | Xlose             | hn        | Acme (ACH)           | SHIPName      | Transmitted to Vendor | \$30.00       |
| 5      | Smith, J          | lohn      | Acme (ACH)           | SHIPName      | Pending Transmission  | \$1,200.00    |

3. In the **Close Purchase Order** window that appears, enter a comment about why you want to close the purchase order, and then click **OK**. When the PO processor has closed the PO, it will no longer appear in the list of that page.

| Close Purchase Order                                             |        |
|------------------------------------------------------------------|--------|
| Add a comment to explain why you are closing the purchase order. |        |
| Comment:                                                         |        |
|                                                                  |        |
| -                                                                | •      |
| 4                                                                | •      |
| ок                                                               | Cancel |

In addition, a closed PO will not be available in the list of active POs for matching invoices.

# **Reopen a Closed Purchase Order**

Users with the Purchase Order Processor role can reopen closed purchase orders. This is useful when a PO has been incorrectly closed and needs to be reopened and processed correctly.

- To reopen a closed purchase order:
  - 1. On the **Closed purchase orders** page or in an opened purchase order, in the **Actions** menu, select **Reopen**.

| Process Purchase O                                                                                                    | rders             | Process Purchase Orders                                                                                                    |
|----------------------------------------------------------------------------------------------------|-------------------|----------------------------------------------------------------------------------------------------|
| Closed purchase                                                                                                    | orders   Global ( | Closed                                                                                                    |
| Query     Actions     Preferences       Image: Construction of the second second seco |                   | Actions •<br>Send Back<br>Create Invoice<br>Void<br>Void<br>Close<br>Reopen<br>Assign Nummer<br>Requested<br>Believer Date: |

The Reopen Purchase Order window appears.

| Reopen Purchase Order                                              |    |        |
|--------------------------------------------------------------------|----|--------|
| Add a comment to explain why you are reopening the purchase order. |    |        |
| Comment                                                            |    |        |
|                                                                    | ОК | Cancel |

2. In the **Comments** field, enter a comment and then click **OK**. The PO is reopened with the status it was in when it was closed. For example, if the status of the PO was *Transmitted to Vendor* when the PO was closed, the PO will be reopened with a status of *Transmitted to Vendor*.

The status changes are included in the audit trail for the PO.

| Audit Trail         |                 |                              |                                                                                        |
|---------------------|-----------------|------------------------------|----------------------------------------------------------------------------------------|
| Date/Time           | Updated By      | Action                       | Description                                                                            |
| 04/16/2020 03:53 PM | Admin, Purchase | Purchase Order Status Change | Status changed from "Closed" to "Transmitted to Vendor"<br>Comment: Reopening PO 12.   |
| 04/16/2020 03:44 PM | Admin, Purchase | Purchase Order Status Change | Status changed from "Transmitted to Vendor" to "Closed"<br>Comment: I am closing this. |

## View Associated Images to the Purchase Order

To view associated images to the purchase order, click **View Image**.

| Process Purchase Requests                                                                                           | Process Purchase Orders                       |
|----------------------------------------------------------------------------------------------------|-----------------------------------------------|
| View Image View Associations   Audit Trail<br>Purchase Order 10<br>Pending Transmission<br>Requested by Smith, John |                                               |
| Transmit Preview Actions •                                                                                          | Vendor<br>1234                                |
| Purchase Order Details   Edit                                                                                       | 123 Main Street<br>Bellevue,WA<br>98004       |
| PO Number: 10<br>Name:                                                                                              | Vendor<br>Code: BDA4F797BED64B21855631A2CF9B8 |

## Search for a Purchase Order

PO processors can search for purchase orders that are pending transmission or all purchase orders in the search area by selecting different search criteria, such as *Requestor Last Name*, *Total*, or *Vendor Name*.

|   | Process Purcha  | se Requests Pro | cess Purchase Orders |      |         |           |                                   |          |           |               |
|---|-----------------|-----------------|----------------------|------|---------|-----------|-----------------------------------|----------|-----------|---------------|
| Ρ | urchas          | e Order         | s Pending Tr         | ans  | mis     | sion      | l Global Group                    |          |           | Change View 🔻 |
| A | ctions • Prefer | ences           |                      |      | Search: | Order No. | <ul> <li>✓ Begins with</li> </ul> | <b>~</b> |           | C             |
|   | Order No. *     | Requestor       | Vendor Name          | Ship | То      |           | Order No.<br>Requestor Last Name  |          | Needed By | Total         |
|   | 10              | Smith, John     | Home Style           | SHIP | Name    |           | Vendor Name                       | Jh       |           | \$25.00       |
|   | 8               | manahan, rowena | National Books Store | SHIP | Name    |           | Total                             | $\Box$   |           | \$5.00        |
|   | 9               | Taylor, Sarah   | National Books Store | CLUD | Name    |           | Status<br>Pending Transmiss       | ion      |           | \$56.00       |

## **Change View Search Option**

PO processors can also use the **Change View** menu to display purchase orders or change orders pending transmission or purchase orders pending vendor approval. By changing the view, the result appears on the page.

|    |          |   | Change View  Change Group               |
|----|----------|---|-----------------------------------------|
|    |          |   | Purchase Orders Pending Transmission    |
|    | <b>~</b> |   | Purchase Orders Pending Vendor Approval |
|    | Total    |   | All Orders                              |
|    | 0 %      | ٠ | Change Orders Pending Transmission      |
| or | 0 %      |   | 10/23/2015 \$147.00                     |

## View Original Payment or Purchase Request Associated With a PO

To view the original payment or purchase request associated with a specific purchase order, click **View Associations**.

| Process Purchase Requests                                                                                             | Process Purchase Orders                       |
|----------------------------------------------------------------------------------------------------|-----------------------------------------------|
| View Image   View Associations   Audit Trail<br>Purchase Order 10<br>Pending Transmission<br>Requested by Smith, John |                                               |
| Transmit Preview Actions •                                                                                            | Vendor                                        |
|                                                                                                    | 1234                                          |
| Purchase Order Details   Edit                                                                                         | 123 Main Street<br>Bellevue,WA<br>98004       |
| PO Number: 10<br>Name:                                                                                                | Vendor<br>Code: BDA4F797BED64B21855631A2CF9B8 |

The **Purchase Order Associations** window appears with information about the associated payment and purchase order requests of the purchase order.

| PO Number<br>1<br>Currency<br>US, Dollar |                                       |                 | PO Total<br>900.00 USD<br>PO Tax<br>0.00 USD | 900.00 USD<br>PO Tax |                  |        |
|------------------------------------------|---------------------------------------|-----------------|----------------------------------------------|----------------------|------------------|--------|
| Associated Payme                         |                                       |                 | 1                                            |                      | <b></b>          |        |
| Invoice Number                           | Request Name                          | Employee Name   | Invoice Date 🔺                               | Tax                  | Shipping         | Total  |
| 9898                                     | Sonny Pho                             | Brown, Terry L. | 06/08/2015                                   | 0.00                 | Shipping<br>0.00 | 450.00 |
|                                          |                                       |                 |                                              |                      |                  |        |
| 9898                                     | Sonny Pho<br>Chun Lee                 | Brown, Terry L. | 06/08/2015                                   | 0.00                 | 0.00             | 450.00 |
| 9898<br>3322                             | Sonny Pho<br>Chun Lee<br>ase Requests | Brown, Terry L. | 06/08/2015<br>06/10/2015                     | 0.00                 | 0.00             | 450.00 |

**NOTE:**Depending on your user permission role, you might be able to click on the associated invoice and/or purchase request number to see the related record.

### Approval Flow Available to View Within Purchase Order

The PO processor can double-click the purchase request in the **Purchase Order Association** window to view the approval flow of a purchase request within a purchase order.

| Manager Approval<br>PR Audit | Brown, Terry L. | 03/11/2015 | Approved |
|------------------------------|-----------------|------------|----------|
| PR Audit                     |                 |            |          |
|                              |                 |            |          |
|                              |                 |            |          |
|                              |                 |            |          |
|                              |                 |            |          |
|                              |                 |            |          |
|                              |                 |            |          |
|                              |                 |            |          |
|                              |                 |            |          |
|                              |                 |            |          |
|                              |                 |            |          |
|                              |                 |            |          |
|                              |                 |            |          |
|                              |                 |            |          |
|                              |                 |            |          |
|                              |                 |            |          |
|                              |                 |            |          |

### **CREATE INVOICES FROM TRANSMITTED PURCHASE ORDERS.**

When PO processors view their list of purchase orders, they can create an invoice from a purchase order on this list. The option to create an invoice from the PO list is available only when the PO processor selects a single, transmitted PO that has not yet been closed.

This feature is useful when, for example, the supplier has sent a PO-based invoice, but not provided the purchase order number of that invoice.

The PO processor can create the invoice in the **Actions** menu on the **All Orders** page or on the **Purchase Order** page.

| SAP Concur 🖸          | Requests     | Travel Expense                       | Invoice Appro | wals Reporting -  | ≡•                    | Administration -<br>Profile | l Help +       |
|-----------------------|--------------|--------------------------------------|---------------|-------------------|-----------------------|-----------------------------|----------------|
| Manage Requests       | Create New   | <ul> <li>Process Requests</li> </ul> | Quick Search  | Purchase Requests | •                     |                             |                |
| All Orders            | Slobal Group |                                      |               |                   |                       | Change View *               | Change Group * |
| Actions • Preferences |              |                                      |               | Search: Total     | V Equals              | v                           | Q              |
| Open Purchase Order   |              | Vendor Name                          | Ship To       |                   | Status                | Needed By                   | Total          |
| Clear Exceptions      | L            | Concave                              | Company       | Location One      | Transmitted to Vendor |                             | \$450.00       |
| Send Back             | L            | Concave                              | Company       | Location One      | Transmitted to Vendor |                             | \$74.00        |
| Create Payment Reque  | st           | Concave                              | Company       | Location One      | Transmitted to Vendor |                             | \$23.00        |
| Void                  | 0            |                                      |               |                   |                       |                             |                |
| Close                 |              |                                      |               |                   |                       |                             |                |

# **Review the Audit Trail**

To review the audit trail, click **Audit Trail**.

|                                     |                    | Request Items | Process Purchase Requests                          |
|-------------------------------------|--------------------|---------------|----------------------------------------------------|
| -                                   |                    |               |                                                    |
| Transmit                            | Preview Actions •  |               | Vendor                                             |
|                                     |                    |               | Praliner Company                                   |
| Purchase Or                         | der Details I Edit | t             | 123 Main Street<br>Bellevue,WA                     |
| PO Number:<br>Name:<br>Description: | RV2                |               | 98004<br>Vendor Code: 12345<br>Address Code: 12345 |
| Net Payment<br>Terms:               | 30                 |               | Currency: USD-US, Dollar                           |
| Order Date:<br>Need By Date:        |                    |               | View Details   Edit                                |

The **Audit Trail** window appears with information about actions that the PO processor has taken on the specific purchase order.

| Audit Trail         |               |                         |                                                                                                    |
|---------------------|---------------|-------------------------|----------------------------------------------------------------------------------------------------|
| Date/Time           | Updated By    | Action                  | Description                                                                                                    |
| 10/11/2016 12:23 PM | Miller, Chris | Purchase Order Transmit | Purchase Order Transmitted. Status changed from "Pending Transmi<br>Attachments: (cb9b61367998d1cc7f8e)<br>No of Attachments : (1) |
|                     |               |                         |                                                                                                    |
|                     |               |                         | Close                                                                                                    |

**NOTE:** All users who have access to a PO change order transaction will be able to view the audit trail history of the PO Change Order.

| Date/Time           | Updated By            | Action                         | Description                                                                                                    |
|---------------------|-----------------------|--------------------------------|----------------------------------------------------------------------------------------------------|
| 03/14/2017 10:03 AM | Brown, Terry          | Change Order Request Approv    | Change Order Request Approved and Purchase Order got updated                                                           |
| 03/14/2017 09:34 AM | Collins, Chris        | Change Order Request Initiated | Change Order Request Initiated                                                                                         |
| 08/27/2015 07:15 AM | Administrator, Concur | Purchase Order Transmit        | Purchase Order Transmitted. Status changed from "Pending Transmission" to "Tran Attachments: () No of Attachments : () |

### **Filter the Approver and Processor Views**

The approver and processor roles can draw on role-specific search criteria that lets them return a request set matching the type of requests they are working with. For example, the approver shares the processor Requestor *Last Name* and *Total* search criteria but lacks the *Vendor Name* search criteria reserved for the PO processor. Similarly, the PO processor can draw on Order No. but cannot use the *Request No.* criteria.

#### Purchase Request Approver:

|         |                     |         |                     |            | Cha    | nge View 🔹  |                   |
|---------|---------------------|---------|---------------------|------------|--------|-------------|-------------------|
|         |                     | Purch   | ase Request P       | roc        | essor: |             |                   |
| Search: | equestor Last Name  |         |                     |            |        | Change View | <br>hange Group * |
| 1       | Requestor Last Name |         |                     |            |        |             |                   |
|         | Request No.         |         |                     |            |        |             |                   |
|         | Purchase Order No.  | Search: | Request No.         | <b>~</b> ] | Equals | ×           | Q                 |
|         | Total               |         | Request No.         |            |        | Comment     | 1                 |
|         |                     |         | Requestor Last Name |            |        | Comment     |                   |
|         |                     |         | Purchase Order No.  |            |        |             |                   |
|         |                     |         | Total               |            |        |             |                   |

### Purchase Order Processor:

|         |                                  | Change View •    | Change Group * |
|---------|----------------------------------|------------------|----------------|
| Search: | Vendor Name V B                  | egins with 🗸 sim | Q              |
|         | Order No.<br>Requestor Last Name | ed By∙           | Total          |
| n       | Vendor Name                      | 25/2015          | \$42.00        |
| n       | Total<br>Status                  | 18/2015          | \$500.00       |
|         | 1                                |                  |                |

In use, the search is performed like any other in Invoice. The PO processor options are shown in the example below, where the *Vendor Name* search criteria is selected for a match to any vendor beginning with "Sim."

| Search: | Vendor Name 🗸 Begins v           | vith 🗸 sim | Q        |
|---------|----------------------------------|------------|----------|
|         | Order No.<br>Requestor Last Name | ed By▼     | Total    |
| sion    | Vendor Name շիդ                  | 25/2015    | \$42.00  |
| sion    | Total                            | 18/2015    | \$500.00 |
|         | Status                           | 242/2045   | 6000.00  |

### Additional Search Options

Depending on which role they have, users can use a **Change View** menu to view requests in various states. The PO processor selection are shown in the figure below:

Change View 
Change Group
Purchase Orders Pending Transmission
Purchase Orders Pending Vendor Approval
All Orders

Each role has a different View set, based on the requests they work with. In addition, both Processor roles can elect to filter by the group they want to work with:

| Group                           |                  |
|---------------------------------|------------------|
| Include All Groups below Select | ted Group        |
| O Employee Groups 2             |                  |
| ○ Executives                    |                  |
| ○ Sales                         |                  |
|                                 |                  |
|                                 |                  |
|                                 |                  |
|                                 |                  |
|                                 |                  |
|                                 |                  |
|                                 |                  |
|                                 |                  |
|                                 |                  |
| ок                              | Clear Selections |

# **Preview a Purchase Order**

The PO processor has a unique view of the overall PR to PO creation by being able to view a PDF of the purchase order, as it will appear to the vendor on receipt via email. This view allows the PO processor to verify information in a single view, including address, email, and comments to the vendor.

In addition, PO processors can view all documents that are associated with a specific purchase order, which gives them an overview of all documents that they transmit to a vendor.

This includes documents uploaded by:

- Administrators who configure purchase orders in PO Configuration
- Users who create purchase requests and select the **Include in PO Transmission** option
- Approvers who approve purchase requests and select the Include in PO Transmission option
- PO processors who process purchase requests and select the Include in PO Transmission option

- To preview a purchase order in PDF format:
  - 1. On the **All Orders** page, double-click the purchase order that you want to view.

| Process Pu  | rchase Requests P | Process Purchase Orders | j             |                       |                         |
|-------------|-------------------|-------------------------|---------------|-----------------------|-------------------------|
| All Or      | ders   Globa      | l Group                 |               |                       | Change View *           |
| Actions •   | Preferences       |                         | Search: Total | Equals                | Q                       |
| Order No. 4 | Requestor         | Vendor Name             | Ship To       | Status                | Needed By Total         |
| 12e         |                   | Acme (ACH)              | SHIPName2     | Transmitted to Vendor | \$750.00                |
| 2           | Smith, John       | Papa Johns              | SHIPName      | Transmitted to Vendor | \$200.00                |
| 3           | Smith, John       | Acme (ACH)              | SHIPName      | Transmitted to Vendor | \$200.00                |
| 4           | Smith, John       | Acme (ACH)              | SHIPName      | Transmitted to Vendor | \$30.00                 |
| 5           | Smith, John       | Acme (ACH)              | SHIPName      | Pending Transmission  | \$1,200.00              |
| K K I F     | Page 1 of 1   >   | X I Ø                   |               |                       | Displaying 1 - 13 of 13 |

### 2. Click **Preview**.

| Process Purchase Requests                        | Process Purchase Orders |
|--------------------------------------------------|-------------------------|
| View Image   View Associations   Audit Trail     |                         |
| Purchase Order 5                                 |                         |
| Pending Transmission<br>Requested by Smith, John |                         |
| Transmit Preview Actions •                       | Vendor                  |
|                                                  | 1234                    |

### The **Preview Purchase Order** window appears.

|          | ~                                                  |         |                |
|----------|----------------------------------------------------|---------|----------------|
| From:    | PurchaseOrderDoNotReply@ConcurSolutions.com        |         |                |
| To:      | Vendor_1@vendor_1.com                              |         | 🛨 👼 🗄          |
| Subject: | CPYA7 from CompanyA                                |         |                |
| Body:    | Please review the attached Purchase Order. Thanks! | COMPANY | PURCHASE ORDER |

The PO processor can correct selected items in the **Preview Purchase Order** window, and add one or more additional email addresses as needed. If multiple email addresses exist, vendors will see all other contacts who received the email by looking at the **To** line of their email. This helps prevent multiple vendor contacts from fulfilling the same purchase order.

To change default text (Body text, address, Instructions, etc.) the Invoice Configuration administrator uses the Purchase Order Configuration tool (**Administration** > **Invoice** > **Purchase Order Configuration**). To change any PO data presented in the PDF, the PO Processor opens the actual PO and edits the fields.

The processor can also email the PO from this window by clicking **Transmit**.

The processor can change the prefix for the **From** address but cannot change the suffix of the address from "\_DoNotReply@ConcurSolutions.com".

For more information about the Purchase Order Configuration tool, refer to the Using the Purchase Order Configuration Tool section in this document.

### Tip: Combined Processor Roles for a Single Back-Office Processor

If a company uses a single employee or set of employees to fulfill *both* the PR and PO Processor roles, they are best served to focus their review tasks within one processor "view", reserving the second processor tasks to simply bulk selecting and approving. For example, the PR processor can review all aspects, while the PO processor simply selects one or more POs and approves for transmission.

### **Preview a PO Change Order**

Once a PO change order has gone through the workflow and has been fully approved, the PO processor will be able to open the **Preview Purchase Order** window view information about the revision number and revision date of the last revision, new line items, and updated amount of the PO change order.

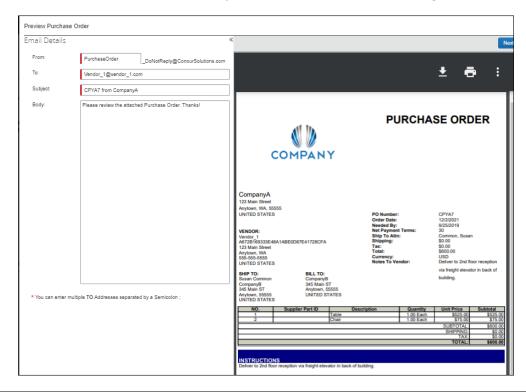

The PO processor can also view a **Change Order Revision** section of the purchase order PDF with revision information.

|        |                                             |                                | Cha           | nac  | Order D          | ovicion  |                        |                |
|--------|---------------------------------------------|--------------------------------|---------------|------|------------------|----------|------------------------|----------------|
| rom:   | PurchaseOrderDoNotReply@ConcurSolutions.com |                                | Glia          | inge | Order R          | evision  | 15                     |                |
| ):     |                                             |                                |               |      |                  |          |                        |                |
|        |                                             | Revision:                      | 2             |      |                  |          |                        |                |
| bject: | 3 from Corp                                 | Transmitted Date:              |               |      |                  |          |                        |                |
| ody:   |                                             |                                |               |      |                  |          |                        |                |
|        |                                             | Description                    |               | NO.  | Supplier Part ID | Quantity | Unit Price             | Subtotal       |
|        |                                             | Support                        |               | 3    |                  | 1.00     | \$100.00               | \$100          |
|        |                                             |                                |               |      |                  |          | SUBTOTAL:<br>SHIPPING: | \$100<br>\$0   |
|        |                                             |                                |               |      |                  |          | TAX:                   | \$0            |
|        |                                             |                                |               |      |                  |          | TOTAL:                 | \$100          |
|        |                                             | Revision:<br>Transmitted Date: | 1<br>3/9/2017 |      |                  |          |                        |                |
|        |                                             | Description                    |               | NO.  | Supplier Part ID | Quantity | Unit Price             | Subtotal       |
|        |                                             | Maintenance                    |               | 2    |                  | 1.00     | \$200.00               | \$200.         |
|        |                                             |                                |               |      |                  |          | SUBTOTAL:<br>SHIPPING: | \$200.<br>\$0. |
|        |                                             |                                |               |      |                  |          |                        |                |
|        |                                             |                                |               |      |                  |          | TAX:                   | \$0.           |

### **View PO Amount That Has Been Invoiced**

PO Processor can see how much of the purchase order amount that has been invoiced. To do so, the PO Processor may create a query that defines if a purchase order has been fully or partially invoiced, or not invoiced at all. This information is important and lets the PO Processor take necessary actions, such as closing the purchase order, or contact the vendor regarding the outstanding invoices.

**NOTE:** The query will be based on approved invoices.

In the example below, the system will query for purchase orders where 90 percent or more of the PO amount have been invoiced.

| Query Builder            |   |                                          |
|--------------------------|---|------------------------------------------|
| Query InvApprPO<br>Name: |   |                                          |
| Insert Remove            |   |                                          |
| Data Object/Operator     |   | Field/Value                              |
|                          |   |                                          |
| Purchase Order           | T | Total Invoiced Net Amount(In Percentage) |
| Greater Than             |   |                                          |
| Value                    | • | 20                                       |

By clicking the **Preferences** button, the PO Processor can add the new column, **Total Invoiced Net Amount (in Percentage)** to the **Purchase Orders** page.

|          | Manage Requests                                     | Create New - F      | rocess Requests Q     | Quick Search Budge    | et Insight | Purchase Requests -             |         |           |
|----------|-----------------------------------------------------|---------------------|-----------------------|-----------------------|------------|---------------------------------|---------|-----------|
| Purch    | Purchase Orders Pending Transmission I Global Group |                     |                       |                       |            |                                 |         |           |
| Query •  | Actions • Preference                                | ces                 |                       |                       |            | Search                          | Order 1 | No. 🗸     |
| Order No | Requestor                                           | Vendor Name         | Ship To               | Status                | Total Inv  | oiced Net Amount(In Percentage) | )       | Needed By |
| 16       | Brown, Terry                                        | L. Concave          | Company Location On   | e Pending Transmissio | on 0%      |                                 |         |           |
| 17       | Brown, Terry                                        | L. Simpre Associate | s Company Location On | e Pending Transmissio | on 0%      |                                 |         |           |

**NOTE:** This feature is available to Purchase Request Users if they have access to transmitting or editing their own POs; settings that admins can activate in Invoice Settings.

# **Transmit Purchase Order to the Vendor**

To transmit a purchase order to the vendor, click **Transmit**.

|                                  | Manage Requests     | Create New - | Process Reque                   | sts Quick S                             | earch        | Budget Insigh            | t Purch      | nase Request      | s <b>*</b>       |                       |        |                       |
|----------------------------------|---------------------|--------------|---------------------------------|-----------------------------------------|--------------|--------------------------|--------------|-------------------|------------------|-----------------------|--------|-----------------------|
| View Image Galle                 | y View Associations | Audit Trail  |                                 |                                         |              |                          |              |                   |                  |                       |        |                       |
| PURCHAS                          | SE ORDER 4          |              |                                 |                                         |              |                          |              |                   |                  |                       |        |                       |
| Transmitted to<br>Requested by ( |                     |              |                                 |                                         |              |                          |              |                   |                  |                       |        |                       |
| Transmit                         | Preview Actions *   |              | Vendor                          |                                         |              | Ship To                  |              |                   | Bill T           | ō                     |        |                       |
|                                  |                     |              | 4444                            |                                         |              | Company L                | ocation One2 |                   | Corp (           | Office                |        |                       |
| Purchase Or                      | der Details I Edit  |              | 14 Duke Road<br>Hartford,Conne  |                                         |              | 1234 Main S<br>Anytown,W |              |                   | Baker<br>Cityvil | e,Stanton             |        |                       |
| Policy Name:<br>Name:            | Purchase from Pref. | vendors      | Vendor Code: 1<br>Address Code: |                                         |              | 98052<br>Address Co      | day CLOpp    |                   | 77866            | /<br>ss Code: 123     |        |                       |
| PO Number:<br>Order Date:        | 4<br>08/27/2015     |              | Currency: USE                   |                                         |              | Address Co               | de. CLOIle   |                   | Addres           | IS Code. 125          |        |                       |
| Net Payment<br>Terms:            | 0                   |              | View Details                    | Edit                                    |              | Edit                     |              |                   | Edit             |                       |        |                       |
| Tax:                             | 0.00                |              |                                 |                                         |              |                          |              |                   |                  |                       |        |                       |
| Shipping:<br>Total:              | 0.00                |              |                                 |                                         |              |                          |              | ^                 |                  |                       |        |                       |
| Currency:                        | US, Dollar          |              | Itemizatio                      | n Summary                               |              |                          |              |                   |                  |                       |        |                       |
|                                  |                     |              | Line Ex                         | pense Type                              | Suppl        | Descri Is R              | ec Recei     | Is Rec            | Recei Rece       | i Quant               | Unit P | Subtotal              |
|                                  |                     |              | 1 01                            | ther                                    |              | Banners                  | None         |                   | 0                | 1                     | 100    | \$100.00              |
|                                  |                     |              |                                 | unt Code<br>ccount Code [System<br>ult] | Distribution | n Code                   |              | Percentage<br>100 | N                | et Amount<br>\$100.00 | Gro    | ss Amount<br>\$100.00 |

### **RETRANSMITTING PURCHASE ORDERS**

Users can transmit a purchase order multiple times. However, sometimes a user might transmit a purchase order inadvertently, and, to prevent this from happening, users who retransmit a purchase order will now see a confirmation window asking them if they want to retransmit the purchase order.

### **Automatically Transmit Purchase Orders**

The administrator may enable (select) an option in Workflows, which removes a workflow step in the purchase order process. In this case, Invoice will transmit purchase orders from the approved purchase request directly to the supplier.

**NOTE:** If the purchase request contains incorrect data, such as an incorrect vendor email address, Invoice will not transmit the purchase request automatically, but instead it will require manual PO processing.

For more information, refer to the *Invoice: Purchase Request and Purchase Order Setup Guide*.

### Transmit a Change Order

When the purchase request processor has approved the purchase request, the PO processor will be able to see an updated purchase order with a *Pending Transmission* status in the processor view. They will also be able to tell that the purchase order is a change order by the **1** icon that is visible by the order number. The PO processor can filter the view to only see the change orders in the **Change View** menu.

| Manage Requests Create        | e New - Process Requests | Quick Search Budget Insight        | Purchase Requests -    |                                       |
|-------------------------------|--------------------------|------------------------------------|------------------------|---------------------------------------|
| All Orders   Global Group     |                          |                                    |                        | Change View • Change Group •          |
| Query   Actions   Preferences |                          | Search: C                          | erder No.  Begins with | ✓ 4 × Q                               |
| Order No. 🔺 Requestor         | Vendor Name Ship         | p To Status                        | Total Invoiced Needed  | By Total Name                         |
| 4 Collins, Chris L.           | Simple Life Repair Com   | npany Location One2 Pending Transm | ission 0 %             | \$600.00                              |
|                               |                          |                                    |                        |                                       |
|                               |                          |                                    |                        |                                       |
|                               |                          |                                    |                        |                                       |
| K <   Page 1 of 1   > >   -   | ¢                        |                                    |                        | Displaying 1 - 1 of 1   Send to Excel |

The PO processor can open the purchase order to see the newly added line item(s) and a notification that the purchase order has changed.

| View Image Galle                     | ery   View Associations   Audit Trail |          |                                                     |              |           |             |          |                   |   |                |                |          |                       |
|--------------------------------------|---------------------------------------|----------|-----------------------------------------------------|--------------|-----------|-------------|----------|-------------------|---|----------------|----------------|----------|-----------------------|
| PURCHA                               | SE ORDER 4                            |          |                                                     |              |           |             |          |                   |   |                |                |          |                       |
| Pending Trans<br>Requested by        | mission<br>Collins, Chris L.          |          |                                                     |              |           |             |          |                   |   |                |                |          |                       |
| Transmit                             | Preview Actions •                     | Vendo    | r                                                   |              | Ship To   |             |          |                   | В | Bill To        |                |          |                       |
|                                      |                                       | Simple L | ife Repair                                          |              | Company l | Location On | e2       |                   | С | Corp Office    |                |          |                       |
| ourchase Or                          | rder Details   Edit                   | View Det | ails   Edit                                         | Edit         |           |             | Edit     |                   |   |                |                |          |                       |
| Policy Name:<br>Name:                | Purchase from Pref. vendors           | ltemiz   | ation Summary                                       |              |           |             |          | ~                 |   |                |                |          |                       |
| PO Number:                           | 4                                     |          | Expense Type                                        | Supplie      | Descrip   |             |          |                   |   |                |                | Unit Pri | Subtotal              |
| Order Date:                          | 08/27/2015                            | 1        | Other                                               |              | Banners   | 1           | None     |                   | 0 |                | 1              | \$100.00 | \$100.00              |
| Net Payment 0<br>Terms:<br>Tax: 0.00 |                                       |          | Account Code<br>No Account Code [System<br>Default] | Distribution | Code      |             | I        | Percentage<br>100 |   | Net Am<br>\$10 | nount<br>10.00 | Gro      | ss Amount<br>\$100.00 |
| Shipping:<br>Total:                  | 0.00                                  | 2        | Internet                                            |              | Banners   | <b>V</b> (  | Quantity |                   | 0 |                | 10             | \$50.00  | \$500.00              |
| Currency:                            | US, Dollar                            |          | Account Code<br>No Account Code [System<br>Default] | Distribution | Code      |             | I        | Percentage<br>100 |   | Net Am<br>\$50 | ount<br>10.00  | Gro      | ss Amount<br>\$500.00 |

When the PO processor has reviewed the updates of the purchase order, they click **Transmit**. Once the purchase order has been transmitted, all the <sup>1</sup> icons disappear that are associated with that specific purchase order.

| Manage Re                                                         | equests              | Create New -       | Process Requests | Q        | uick Search Bud                              | get Insight | t Purch             | nase Requ           | iests 👻   |                   |             |                                |                |              |                       |     |
|-------------------------------------------------------------------|----------------------|--------------------|------------------|----------|----------------------------------------------|-------------|---------------------|---------------------|-----------|-------------------|-------------|--------------------------------|----------------|--------------|-----------------------|-----|
| View Image Galle<br>PURCHAS<br>Transmitted to V<br>Requested by 0 | SE ORE               |                    | ail              |          |                                              |             |                     |                     |           |                   |             |                                |                |              |                       |     |
| Transmit Purchase Or                                              |                      | Actions •          |                  | e Life i | Repair<br>:   Edit                           |             | Shij<br>Com<br>Edit | ⊃ To<br>Dany Locati | on One2   |                   |             | Bill To<br>Corp Office<br>Edit |                |              |                       |     |
| Policy Name:<br>Name:                                             | Purchase             | from Pref. vendors |                  | nizati   | on Summary                                   |             |                     |                     |           | `                 | ×           |                                |                |              |                       |     |
| PO Number:                                                        | 4                    |                    | Line             | Nu       | Expense Type                                 | Supplier    | Descrip             | Is Rece             | . Receipt | Is Rece           | Receive     | Receive                        | Quantity       | Unit Price   | Subtotal              |     |
| Order Date:                                                       | 03/14/201            | 7                  | 1                |          | Other                                        |             | Banners             |                     | None      |                   | 0           |                                |                | \$100.00     | \$100.00              |     |
| Net Payment<br>Terms:                                             | 0                    |                    |                  | No       | count Code<br>Account Code [System           | Distributi  | on Code             |                     |           | Percentage<br>100 |             | Net Ar<br>\$1                  | nount<br>00.00 | Gro          | ss Amount<br>\$100.00 | L   |
| Tax:                                                              | 0.00                 |                    |                  | Det      | fault]                                       |             |                     |                     |           |                   |             |                                |                |              |                       |     |
| Shipping:                                                         | 0.00                 |                    | 2                |          | Internet                                     |             | Banners             | <b>V</b>            | Quantity  |                   | 0           |                                | 1              | \$50.00      | \$500.00              |     |
| Total:<br>Currency:                                               | 600.00<br>US, Dollar |                    |                  | No       | count Code<br>Account Code [System<br>fault] | Distributi  | on Code             |                     |           | Percentage<br>100 |             | Net Ar<br>\$5                  | nount<br>00.00 | Gro          | ss Amount<br>\$500.00 | L   |
|                                                                   |                      |                    |                  |          |                                              | ^           | Enter/Edit R        | eceived             |           | Receive           | d Quantity: | 0                              |                |              |                       | L   |
|                                                                   |                      |                    |                  | Enter    | Edit Delete                                  |             |                     |                     |           |                   |             |                                |                |              |                       |     |
|                                                                   |                      |                    | -                | ~        |                                              |             |                     |                     |           |                   |             |                                |                |              | 1                     | *   |
| Back to List                                                      |                      |                    |                  |          |                                              |             |                     |                     |           |                   |             | Previous                       | Order          | Order 1 of 1 | Next Or               | der |

# **Manage Receipts and Receipt Images**

PO Processors, who work with the Receiving feature, can add, edit, delete receipts and receipt images of the transmitted purchase order.

**NOTE:** If a receipt is associated with an invoice, a user will not be able to edit or delete the receipt and the **Edit** and **Delete** buttons will be disabled. If a user needs to make changes to an invoice, they need to first unassociated the receipt to the invoice.

For more information, refer to the *Concur Receiving* section of the *Invoice: Purchase Order Matching User Guide*.

# Section 8: Create and Manage Queries

### **Overview**

The PR and PO Processor can use the Query Builder to create new search queries and manage existing queries. The queries are *if/then* conditional statements. When the defined conditions are met, the purchase request is displayed to the PR Processor and the purchase order is displayed to the PO Processor when the query is run.

**NOTE:** Queries you create by using Query Builder are your own and no one else can view, edit, delete, or use your queries. This means that, excepting default queries, you cannot share newly created queries as global queries.

### **Understand Conditional Expressions**

When creating or editing conditional expressions, the PR or PO Processor should consider the following:

• There is no limit to the number of conditions that comprise a total expression. The conditional expression for "Office Max purchases, SJohnson" is:

(Vendor equals Office Max) and (Employee Last Name equals Johnson)

| Qı | uery Builder                |                    |           |         | >             | ٢ |
|----|-----------------------------|--------------------|-----------|---------|---------------|---|
|    | Brooks purchases, S Johnson |                    |           |         |               |   |
|    | nsert Remove                |                    |           |         |               |   |
|    | Data Object/Operator        | Field/Value        | Operation |         |               |   |
|    | <b>T</b>                    |                    |           |         |               |   |
|    | Vendor Remittance Address   | Vendor Name        |           |         |               |   |
|    | Equal                       |                    |           |         |               |   |
|    | Value                       | Office Max         |           |         |               |   |
|    |                             |                    | •         |         |               |   |
|    | ●And Or                     |                    |           |         |               |   |
|    |                             |                    |           |         |               |   |
|    | Employee •                  | Employee Last Name |           |         |               |   |
|    | Equal                       |                    |           |         |               |   |
|    | Value                       | Johnson            |           |         |               |   |
|    |                             |                    | <b></b>   |         |               |   |
|    |                             |                    |           |         |               |   |
|    |                             |                    |           |         |               |   |
|    |                             |                    |           |         |               |   |
|    |                             |                    |           |         |               |   |
|    |                             |                    |           |         |               |   |
|    |                             |                    |           |         |               |   |
|    |                             |                    |           |         |               |   |
|    |                             |                    | Save & R  | un Save | Delete Cancel |   |

 Most conditions are comprised of a Field then an Operator then a Value. For example:

| Expense Type | equals   | Breakfast | and | Amount | greater than or equal to | 20.00 USD |
|--------------|----------|-----------|-----|--------|--------------------------|-----------|
| +            | ÷        | ÷         | -   | ÷      | +                        | +         |
| field        | operator | value     |     | field  | operator                 | value     |

 A Field consists of a data object, which is essentially a database table, and a field, which is essentially a database column, located within the data object. The field that is selected defines the data type of the condition (number, text, date, etc.). **NOTE:** If a second condition is created, the field's data type must match that of the first field.

- An **Operator** is one of several pre-defined comparison operators (equals, not equals, is greater than, etc.). The list of operators will change depending on the type of data being compared.
- A **Value** is a constant, and like the field, can be of any data type; however, the data type of the value must match the data type of the field.
- When a conditional expression is composed of multiple conditions, each condition is separated by either *And* or *Or*.
- Parentheses are optional and are used to define order of operation for the *And/Or* operators. If the parentheses are omitted, *And/Or* operations are carried out left to right. There is no precedence of *And* over *Or*, the evaluation of the expression is simply left to right.
- If a conditional expression contains parentheses, the count of left parentheses must match the count of right parentheses. There can be up to three parentheses for both left and right sides.

# Example of correct placement of parentheses and total left/right count:

(Condition 1) and (Condition 2)

# Examples of incorrect parentheses even though the total left/right count matches:

Condition1) And (Condition2 Condition1) And (Condition2) Or (Condition3 (Condition1)) And (Condition2

### Simple Condition Example

A condition is a simple Boolean comparison, like:

Purchase Request Is Greater Than 1000

The condition looks at the request total. If the request total is greater than 1000, then the system flags the request with an exception that appears to the PR or PO Processor. If the request does not exceed the conditions, the system does not display an exception.

### **Complex Condition Example**

The conditional expression can be a single condition as in the above example, or it can be a complex expression involving multiple conditions connected by *And/Or* operators and parentheses, such as the following example that contains four conditions:

Request Total Is Greater Than 1000 and Request Approval Status is Equal to Pending Approval

# The Query Builder and the Condition Editor

The **Query Builder** window in PR Processor and PO Processor are very similar to the **Condition** page within several of the other features in the Invoice Configuration administrator. The following is a sample of the **Query Builder** window, including the Condition Editor.

| Query Builder        |             |            | ×                  |
|----------------------|-------------|------------|--------------------|
| Query<br>Name:       |             |            |                    |
| Insert Remove        |             |            |                    |
| Data Object/Operator | Field/Value | Operation  |                    |
|                      |             |            |                    |
| Select One           |             |            |                    |
| Value                |             |            |                    |
| Value                | •           |            |                    |
|                      |             |            |                    |
|                      |             |            |                    |
|                      |             |            |                    |
|                      |             |            |                    |
|                      |             |            |                    |
|                      |             |            |                    |
|                      |             |            |                    |
|                      |             |            |                    |
|                      |             |            |                    |
|                      |             |            |                    |
|                      |             |            |                    |
|                      |             |            |                    |
|                      |             | Save & Run | Save Delete Cancel |

Each condition appears on two lines within the **Query Builder** window. The tables below provide a description of the **Query Builder** windows.

| Field            | Description                                                                     |
|------------------|---------------------------------------------------------------------------------|
| Left Parenthesis | Select zero to three parentheses, depending on the complexity of the condition. |

| Field             | Description                                                                                                    |
|-------------------|----------------------------------------------------------------------------------------------------|
| Data Object       | Select one of the following in the <b>Query Builder</b> window (for PR Processors):                                                                             |
|                   | Employee: To create an employee-based condition                                                                                                    |
|                   | Purchase Request: To create a request entry-based condition                                                                                                    |
|                   | <b>Purchase Request Distribution:</b> To create a distribution-based condition                                                                                  |
|                   | Purchase Request Item: To create an item-based condition                                                                                                    |
|                   | Vendor Remittance Address: To create a vendor remittance-based condition                                                                                        |
|                   | Select one of the following in the <b>Condition Builder</b> window (for PO Processors):                                                                         |
|                   | Bill To: To create an employee-based condition                                                                                                    |
|                   | Employee: To create a bill to-based condition                                                                                                    |
|                   | Purchase Order: To create a purchase order entry-based condition                                                                                                |
|                   | <b>Purchase Order Distribution:</b> To create a distribution-based condition                                                                                    |
|                   | Purchase Order Item: To create an item-based condition                                                                                                    |
|                   | Ship To: To create a ship to-based condition                                                                                                    |
|                   | <b>Vendor Remittance Address:</b> To create a vendor remittance-based condition                                                                                 |
| Field             | Select an item from the helper pane that appears. The information that appears within this pane is based upon the selection within the <b>Data Object</b> list. |
| Operator          | Select an item from the helper pane that appears. The information that appears within this pane is based upon previous choices.                                 |
| Value             | Select an item from the helper pane that appears. The information that appears within this pane is based upon the selection within the <b>Data Object</b> list. |
| Data Object       | This field will always display as <b>Value</b> and you cannot change this.                                                                                      |
| Field             | Select an item from the helper pane that appears. The information that appears within this pane is based upon the selection within the <b>Data Object</b> list. |
| Value             | Select an item from the helper pane that appears. The information that appears within this pane is based upon the selection within the <b>Data Object</b> list. |
| Right Parenthesis | Select zero to three parentheses, depending on the complexity of the condition.                                                                                 |
| And/Or            | Select either option to join the current condition to the next condition. <b>Note</b> : Appears only where two or more conditions are referenced.               |

The following table shows the options that appear for the **Field/Value** field, based on the selection made in the **Data Object** list for the PR Processor.

| Selection from<br>the Data Object<br>list | Choices Displayed for Field/Value                                                                                                    |
|-------------------------------------------|----------------------------------------------------------------------------------------------------|
| Employee                                  | <ul> <li>Active</li> <li>Choose Vendor Access Group</li> <li>Country of Residence</li> <li>Custom 01-07</li> </ul>                                                                                                    |
| Purchase Request                          | <ul> <li>Amount without VAT</li> <li>Approval Status</li> <li>Currency</li> <li>Custom 01-24</li> <li>Description</li> <li>First Submit Date</li> <li>Group</li> <li>Has Unapproved Vendor Address</li> <li>Image Available</li> <li>Is Exception Approved</li> <li>Is Limit Approved</li> <li>Notes to Supplier</li> <li>Org Unit 1-Org Unit 6</li> <li>Policy Name</li> <li>Provincial Tax Identification Number</li> <li>Shipping</li> <li>Submit Date</li> <li>Tax</li> <li>Total</li> <li>VAT Amount One</li> <li>VAT Rate One</li> <li>VAT Rate Two</li> <li>Vendor Tax Identification Number</li> </ul> |
| Purchase Request<br>Distribution          | <ul><li>Custom 01-20</li><li>Percentage</li></ul>                                                                                                    |

| Selection from<br>the Data Object<br>list | Choices Displayed for Field/Value                                                                                                    |
|-------------------------------------------|----------------------------------------------------------------------------------------------------|
| Purchase Request<br>Item                  | <ul> <li>Amount without VAT</li> <li>Currency</li> <li>Custom 01-20</li> <li>Description</li> <li>Discount Percentage</li> <li>Discount Terms</li> <li>Expense Type</li> <li>Item Number</li> <li>Needed By</li> <li>Net Payment Terms</li> <li>Policy</li> <li>Purchase Type</li> <li>Quantity</li> <li>Shipping</li> <li>Shipping Method</li> <li>Shipping Terms</li> <li>Tax</li> <li>Total</li> <li>Unit Price</li> <li>Unit of Measure</li> <li>VAT Amount</li> <li>VAT Rate</li> </ul> |

| Selection from<br>the Data Object<br>list | Choices Displayed for Field/Value                                                                                                    |
|-------------------------------------------|----------------------------------------------------------------------------------------------------|
|                                           | <ul> <li>Account Number</li> <li>Address 1</li> <li>Address 2</li> <li>Address 3</li> <li>Address Accounting Code</li> <li>City</li> <li>Contact Email</li> <li>Contact First Name</li> <li>Contact Last Name</li> <li>Country</li> <li>Currency</li> <li>Custom 02-20</li> <li>Discount Percentage</li> <li>Discount Terms</li> <li>Image Avail</li> <li>Image Received</li> <li>Is Approved</li> <li>Net Payment Terms</li> <li>PO Contact Email</li> <li>PO Contact First Name</li> <li>PO Contact First Name</li> <li>PO Contact First Name</li> <li>PO Contact First Name</li> <li>PO Contact First Name</li> <li>PO Contact First Name</li> <li>PO Contact First Name</li> <li>PO Contact First Name</li> <li>PO Contact First Name</li> <li>PO Contact Ast Name</li> <li>PO Contact First Name</li> <li>State or Province</li> <li>Tax Type</li> <li>Telephone Number</li> <li>Vendor Code</li> </ul> |
|                                           | Vendor Name                                                                                                    |

The following table shows the options that appear for the **Field/Value** field, based on the selection made in the **Data Object** list for the PO Processor.

| Selection from<br>the Data Object<br>list | Choices Displayed for Field/Value                                                                                                    |
|-------------------------------------------|----------------------------------------------------------------------------------------------------|
| Bill To                                   | <ul> <li>Address 1</li> <li>Address 2</li> <li>Address 3</li> <li>Address Accounting Code</li> <li>Address Identifier</li> <li>City</li> <li>Country</li> <li>Postal Code</li> <li>State or Province</li> </ul>                                                                                                    |
| Employee                                  | <ul> <li>Active</li> <li>Choose Vendor Access Group</li> <li>Country of Residence</li> <li>Custom 01-22</li> <li>Email Address</li> <li>Employee First Name</li> <li>Employee ID</li> <li>Employee Last Name</li> <li>Is a Test User?</li> <li>Ledger</li> <li>Locale</li> <li>Logon ID</li> <li>Middle Initial</li> <li>Number of Requests Pending for Employee</li> <li>Org Unit 1-Org Unit 6</li> <li>Password Changed Date</li> <li>Reimbursement Currency</li> <li>State/Province</li> <li>Sum o Totals for Requests Pending for Employees</li> </ul> |

| Selection from<br>the Data Object<br>list | Choices Displayed for Field/Value                                                                                                    |
|-------------------------------------------|----------------------------------------------------------------------------------------------------|
|                                           | <ul> <li>Amount without VAT</li> <li>Authorized By</li> <li>Buyer Contact</li> <li>Creation Date</li> <li>Currency</li> <li>Custom 01-24</li> <li>Description</li> <li>Discount Percentage</li> <li>Discount Terms</li> <li>First Order Date</li> <li>Group</li> <li>Is Line Item Tax</li> <li>Is Test</li> <li>Name</li> <li>Needed By</li> </ul> |
|                                           | <ul> <li>Net Payment Terms</li> <li>Notes To Supplier</li> <li>Order Date</li> <li>PO Number</li> <li>Policy Name</li> <li>Provincial Tax Identification Number</li> <li>Receipt Type</li> <li>Requested By</li> <li>Requested Delivery Date</li> <li>Ship To Attn</li> <li>Shipping</li> <li>Shipping Description</li> </ul>                      |
|                                           | <ul> <li>Shipping Method</li> <li>Shipping Terms</li> <li>Status</li> <li>Tax</li> <li>Total</li> <li>VAT Amount One</li> <li>VAT Amount Two</li> <li>VAT Rate One</li> <li>VAT Rate Two</li> <li>Vendor Account Number</li> <li>Vendor Tax Id</li> <li>Vendor Tax Identification Number</li> </ul>                                                |

| Selection from<br>the Data Object<br>list | Choices Displayed for Field/Value                                                                                                    |
|-------------------------------------------|----------------------------------------------------------------------------------------------------|
| Purchase Order<br>Distribution            | <ul> <li>Custom 01-20</li> <li>Is Hidden</li> <li>Percentage</li> </ul>                                                                                                    |
| Purchase Order<br>Line Item               | <ul> <li>Account Code</li> <li>Amount without VAT</li> <li>Creation Date</li> <li>Custom 01-20</li> <li>Description</li> <li>Expense Type</li> <li>External ID</li> <li>Line Number</li> <li>Notes To Vendor</li> <li>Quantity</li> <li>Requested By</li> <li>Requested Delivery Date</li> <li>Supplier Part ID</li> <li>Tax</li> <li>Total</li> <li>Unit Price</li> <li>Unit of Measure</li> <li>VAT Amount</li> <li>VAT Rate</li> </ul> |
| Ship To                                   | <ul> <li>Address 1</li> <li>Address 2</li> <li>Address 3</li> <li>Address Accounting Code</li> <li>Address Identifier</li> <li>City</li> <li>Country</li> <li>Postal Code</li> <li>State or Province</li> </ul>                                                                                                    |

| Selection from<br>the Data Object<br>list | Choices Displayed for Field/Value                                                                                                    |
|-------------------------------------------|----------------------------------------------------------------------------------------------------|
| Vendor Remittance<br>Address              | <ul> <li>Account Number</li> <li>Address 1</li> <li>Address 2</li> <li>Address 3</li> <li>Address Accounting Code</li> <li>City</li> <li>Contact Email</li> <li>Contact First Name</li> <li>Contact Last Name</li> <li>Country</li> <li>Currency</li> <li>Custom 02-20</li> <li>Discount Percentage</li> <li>Discount Terms</li> <li>Image Avail</li> <li>Image Received</li> <li>Is Approved</li> <li>Net Payment Terms</li> <li>PO Contact Email</li> <li>PO Contact Email</li> <li>PO Contact Email</li> <li>PO Contact First Name</li> <li>PO Contact First Name</li> <li>PO Contact Email</li> <li>PO Contact Email</li> <li>PO Contact First Name</li> <li>PO Contact Last Name</li> <li>PO Contact First Name</li> <li>PO Contact Inst Name</li> <li>PO Contact Phone Number</li> <li>Shipping Method</li> <li>Shipping Terms</li> <li>State or Province</li> <li>Tax Type</li> <li>Telephone Number</li> <li>Vendor Code</li> </ul> |
|                                           | Vendor Name                                                                                                    |

### Determine How to Create a Query

When creating or editing a query, the PR or PO Processor defines the conditional expression(s)—the *if* section of the query. The expression can contain one or more conditions separated by *And* or *Or*.

### PR Processor Example

Assume the PR Processor wants to locate all purchase requests submitted by one employee. The condition for the employee-related query of "Review all of Terry Brown's payments" is:

(Employee First Name equals Terry) and (Employee Last Name equals Brown)

| Query E        | Builder                       |                     |           |          | ×             |
|----------------|-------------------------------|---------------------|-----------|----------|---------------|
| Query<br>Name: | Review Terry Brown's Payments |                     |           |          |               |
| Insert         |                               |                     |           |          |               |
| Data Ob        | oject/Operator                | Field/Value         | Operation |          |               |
|                | T                             |                     |           |          |               |
| Employ         | vee 🔻                         | Employee First Name |           |          |               |
| Equal          |                               |                     |           |          |               |
| Value          | •                             | Terry               | ]         |          |               |
|                |                               |                     | <b>T</b>  |          |               |
| And            | Or                            |                     |           |          |               |
|                | •                             |                     |           |          |               |
| Employ         | vee 🔻                         | Employee Last Name  |           |          |               |
| Equal          |                               |                     |           |          |               |
| Value          | •                             | Brown               | )         |          |               |
|                |                               |                     | •         |          |               |
|                |                               |                     |           |          |               |
|                |                               |                     |           |          |               |
|                |                               |                     |           |          |               |
|                |                               |                     |           |          |               |
|                |                               |                     |           |          |               |
|                |                               |                     |           |          |               |
|                |                               |                     |           |          |               |
|                |                               |                     | Save & F  | Run Save | Delete Cancel |

### The Query Builder window displays as:

In each case, *And* is used between the two conditions, so both of the conditions must be met in order to locate the invoice.

For more information about conditional expressions and the feature used for creating and editing conditional expressions, refer to the *Understanding Conditional Expressions* section in this chapter.

# Access the Query Builder

You can use the Query Builder to create new search queries and manage existing queries. PR Processors access the Query Builder by clicking **Requests** > **Purchase** 

**Requests** > **Process Purchase Requests**. PO Processors access the Query Builder by clicking **Requests** > **Purchase Requests** > **Process Purchase Orders**.

**NOTE:** The queries created within this area are specific to each PR or PO Processor; they are not global. Therefore, each PR or PO Processor will create and manage their own queries.

### **Create New Queries in PR and PO Processor**

As a PR Processor, you can create a new query from the **Processor Query** page, and as a PO Processor, you can create a new query from the **Purchase Orders Pending Transmission** page. You may run queries against the group or groups of employees for whom you have administrative rights.

**NOTE:** Queries you create are your own and no one else can view, edit, delete, or use these. This means that you cannot share newly created queries as global queries.

### • To create a new query:

1. In the **Query** menu, click **New Query**. The **Query Builder** appears.

| Query Builder        |             |           |                | ×      |
|----------------------|-------------|-----------|----------------|--------|
| Query<br>Name:       |             |           |                |        |
| Insert Remove        |             |           |                |        |
| Data Object/Operator | Field/Value | Operation |                |        |
|                      |             |           |                |        |
| Select One           | <u></u>     |           |                |        |
|                      |             |           |                |        |
| Value                |             |           |                |        |
|                      |             | •         |                |        |
|                      |             |           |                |        |
|                      |             |           |                |        |
|                      |             |           |                |        |
|                      |             |           |                |        |
|                      |             |           |                |        |
|                      |             |           |                |        |
|                      |             |           |                |        |
|                      |             |           |                |        |
|                      |             |           |                |        |
|                      |             |           |                |        |
|                      |             |           |                |        |
|                      |             |           |                |        |
|                      |             | Save & R  | un Save Delete | Cancel |

2. Complete the following:

| Field      | Description                                                                                                    |  |
|------------|----------------------------------------------------------------------------------------------------|--|
| Query Name | Enter a name for the query. Once the query is saved, it will appear in the Query menu to be run.                                                                                                 |  |
| Condition  | Select the appropriate information from within the Condition Editor.                                                                                                    |  |
| + Button   | Click to add conditions to the Condition Editor. The system always<br>adds rows to the bottom of all currently existing rows. There is no<br>limit to the number of rows that you can add.       |  |
| - Button   | Click the – button in the row that you want to delete. The condition is deleted. This is permanent; therefore, if you delete a condition in error, you will have to recreate it in its entirety. |  |

3. Click **Save**. You can find the query listed in the **Query** menu from where you can run the query.

# **Edit Queries in PR and PO Processor**

You can edit all available queries from the **Query** menu.

**NOTE:**Queries may only be edited by the by the Processor who created them.

- To edit queries in PR processor:
  - 1. In the **Query** menu, click **Edit Saved Query**, and then click on the query that you want to edit.

| Processor Query I Global Group                                                                                                    |  |  |  |  |  |
|----------------------------------------------------------------------------------------------------|--|--|--|--|--|
| Query •     Approve     Send Back     View Image     Actions •     Preferences       New Query     squestor     Description     Purchase Order(s)       Edit Saved Query     PR Approved     sting |  |  |  |  |  |
| PR Approved Drown, Terry L. cssc 1                                                                                                    |  |  |  |  |  |

The **Query Builder** window appears.

| Qı     | uery Builder         |                 |           |          |        | ×      |
|--------|----------------------|-----------------|-----------|----------|--------|--------|
| C<br>N | Query PR Approved    |                 |           |          |        |        |
|        | Insert Remove        |                 |           |          |        |        |
|        | Data Object/Operator | Field/Value     | Operation |          |        |        |
|        | <b>T</b>             |                 |           |          |        |        |
|        | Purchase Request     | Approval Status |           |          |        |        |
|        | Equal                |                 |           |          |        |        |
|        | Value                | Approved        |           |          |        |        |
|        |                      |                 | •         |          |        |        |
|        |                      |                 |           |          |        |        |
|        |                      |                 |           |          |        |        |
|        |                      |                 |           |          |        |        |
|        |                      |                 |           |          |        |        |
|        |                      |                 |           |          |        |        |
|        |                      |                 |           |          |        |        |
|        |                      |                 |           |          |        |        |
|        |                      |                 |           |          |        |        |
|        |                      |                 |           |          |        |        |
|        |                      |                 |           |          |        |        |
|        |                      |                 |           |          |        |        |
|        |                      |                 |           |          |        |        |
|        |                      |                 |           |          |        |        |
|        |                      |                 |           |          |        |        |
|        |                      |                 | Save & F  | lun Save | Delete | Cancel |

- 2. In the **Query Builder**, edit the condition information by adding or deleting a condition row.
- 3. Click **Save** once your changes are complete.

# **Delete Queries in PR and PO Processor**

You can delete all queries from the **Query Builder** window. This deletion is permanent. Therefore, if you delete a query in error, it must be recreated in its entirety.

**NOTE:** The Processor that created the queries is the only one who can delete the queries.

- To delete a query in PR processor:
  - 1. In the **Query Builder**, open the query that you want to delete.
  - 2. Click **Delete**. A confirmation window appears.
  - 3. Click **Yes**. The system has deleted the query and it no longer appears in the **Query** menu.

### **Export Query Results in PR and PO Processor**

You can export your query results into an Excel-based data template. This allows you to open Excel and load the results of your query for use in application.

### • To export the results of your query:

- 1. Run the query for the results you are seeking.
- 2. Click **Send to Excel** in the lower-right corner of the page.

| d . | Not Paid                | \$900.00    | - |
|-----|-------------------------|-------------|---|
|     | Displaying 1 - 23 of 23 | Send to Exc |   |

The data is loaded and automatically appears in Excel with each column representing a field within the purchase order.

|   | А                    | В              | С           | D         | E                        | F                       |
|---|----------------------|----------------|-------------|-----------|--------------------------|-------------------------|
| 1 | Purchase Request Key | Employee Name  | Description | PO Number | Approval Status          | Submit Date             |
| 2 | 31                   | Brown, Terry L | PC Docks    |           | Pending Processor Review | 2015-10-05 16:43:39.187 |

# Section 9: Configure Column and Fields Set View

The approver and processor working with either purchase orders or purchase requests can arrange the column view to include and exclude fields and arrange the sequence in the order they want.

# Add, Delete, and Move Columns

First, click **Preferences** to open the **Preferences** window, and then select or clear the check boxes next to those fields you want to add or remove:

| Actions • Prefe | rences                    | Click Preferences                                                           |
|-----------------|---------------------------|-----------------------------------------------------------------------------|
| Order No. +     | Requestor                 | Click Preferences                                                           |
| 5               | Preferences               | the <b>Preferences</b><br>window appears. Select<br>(enable) a check box to |
|                 | Column Label<br>Order No. | add a column, or clear<br>(disable) it to remove<br>the column from view.   |
|                 | Requestor                 |                                                                             |
|                 | Vendor Name               |                                                                             |
|                 | Ship To                   |                                                                             |
|                 | Status                    |                                                                             |
|                 | Needed By                 |                                                                             |
|                 | Total                     | 1                                                                           |
|                 | Vendor Address Code       |                                                                             |
|                 | Currency                  |                                                                             |
|                 | Custom 01                 |                                                                             |
|                 | Custom 02                 |                                                                             |
|                 | Custom 03                 |                                                                             |
|                 | Custom 04                 |                                                                             |
|                 | Custom 05                 |                                                                             |
|                 | Custom 06                 |                                                                             |
|                 | Custom 07                 |                                                                             |
|                 | Custom 08                 |                                                                             |
|                 |                           | Save Cancel                                                                 |

# **Rearrange the Columns**

A simple drag-and-drop action lets you grab the column heading, and then move it to a new location in the list view.

| Preferences |             |             |             |
|-------------|-------------|-------------|-------------|
|             | Requestor   | Vendor Name |             |
|             | Smith, John | Acme (ACH)  | Vendor Name |
|             |             | L           |             |